HP Color LaserJet CM6040/CM6030 MFP Series Panduan Faks - Analog Fax Accessory 300

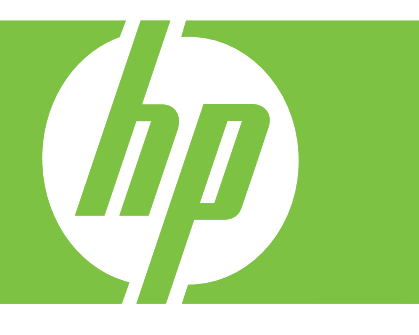

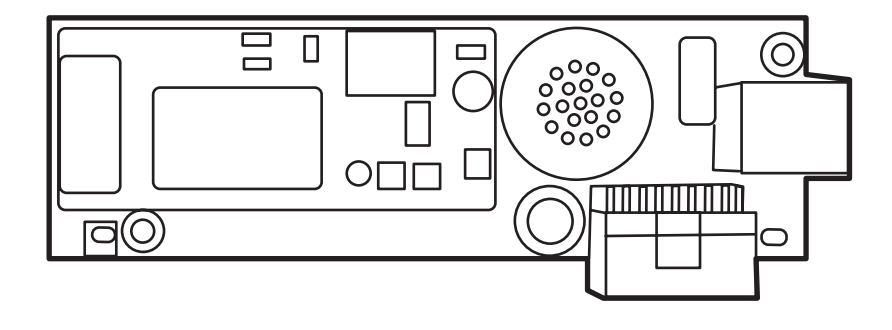

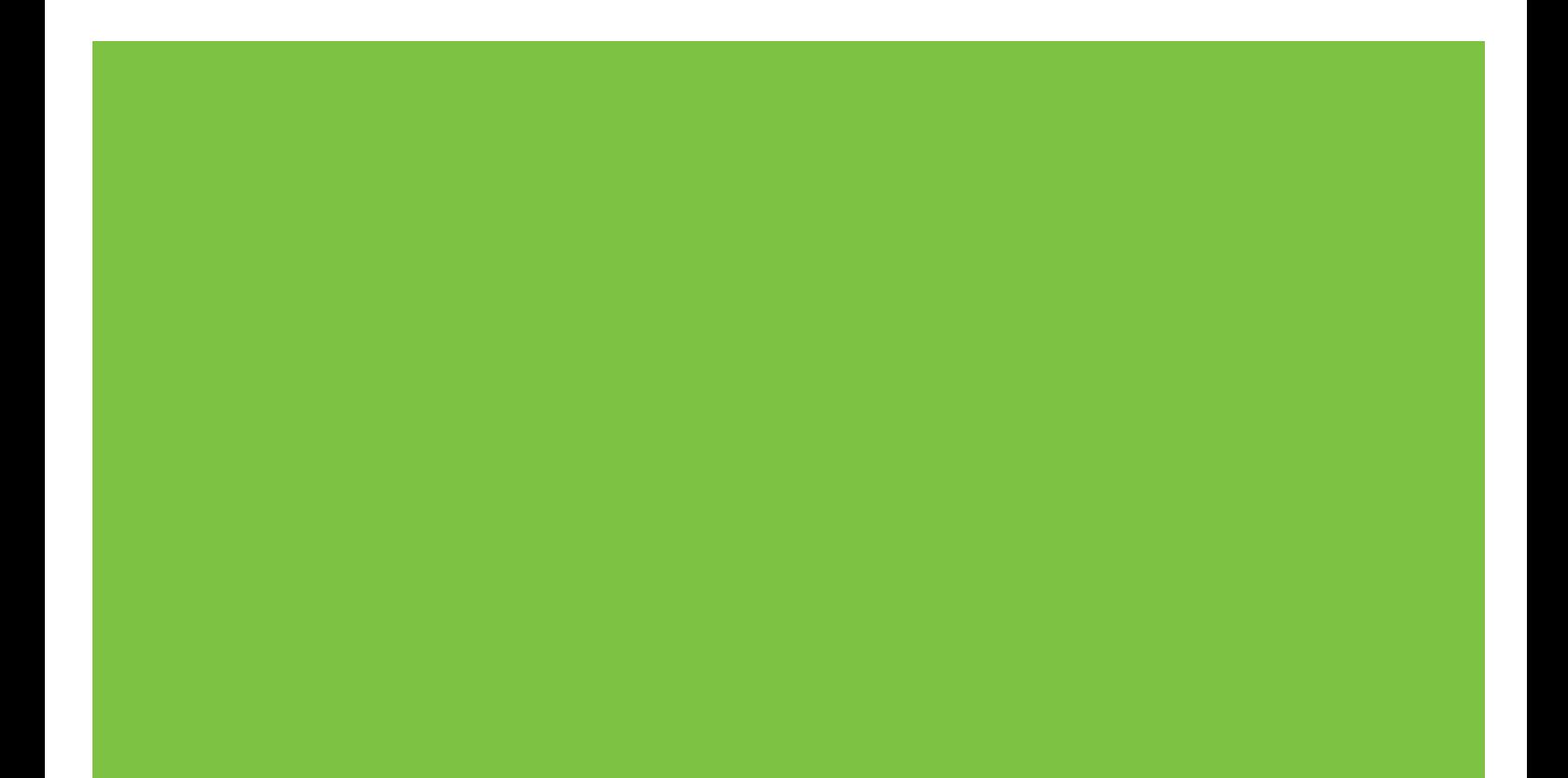

# HP Color LaserJet CM6040/CM6030 MFP Series Panduan Faks - Analog Fax Accessory 300

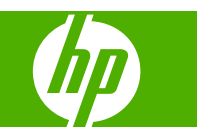

#### **Hak cipta dan Lisensi**

© 2008 Copyright Hewlett-Packard Development Company, L.P.

Dilarang melakukan reproduksi, adaptasi atau penerjemahan tanpa izin tertulis sebelumnnya, kecuali sejauh yang diperbolehkan dalam undang-undang hak cipta.

Informasi yang terkandung di sini dapat berubah-ubah sewaktu-waktu.

Satu-satunya jaminan untuk produk dan layanan HP tercantum dalam keterangan jaminan yang ditegaskan dan menyertai produk serta layanan tersebut. Tidak ada bagian apa pun dari dokumen ini yang dapat ditafsirkan sebagai jaminan tambahan. HP tidak bertanggung jawab atas kesalahan atau kekurangan teknis atau editorial yang terdapat dalam dokumen ini.

Edition 1, 04/2008

Nomor komponen: Q3701-91205

#### **Pernyataan Merek Dagang**

Microsoft® dan Windows® adalah merek dagang terdaftar di A.S. dari Microsoft Corporation.

Semua produk yang disebutkan dalam dokumen ini kemungkinan adalah merek dagang dari masing-masing perusahaannya.

Hukum negara/kawasan setempat mungkin melarang penggunaan produk ini diluar negara/kawasan tertentu. Hukum di sebagian besar negara/kawasan melarang keras pemasangan peralatan telekomunikasi (mesin faks) ke jaringan telepon umum.

ENERGY STAR® dan logo ENERGY STAR® adalah merek terdaftar A.S. dari United States Environmental Protection Agency.

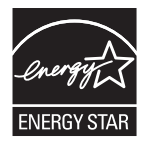

# **Isi**

### 1 Pengaturan

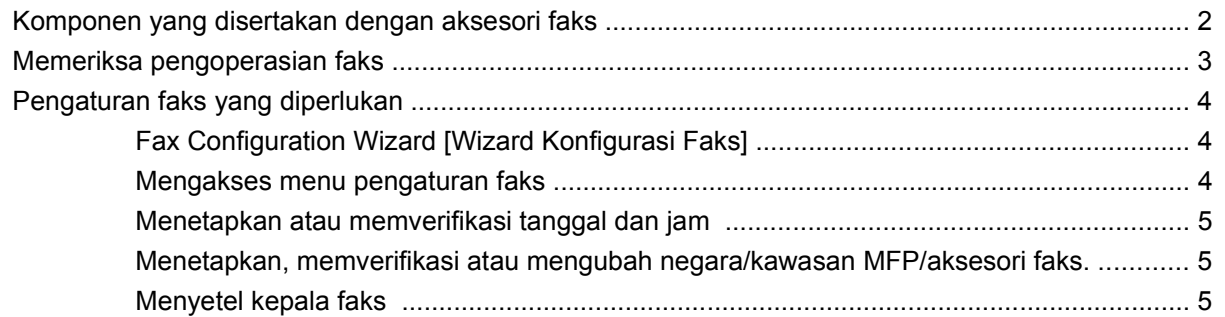

#### 2 Menetapkan pengaturan faks

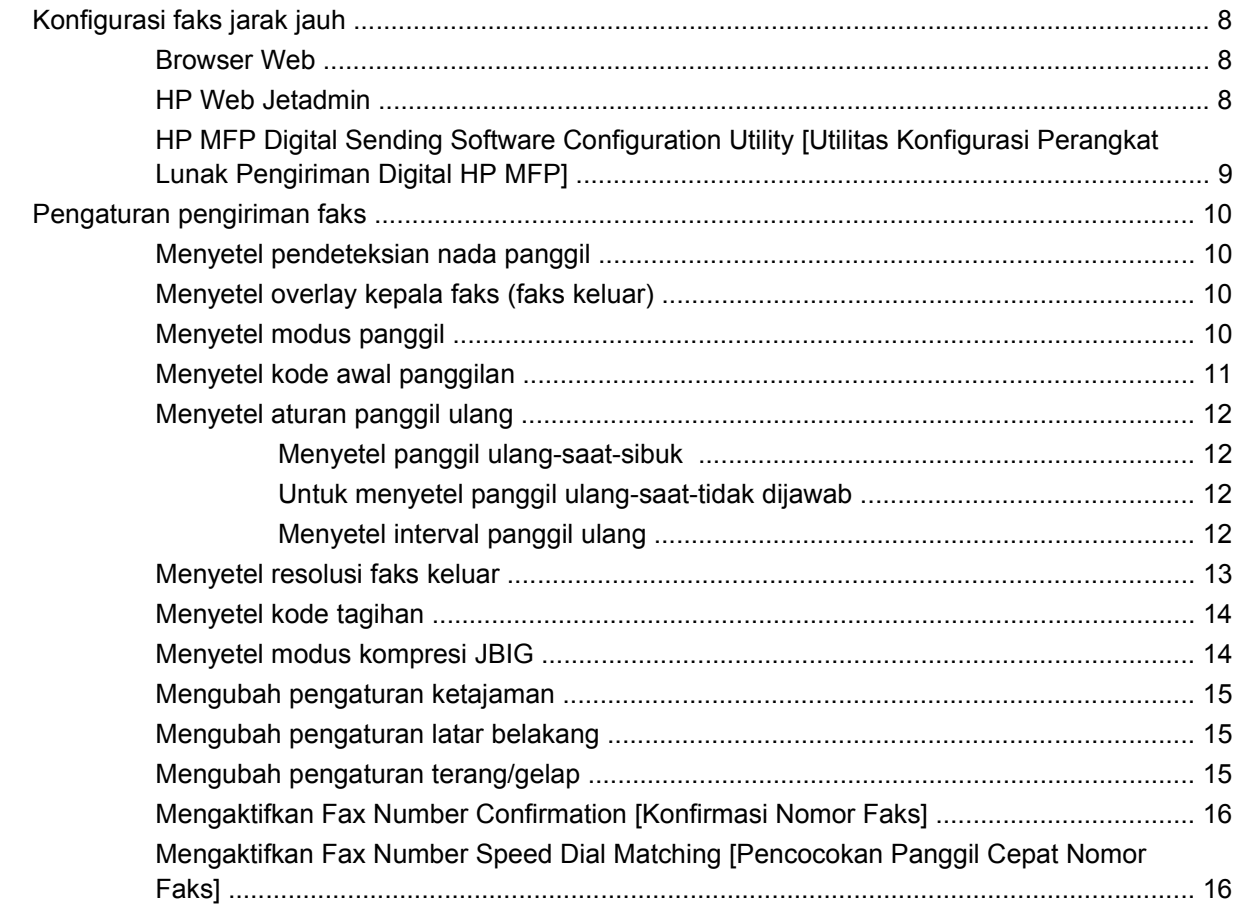

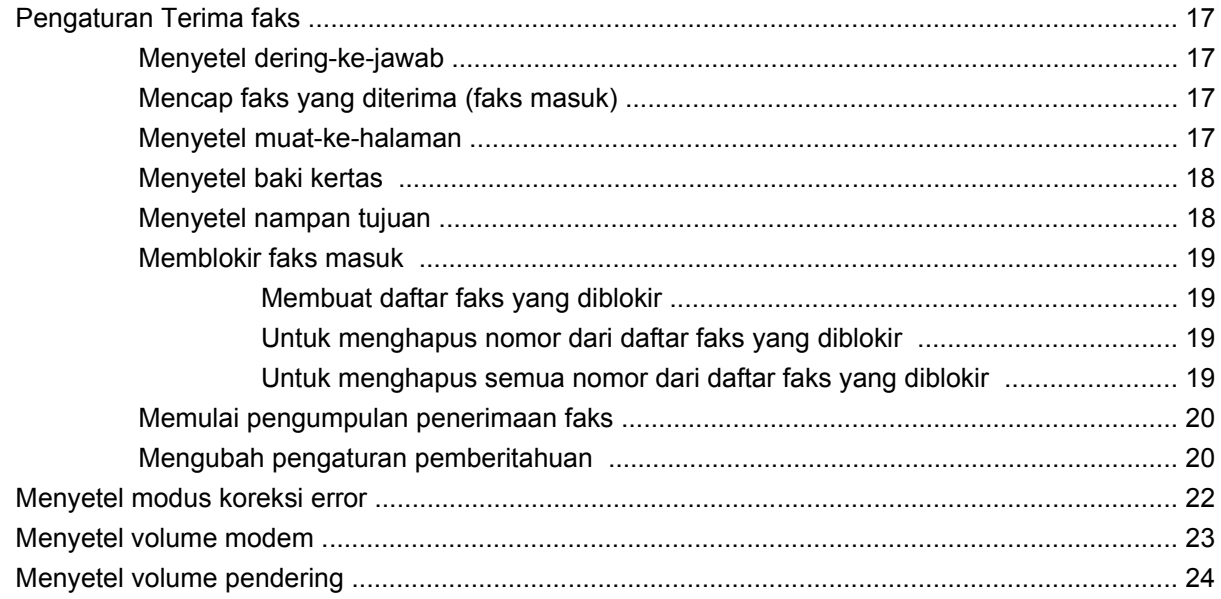

# 3 Menggunakan Faks

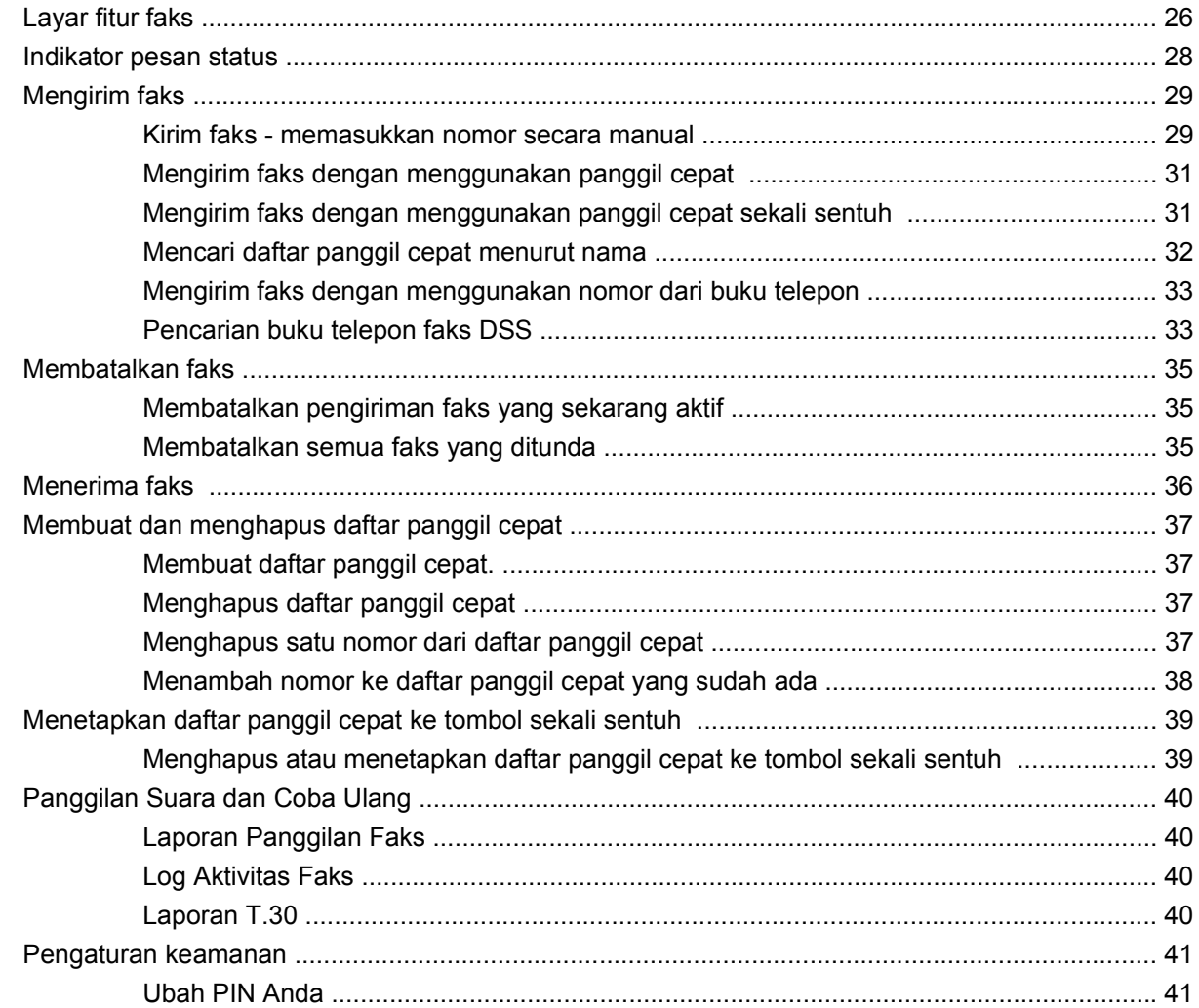

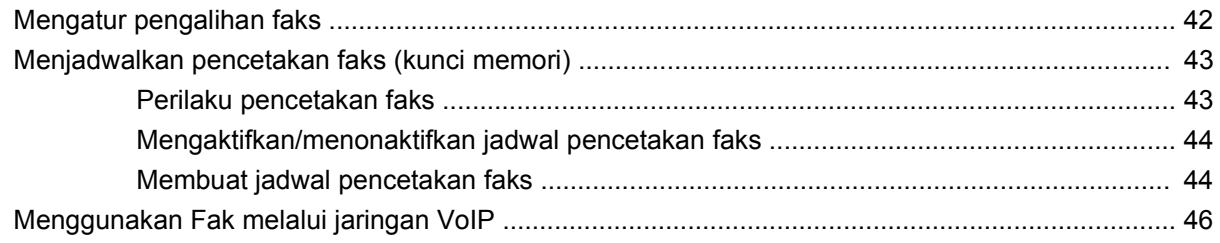

# 4 Mengatasi masalah faks

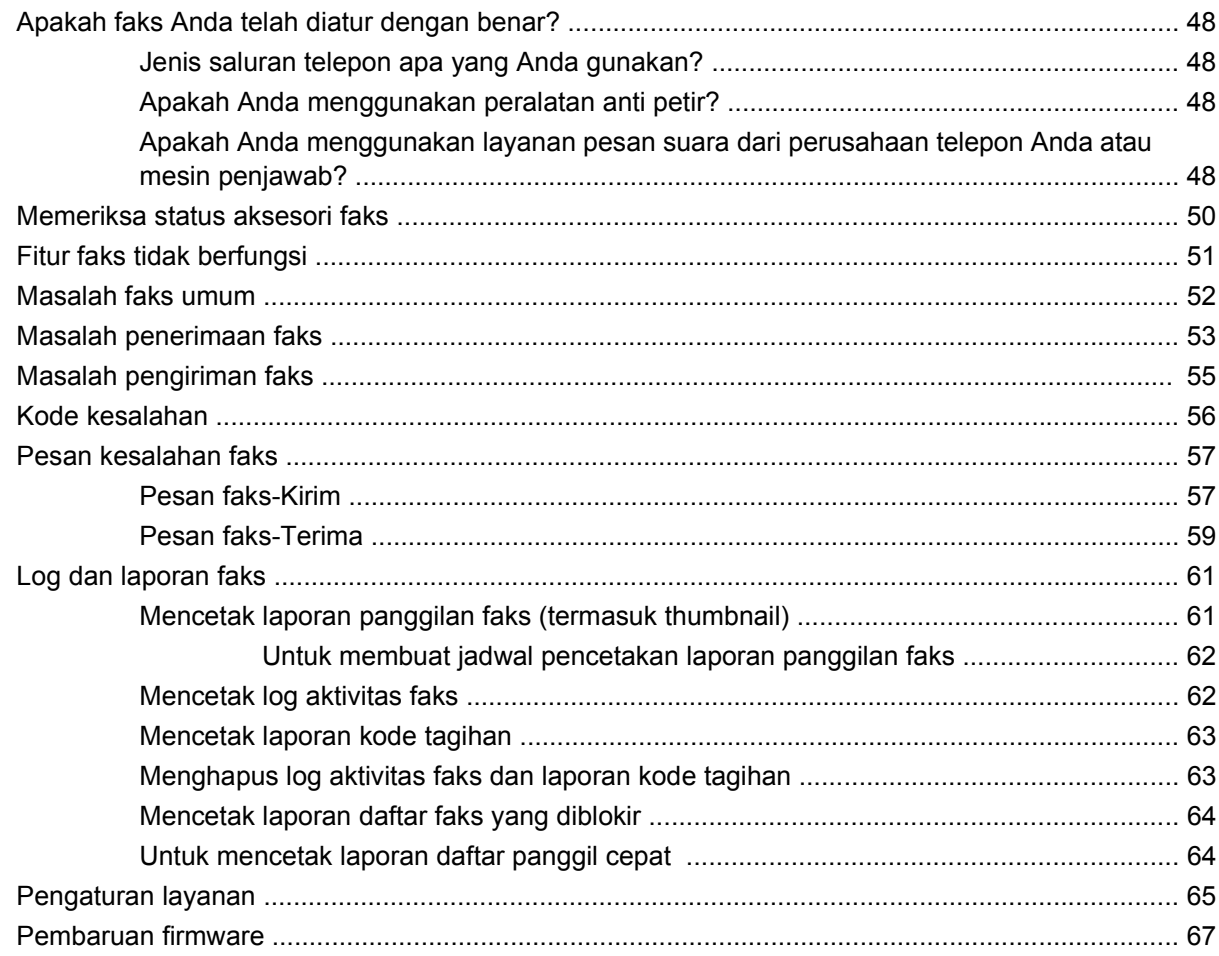

## Apendiks A Layanan dan dukungan

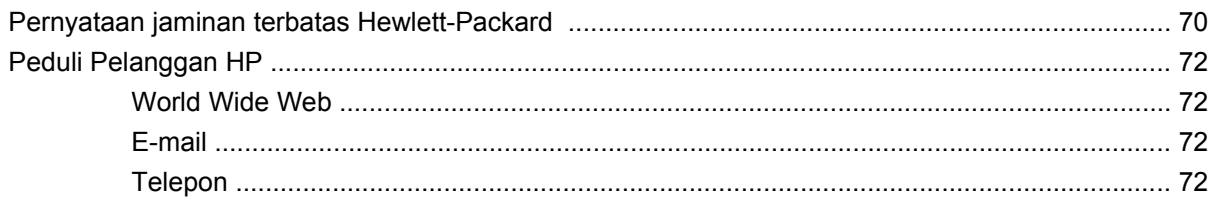

# Apendiks B Spesifikasi

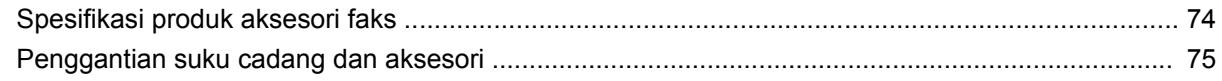

### **Apendiks C Informasi Pengaturan**

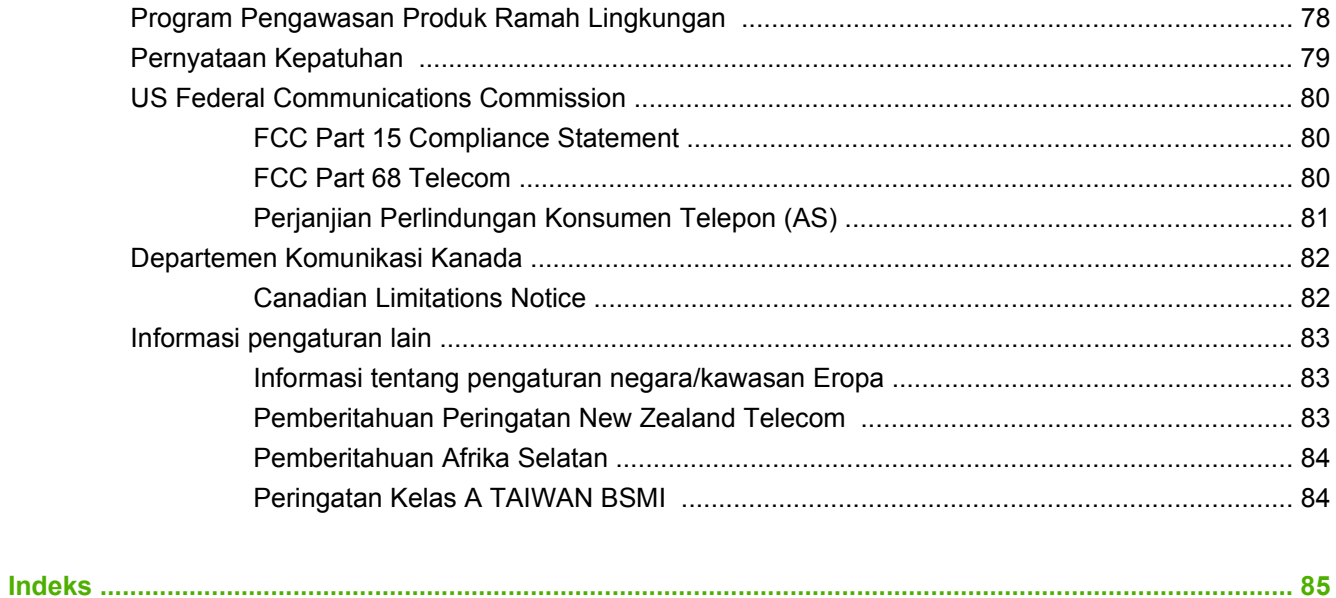

# <span id="page-8-0"></span>**1 Pengaturan**

HP LaserJet MFP Analog Fax Accessory 300 [Aksesori Faks Analog MFP 300 HP LaserJet] memungkinkan produk HP multifungsi (MFP) bekerja sebagai mesin faks analog yang berdiri sendiri.

Panduan ini menjelaskan fungsi faks produk ini dalam bagian-bagian berikut:

- [Komponen yang disertakan dengan aksesori faks](#page-9-0)
- [Memeriksa pengoperasian faks](#page-10-0)
- [Pengaturan faks yang diperlukan](#page-11-0)

Selain itu, panduan ini menyediakan informasi tentang spesifikasi produk dan informasi perundangundangan.

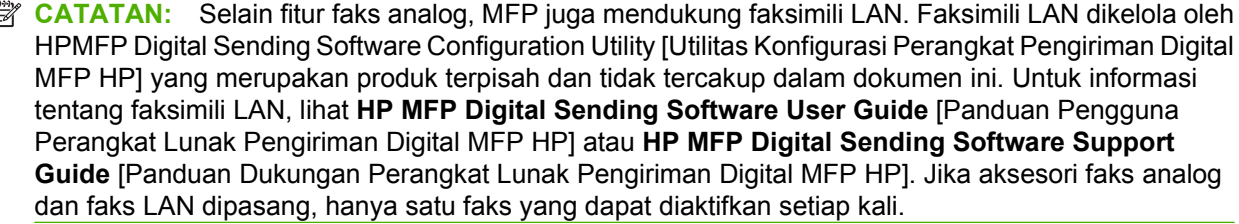

Anda sebaiknya menyimpan panduan ini untuk digunakan sebagai referensi petunjuk tentang fitur faks tertentu.

**E** CATATAN: Jika MFP dilengkapi dengan pemasangan aksesori faks, Anda harus melepaskan penutup sambungan faks, menghubungkan kabel telepon, kemudian melakukan konfigurasi faks awal yang juga diuraikan dalam bab ini. Tutup sambungan faks terletak pada konektor telepon di panel belakang penata-format.

ſ

# <span id="page-9-0"></span>**Komponen yang disertakan dengan aksesori faks**

Komponen-komponen berikut ini disertakan dalam aksesori faks:

- Panduan Faks (dokumen ini) (pada CD)
- Send Fax Driver [Driver Kirim Faks] dan Panduan Send Fax Driver (pada CD)
- Kabel telepon (variasi kabel tergantung pada negara/kawasan.)
- **EX CATATAN:** Dengan Send Fax Driver [Driver Kirim Faks], pengguna dapat mengirim faks secara langsung dari PC mereka ke jaringan yang terhubung ke MFP. Pemasangan driver ini merupakan pilihan. (Lihat **Send Fax Driver Guide** [Panduan Driver Kirim Faks] pada CD untuk mengetahui petunjuk lebih lanjut).

# <span id="page-10-0"></span>**Memeriksa pengoperasian faks**

Jika aksesori faks dipasang dan beroperasi dengan benar, ikon faks akan terlihat di panel kontrol MFP. Jika aksesori faks baru saja dipasang tetapi belum dikonfigurasi, ikon faks dipudarkan dan (tergantung pada model MFP) mungkin tertera tulisan **Tidak Dikonfigurasi**. Jika ini terjadi, aksesori faks harus dikonfigurasi terlebih dulu, lihat [Pengaturan faks yang diperlukan pada hal. 4.](#page-11-0)

# <span id="page-11-0"></span>**Pengaturan faks yang diperlukan**

**EX CATATAN:** Fax Configuration Wizard [Wizard Konfigurasi Faks] tersedia untuk memandu Anda melalui langkah-langkah untuk melakukan pengaturan faks yang diperlukan. Untuk informasi lebih lanjut, lihat Fax Configuration Wizard [Wizard Konfigurasi Faks] pada hal. 4.

Setelah aksesori faks dipasang, Anda harus mengkonfigurasi pengaturan yang diperlukan sebelum dapat menggunakan aksesori tersebut. Jika pengaturan ini tidak dikonfigurasi, ikon faks dipudarkan. Pengaturan ini meliputi:

- Tanggal dan jam
- Lokasi (negara/kawasan)
- Kepala Faks (nomor telepon dan nama perusahaan)

Informasi ini terdapat dalam kepala faks, yang akan tercetak pada semua faks keluar.

**EX CATATAN:** Saat pertama kali dipasang, aksesori faks akan membaca beberapa pengaturan ini dari MFP; oleh karena itu, nilainya mungkin sudah ditetapkan. Anda harus memeriksa nilai untuk memverifikasi bahwa nilai tersebut telah ditentukan dan benar.

**CATATAN:** Di Amerika Serikat dan sebagian besar negara/kawasan lainnya, pengaturan tanggal, jam, lokasi, nomor telepon, dan nama perusahaan merupakan persyaratan hukum untuk faksimili.

# **Fax Configuration Wizard [Wizard Konfigurasi Faks]**

Fax Configuration Wizard [Wizard Konfigurasi Faks] memandu Anda langkah-demi-langkah melalui seluruh prosedur untuk mengkonfigurasi pengaturan yang diperlukan untuk menggunakan fitur faks. Jika pengaturan tidak dikonfigurasi, fitur faks dinonaktifkan. Berikut adalah daftar pengaturan faks yang dikonfigurasi dengan menggunakan wizard:

- Lokasi (negara/kawasan)
- Nomor telepon faks
- Nama perusahaan

Informasi ini terdapat dalam kepala faks, yang akan tercetak pada semua faks keluar.

Wizard memulai saat perangkat dihidupkan. Anda dapat memilih untuk menggunakan wizard atau keluar dari wizard untuk mengkonfigurasi pengaturan di lain waktu.

**EX CATATAN:** Pengaturan yang dikonfigurasi dengan wizard pada panel kontrol mengesampingkan pengaturan apa pun yang dibuat pada server Web tertanam.

### **Mengakses menu pengaturan faks**

Pengaturan faks yang diperlukan, disetel dengan mengakses menu yang sesuai untuk MFP Anda.

**EX CATATAN:** Jika pengaturan menu faks tidak muncul dalam pencantuman menu, kemungkinan faks LAN sudah diaktifkan. Jika faks LAN diaktifkan, aksesori faks analog menjadi tidak aktif dan menu faks tidak akan ditampilkan. Hanya satu fitur faks, antara faks LAN atau faks analog yang dapat diaktifkan setiap kali. Ikon faks akan menampilkan salah satu fitur faks tersebut. Jika Anda ingin menggunakan faks analog saat faks LAN diaktifkan, gunakan HP MFP Digital Sending Software Configuration Utility [Utilitas Konfigurasi Perangkat Lunak Pengiriman Digital HP MFP] untuk menonaktifkan faks LAN.

# <span id="page-12-0"></span>**Menetapkan atau memverifikasi tanggal dan jam**

Pengaturan tanggal dan waktu untuk aksesori faks memiliki nilai yang sama dengan pengaturan tanggal dan waktu MFP. Jika Anda baru pertama kali menyalakan MFP, Anda akan dibantu dengan informasi ini.

Untuk memverifikasi atau mengubah pengaturan tanggal dan waktu, tuntaskan langkah-langkah berikut ini.

- **1.** Pada panel kontrol, gulir ke dan sentuh ikon Administrasi untuk membuka menu Administration [Administrasi].
- **2.** Gulir ke dan sentuh Pengaturan Awal untuk menampilkan menu pengaturan setup lalu sentuh Pengaturan Faks.
- **3.** Sentuh Pengaturan Yang Diperlukan.
- **4.** Pilih format tanggal kemudian masukkan tanggal.
- **5.** Pilih format waktu kemudian masukkan waktunya.
- **6.** Sentuh Menyimpan untuk menerima pengaturan.

### **Menetapkan, memverifikasi atau mengubah negara/kawasan MFP/aksesori faks.**

Pengaturan lokasi akan mengidentifikasi negara/kawasan di mana aksesori faks/MFP berada. Pengaturan ini juga akan menyetel format tanggal/waktu dan jumlah dering-ke-jawab minimum/ maksimum untuk suatu negara/kawasan. Oleh karena pengaturan ini merupakan persyaratan hukum di banyak negara/kawasan, maka harus disetel untuk pengoperasian aksesori faks. Jika Anda baru pertama kali menyalakan printer, Anda akan dibantu untuk informasi ini.

#### **Menetapkan, memverifikasi atau mengubah negara/kawasan MFP/faks.**

- **1.** Pada panel kontrol, gulir ke dan sentuh ikon Administrasi untuk membuka menu Administration [Administrasi].
- **2.** Gulir ke dan sentuh Pengaturan Awal untuk menampilkan menu pengaturan setup.
- **3.** Sentuh Pengaturan Faks untuk menampilkan menu Fax Setup dan sentuh Pengaturan Yang Diperlukan.
- **4.** Sentuh Lokasi untuk menampilkan daftar negara/kawasan.
- **5.** Gulir melintasi daftar sampai negara/kawasan ditampilkan kemudian sentuh negara/kawasan untuk memilihnya.
- **6.** Sentuh Menyimpan untuk menyimpan pengaturan.

# **Menyetel kepala faks**

Pengaturan kepala faks digunakan untuk memasukkan nomor telepon dan nama perusahaan yang akan ditampilkan dalam kepala faks. Informasi ini diperlukan dan harus disetel.

Jika ikon faks ditampilkan di layar panel kontrol tanpa disertai keterangan **Not Configured** [Tidak Dikonfigurasi] dan/atau tidak berwarna abu-abu, berarti Anda telah melengkapi semua pengaturan yang diperlukan. Untuk mengirim faks, lihat [Menggunakan Faks pada hal. 25](#page-32-0) untuk informasi tentang mengirim faks.

#### **Menetapkan, memverifikasi atau mengubah kepala faks.**

- **1.** Pada panel kontrol, gulir ke dan sentuh ikon Administrasi untuk membuka menu Administration [Administrasi].
- **2.** Gulir ke dan sentuh Pengaturan Awal untuk menampilkan menu Initial Setup [Pengaturan Awal].
- **3.** Sentuh Pengaturan Faks untuk menampilkan menu Fax Setup [Pengaturan Faks].
- **4.** Sentuh Pengaturan Yang Diperlukan untuk menampilkan menu Required Settings [Pengaturan Yang Diperlukan].
- **5.** Sentuh Informasi Kepala Faks untuk menampilkan informasi header [kepala].
- **6.** Sentuh Nomor Telepon untuk menampilkan layar Phone Number [Nomor Telepon].
- **7.** Sentuh kotak teks untuk menampilkan papan tombol.
- **8.** Gunakan papan tombol untuk memasukkan nomor telepon, kemudian sentuh OK.
- **9.** Sentuh Menyimpan untuk menyimpan nomor telepon kepala faks.
- **10.** Sentuh Nama Perusahaan dan ulangi proses.

# <span id="page-14-0"></span>**2 Menetapkan pengaturan faks**

Bab ini akan menguraikan tentang pengaturan konfigurasi pada aksesori faks MFP yang dapat Anda buka dari menu faks di panel kontrol. Selain panel kontrol, Anda dapat membuka pengaturan ini melalui alat konfigurasi jarak jauh.

**EX CATATAN:** Untuk informasi tentang pengaturan berikut ini, lihat [Pengaturan pada hal. 1.](#page-8-0) Pengaturan faks berikut diuraikan dalam Bab 1 dan tidak dicakup di sini. Membatalkan faks; Mengatur tanggal dan waktu; Mengatur lokasi; Mengatur judul/kepala.

# <span id="page-15-0"></span>**Konfigurasi faks jarak jauh**

Selain menggunakan panel kontrol MFP, Anda juga dapat mengkonfigurasikan aksesori faks jarak jauh dengan menggunakan beragam alat bantu perangkat lunak. Oleh karena MFP berisikan server Web yang dibenamkan (EWS), Anda dapat mengkonfigurasikan aksesori faks melalui Web dengan menggunakan browser Web atau HP Web Jetadmin (WJA). Selain itu, Anda dapat mengkonfigurasikan aksesori faks melalui jaringan dengan komputer terhubung- jaringan yang menggunakan HP MFP Digital Sending Software Configuration Utility (DSS). Alat bantu ini memberikan akses ke hampir semua pengaturan konfigurasi aksesori faks yang tersedia dari menu faks MFP, sebagaimana diuraikan dalam dokumen ini.

**EX CATATAN:** Utilitas konfigurasi DSS dapat menonaktifkan atau mengaktifkan fitur faks analog pada MFP. Jika utilitas konfigurasi DSS menonaktifkan faks analog kemudian MFP dicabut dari utilitas konfigurasi itu, maka Anda tidak akan melihat menu Send to Fax [Kirim ke Faks] dalam EWS atau WJA Digital Sending [Pengiriman Digital WJA]. Jika ini terjadi, aktifkan faks analog untuk MFP dengan memakai Utilitas konfigurasi DSS.

# **Browser Web**

MFP berisikan server Web terbenam (EWS). Dengan EWS Anda dapat menggunakan browser Web untuk mengakses dan menetapkan pengaturan faks analog yang diuraikan dalam bab ini.

Untuk menggunakan browser Web dan mengakses layar pengaturan faks EWS, lakukan langkahlangkah berikut ini.

- **1.** Masukkan alamat IP MFP dalam bar alamat URL browser lalu tekan Enter untuk membuka layar EWS Configure MFP [MFP Konfigurasi EWS]. Untuk mendapatkan alamat IP MFP, cetak halaman Konfigurasi MFP.
- **CATATAN:** Jika DSS sedang digunakan, akan muncul pesan pada EWS yang menunjukkan bahwa DSS diaktifkan. Satu-satunya cara untuk mengubah pengaturan adalah melalui DSS.
- **2.** Klik tab **Digital Sending** [Pengiriman Digital].
- **3.** Klik tab **Send Fax** [Kirim Faks] untuk membuka layar pengaturan konfigurasi Faks.
- **4.** Pada layar Fax Settings [Pengaturan Faks] buat perubahan pengaturan lalu klik **OK** untuk menerima pengaturan tersebut. Pilih **Advanced** [Lanjutan] untuk membuka layar Advanced MFP Modem Settings [Pengaturan Modem MFP Lanjutan] untuk pengaturan faks tambahan. Untuk informasi tentang pengaturan ini, lihat keterangan pengaturan dalam panduan ini.
- **5.** Setelah Anda membuat perubahan pada pengaturan, klik **OK** untuk menerima pengaturan.

## **HP Web Jetadmin**

Untuk mengakses pengaturan faks analog MFP dengan menggunakan HP Web Jetadmin, lakukan langkah-langkah berikut ini. Untuk rincian informasi tentang HP Web Jetadmin, lihat **Petunjuk Referensi HP Web Jetadmin**.

- **1.** Memulai HP Web Jetadmin.
- **2.** Dalam kotak teks **At a Glance** [Sekilas Pandang], masukkan alamat IP MFP dalam kotak teks **Quick Device Find** [Cari Cepat Perangkat], lalu pilih **Go** [Kerjakan] untuk melihat status perangkat di panel kanan. Pilih **Digital Sending dan Fax** [Pengiriman Digital dan Faks] dari menu bukabawah status di panel itu.
- <span id="page-16-0"></span>**3.** Konfigurasi opsi dalam bagian **Fax Settings** [Pengaturan Faks] atau **Advanced Fax Settings** [Pengaturan Faks Lanjutan]. Untuk informasi tentang pengaturan yang spesifik, pilih bantuan konteks di samping pengaturan.
- **4.** Setelah Anda membuat perubahan pada pengaturan, klik **Apply** [Terapkan] untuk menerima pengaturan.

Selain mengkonfigurasikan satu MFP, Anda juga dapat melakukan konfigurasi pada beberapa perangkat. Mode multi-perangkat mengkonfigurasikan beberapa MFP sekaligus. Untuk rincian informasi tentang fitur ini, lihat **Petunjuk Referensi HP Web Jetadmin**.

### **HP MFP Digital Sending Software Configuration Utility [Utilitas Konfigurasi Perangkat Lunak Pengiriman Digital HP MFP]**

Untuk mengakses pengaturan faks MFP analog dengan menggunakan utilitas konfigurasi DSS, lakukan langkah-langkah berikut ini.

- **1.** Jalankan utilitas (pada komputer atau server) untuk membuka layar utama.
- **2.** Pilih MFP lalu klik tombol **Configure MFP** [Konfigurasi MFP] pada layar utama, lalu klik tab Send to Fax [Kirim ke Faks] untuk membuka layar Pengaturan Faks.
- **3.** Untuk mengaktifkan kemampuan faks pada MFP, pilih **Enable Send to Fax** [Aktifkan Kirim ke Faks]. Untuk mengakses pengaturan Faks Analog, pilih langsung dari modem internal MFP dalam daftar buka-bawah **Send Faxes** [Kirim Faks]. Pada layar Fax Settings [Pengaturan Faks] buat perubahan pengaturan lalu klik **OK** untuk menerima pengaturan tersebut. Pilih **Advanced** [Lanjutan] untuk membuka layar Advanced MFP Modem Settings [Pengaturan Modem MFP Lanjutan] untuk pengaturan faks tambahan.

Untuk informasi tentang pengaturan ini, lihat keterangan pengaturan dalam panduan ini.

**4.** Setelah Anda membuat perubahan pada pengaturan, klik **OK** untuk menerima pengaturan.

Selain mengkonfigurasikan satu MFP, Anda juga dapat mengkonfigurasi beberapa perangkat. Untuk informasi lebih lanjut tentang HP MFP Digital Sending Software Configuration [Konfigurasi Perangkat Lunak Pengiriman Digital MFP HP], lihat **Panduan Pengguna HP MFP Digital Sending Software** [Perangkat Lunak Pengiriman Digital MFP HP], atau **HP MFP Digital Sending Software Support Guide** [Panduan Dukungan Perangkat Lunak Pengiriman Digital MFP HP].

**EX CATATAN:** Tergantung pada kemampuan dan pengaturan metode faks Anda, beberapa opsi ini mungkin tidak tersedia atau tidak dapat dikonfigurasi.

# <span id="page-17-0"></span>**Pengaturan pengiriman faks**

# **Menyetel pendeteksian nada panggil**

Pengaturan deteksi nada panggil menentukan apakah faks memeriksa nada panggil sebelum mengirim faks.

#### **Menyetel pendeteksian nada panggil**

- **1.** Pada panel kontrol, gulir ke dan sentuh ikon Administrasi untuk membuka menu Administration [Administrasi].
- **2.** Gulir ke dan sentuh Pengaturan Awal untuk membuka menu pengaturan awal.
- **3.** Sentuh Pengaturan Faks untuk membuka menu setup faks.
- **4.** Sentuh Pengaturan Pengiriman Faks dan gunakan tombol panah bawah untuk bergulir ke Mendeteksi Nada Sambung.
- **5.** Sentuh Diaktifkan (standar) untuk mengaktifkan pendeteksian nada panggil, atau sentuh Dinonaktifkan untuk menonaktifkan pendeteksian nada panggil.

# **Menyetel overlay kepala faks (faks keluar)**

Overlay kepala faks berisi informasi tanggal, waktu, nama perusahaan, nomor telepon, serta nomor halaman dan dicetak di bagian teratas dari halaman faks keluar. Pengaturan ini akan menentukan apakah kepala faks ditambahkan ke bagian atas halaman atau dicetak sebagai overlay. Jika kepala ditambahkan ke bagian atas halaman, maka data halaman akan tergeser ke bawah sehingga data yang berada pada bagian paling bawah halaman akan berpindah ke halaman berikutnya, memungkinkan halaman yang dicetak bertambah. Jika kepala faks dicetak sebagai overlay, maka data halaman tidak akan tergeser, tapi kemungkinan akan dicetak di bagian atas halaman.

**EX CATATAN:** Jika penerusan faks diaktifkan, overlay kepala faks selalu ditambahkan di bagian atas halaman, walaupun overlay diaktifkan.

#### **Menyetel overlay kepala faks untuk faks keluar**

- **1.** Pada kontrol panel, sentuh ikon Administrasi untuk membuka menu Administration [Administrasi].
- **2.** Gulir ke dan sentuh Opsi Pekerjaan Standar.
- **3.** Gulir ke dan sentuh Opsi Faks Standar.
- **4.** Gulir ke dan sentuh PENGIRIMAN FAKS.
- **5.** Sentuh Kepala Faks untuk melihat pengaturan header [kepala].
- **6.** Sentuh Lapisan untuk mencetak kepala sebagai overlay, atau sentuh Lampiran (standar) untuk menambahkan kepala ke bagian atas halaman.
- **7.** Sentuh Menyimpan.

## **Menyetel modus panggil**

Pengaturan dialing mode [modus panggil] menetapkan jenis panggilan yang digunakan: nada (telepon nada-sentuh) atau pulsa (telepon sambung-putar)

Untuk menyetel modus panggil, lakukan langkah-langkah berikut ini.

#### <span id="page-18-0"></span>**Menyetel mode panggil**

- **1.** Pada panel kontrol, gulir ke dan sentuh ikon Administrasi untuk membuka menu Administration [Administrasi].
- **2.** Gulir ke dan sentuh Pengaturan Awal untuk membuka menu pengaturan awal.
- **3.** Sentuh Pengaturan Faks untuk membuka menu setup faks.
- **4.** Sentuh Pengaturan Pengiriman Faks dan gunakan tombol panah bawah untuk bergulir ke Modus Panggil.
- **5.** Sentuh Modus Panggil untuk melihat pengaturan modus panggil.
- **6.** Sentuh Nada (standar) untuk mengatur nada panggil faks, atau sentuh Pulsa untuk menyetel faks ke panggilan pulsa.
- **7.** Sentuh Menyimpan.

## **Menyetel kode awal panggilan**

Pengaturan kode awal panggilan memudahkan Anda untuk memasukkan nomor kode awal (seperti "9" untuk mengakses saluran luar) saat melakukan panggilan. Nomor kode awal secara otomatis ditambahkan pada semua nomor telepon saat melakukan panggilan.

**CATATAN:** Mungkin Anda perlu menyetel selang waktu antara kode awal dan nomor telepon. Untuk menyisipkan jeda dua detik, masukkan koma (**,**). Untuk informasi lebih lanjut mengenai penggunaan koma, lihat [Mengirim faks pada hal. 29](#page-36-0).

#### **Menyetel kode awal panggilan**

- **1.** Pada panel kontrol, gulir ke dan sentuh ikon Administrasi untuk membuka menu Administration [Administrasi].
- **2.** Gulir ke dan sentuh Pengaturan Awal untuk membuka menu pengaturan awal.
- **3.** Sentuh Pengaturan Faks untuk membuka menu setup faks.
- **4.** Sentuh Pengaturan Pengiriman Faks dan gunakan tombol panah bawah untuk bergulir ke Kode Awal Panggilan untuk melihat pengaturan kode awal panggilan.
- **5.** Sentuh Khusus untuk memasukkan nomor awal panggilan.
- **EX CATATAN:** Jika ingin menonaktifkan kode awal panggilan, sentuh MATI (standar), sentuh Menyimpan, lalu lewatkan langkah sisanya.
- **6.** Sentuh Menyimpan untuk membuka layar **Set Dialing Prefix** [Menyetel Kode Awal Panggilan].
- **7.** Sentuh Nomor Kode Awal Panggilan.
- **8.** Sentuh kotak teks untuk menampilkan papan tombol.
- **9.** Ketik nomor kode awal panggilan dan sentuh OK.
- **10.** Sentuh Menyimpan.

# <span id="page-19-0"></span>**Menyetel aturan panggil ulang**

#### **Menyetel panggil ulang-saat-sibuk**

Pengaturan panggil ulang-saat-sibuk menentukan berapa kali (0 hingga 9) aksesori faks memanggil ulang apabila nomor yang dihubungi sibuk. Interval antara mencoba ulang ditentukan oleh pengaturan Redial Interval [Interval Panggil Ulang].

#### **Menyetel pengaturan panggil ulang-saat-sibuk**

- **1.** Pada panel kontrol, gulir ke dan sentuh ikon Administrasi untuk membuka menu Administration [Administrasi].
- **2.** Gulir untuk menyentuh Pengaturan Awal.
- **3.** Gulir untuk menyentuh Pengaturan Faks.
- **4.** Sentuh Pengaturan Pengiriman Faks dan gunakan tombol panah bawah untuk bergulir ke Panggil Ulang saat Sibuk.
- **5.** Sentuh kotak teks untuk menampilkan papan tombol.
- **6.** Masukkan nilai (0–9) lalu sentuh OK.
- **7.** Sentuh Menyimpan.

#### **Untuk menyetel panggil ulang-saat-tidak dijawab**

Pengaturan panggil ulang-saat-tidak dijawab menentukan berapa kali aksesoris faks memanggil ulang jika nomor yang dipanggil tidak menjawab. Nomor yang dicoba ulang, 0 hingga 1 (yang digunakan di Amerika Serikat) atau 0 hingga 2, tergantung pengaturan negara/kawasan. Interval antara mencoba ulang ditentukan oleh pengaturan redial interval [interval panggil ulang].

#### **Menyetel pengaturan panggil ulang-saat-sibuk**

- **1.** Pada panel kontrol, gulir ke dan sentuh ikon Administrasi untuk membuka menu Administration [Administrasi].
- **2.** Gulir ke dan sentuh Pengaturan Awal untuk membuka menu pengaturan awal.
- **3.** Gulir ke dan sentuh Pengaturan Faks untuk membuka menu pengaturan setup faks.
- **4.** Sentuh Pengaturan Pengiriman Faks dan gunakan tombol panah bawah untuk bergulir ke Panggil Ulang saat Tidak Dijawab.
- **5.** Sentuh Never [Jangan Pernah] atau Satu kali.
- **6.** Sentuh Menyimpan.

#### **Menyetel interval panggil ulang**

Pengaturan interval panggil ulang memilih jumlah menit antara mencoba ulang jika nomor yang dipanggil sibuk atau tidak dijawab.

<span id="page-20-0"></span>**EY CATATAN:** Sebaiknya Anda mengamati pesan panggil ulang di panel kontrol saat pengaturan **Panggil-ulang-jika-Sibuk** dan **Panggil ulang-jika-Tidak-dijawab** disetel ke tidak aktif. Ini terjadi ketika aksesori faks memanggil nomor, melangsungkan sambungan, kemudian terputus. Untuk mengatasi kondisi kesalahan ini, aksesori faks akan mencoba memanggil ulang otomatis, apapun pengaturan panggil ulang yang disetel (yang pertama pada 26.400 bps dan, jika ini gagal, yang kedua pada 14.400 bps). Sewaktu pengoperasian panggil ulang, akan muncul pesan pada panel kontrol yang menunjukkan bahwa panggil ulang sedang berlangsung.

#### **Menyetel interval panggil ulang**

- **1.** Pada panel kontrol, gulir ke dan sentuh ikon Administrasi untuk membuka menu Administration [Administrasi].
- **2.** Gulir ke dan sentuh Pengaturan Awal untuk membuka menu pengaturan awal.
- **3.** Sentuh Pengaturan Faks untuk membuka menu setup faks.
- **4.** Sentuh Pengaturan Pengiriman Faks dan gunakan tombol panah bawah untuk bergulir ke Interval Panggil Ulang.
- **5.** Sentuh kotak teks untuk menampilkan papan tombol.
- **6.** Masukkan nilai (1–5) lalu sentuh OK.
- **7.** Sentuh Menyimpan.

### **Menyetel resolusi faks keluar**

Pengaturan resolusi faks keluar menentukan resolusi maksimum yang didukung oleh faks penerima. Aksesori faks akan menggunakan resolusi yang setinggi mungkin (sebatas pengaturan ini) dan resolusi maksimum dari faks penerima.

**EX CATATAN:** Faks dengan sisi lebar melebihi 21,25 cm (8,5 inci), akan secara otomatis dikirim dengan menggunakan resolusi standar atau baik, untuk mengurangi waktu pemakaian telepon.

**CATATAN:** Pengaturan resolusi standar yaitu dpi yang lebih rendah dari pengaturan resolusi standar model MFP yang terdahulu. Contohnya, model MFP yang terdahulu memiliki resolusi standar FINE (200 x 200 dpi).

**CATATAN:** Semakin tinggi resolusi, semakin lama waktu transmisi yang diperlukan.

#### **Menyetel resolusi faks keluar**

- **1.** Pada panel kontrol, gulir ke dan sentuh ikon Administrasi untuk membuka menu Administration [Administrasi].
- **2.** Sentuh Opsi Pekerjaan Standar
- **3.** Sentuh Opsi Faks Standar
- **4.** Gulir ke dan sentuh PENGIRIMAN FAKS.
- **5.** Sentuh Resolusi untuk melihat pengaturan resolusi.
- **6.** Sentuh Standar (200 x 100 dpi, standar), Halus (200 x 200 dpi), atau Sangat halus (300 x 300 dpi) untuk memilih resolusi.
- **7.** Sentuh Menyimpan.

# <span id="page-21-0"></span>**Menyetel kode tagihan**

Pengaturan kode tagihan, apabila diaktifkan, akan memerintahkan pengguna untuk memasukkan nomor saat mengirimkan faks. Nomor ini terdapat pada laporan kode tagihan. Untuk melihat laporan kode tagihan, Anda dapat mencetak laporan, atau meminta keterangannya dengan menggunakan aplikasi.

#### **Menyetel kode tagihan**

- **1.** Pada panel kontrol, gulir ke dan sentuh ikon Administrasi untuk membuka menu Administration [Administrasi].
- **2.** Gulir ke dan sentuh Pengaturan Awal kemudian Pengaturan Faks untuk membuka menu faks.
- **3.** Sentuh Pengaturan Pengiriman Faks untuk melihat pengaturan Fax Send [Kirim Faks].
- **4.** Gulir ke dan sentuh Kode Tagihan untuk melihat pengaturan kode tagihan.
- **5.** Sentuh Khusus untuk mengaktifkan kode tagihan.
- **E** CATATAN: Jika ingin menonaktifkan kode tagihan, sentuh MATI (standar), sentuh Menyimpan, lalu lewatkan langkah sisanya.
- **6.** Sentuh Menyimpan untuk membuka layar **Billing Code** [Kode Tagihan].
- **7.** Sentuh kotak teks untuk menampilkan papan tombol.
- **8.** Ketik jumlah digit minimum yang Anda inginkan dalam kode tagihan, lalu sentuh OK.
- **9.** Sentuh Menyimpan.

### **Menyetel modus kompresi JBIG**

Pengaktifan kompresi JBIG dapat menurunkan biaya panggilan telepon dengan mengurangi lama waktu pengiriman faks dan oleh karena itu menjadi pengaturan pilihan. Namun demikian, JBIG dapat menimbulkan masalah kompatibilitas saat berkomunikasi dengan mesin faks versi lama, dan dalam hal ini Anda mungkin harus menonaktifkannya.

**EX CATATAN:** Kompresi JBIG hanya bekerja apabila mesin pengirim dan penerima memiliki kemampuan kompresi JBIG.

Untuk mengaktifkan atau menonaktifkan kompresi JBIG, lakukan langkah-langkah berikut ini.

#### **Menyetel mode kompresi JBIG**

- **1.** Pada panel kontrol, gulir ke dan sentuh ikon Administrasi untuk membuka menu Administration [Administrasi].
- **2.** Gulir ke dan sentuh Pengaturan Awal.
- **3.** Gulir ke dan sentuh Pengaturan Faks.
- **4.** Gulir ke dan sentuh Pengaturan Pengiriman Faks.
- **5.** Sentuh Komrpesi JBIG untuk melihat pengaturan.
- **6.** Sentuh Aktif (standar) untuk mengaktifkan kompresi JBIG atau sentuh Dinonaktifkan untuk menonaktifkan kompresi JBIG.

# <span id="page-22-0"></span>**Mengubah pengaturan ketajaman**

Pengaturan Sharpness [Ketajaman] akan menentukan tingkat ketajaman yang digunakan oleh pemindai saat MFP memindai materi asli Anda. Ketajaman akan meluaskan bagian tepi materi asli sehingga teks dan gambar yang pudar atau samar-samar direproduksi lebih tajam. Meningkatkan ketajaman akan membesarkan resolusi serta menambah waktu pengiriman.

#### **Mengubah pengaturan ketajaman**

- **1.** Pada panel kontrol, sentuh ikon FAKS untuk menampilkan layar Fax [Faks].
- **2.** Gulir ke dan sentuh Opsi Lainnya.
- **3.** Gulir ke dan sentuh Penyesuaikan Gambar.
- **4.** Gulir ke dan sentuh Ketajaman.
- **5.** Sentuh panah kiri untuk mengurangi ketajaman atau sentuh panah kanan untuk menambah ketajaman gambar.
- **6.** Sentuh OK untuk menerima pengaturan.

### **Mengubah pengaturan latar belakang**

Jika Anda memfaks dokumen yang dicetak pada kertas berwarna, Anda dapat memperbaiki kualitas salinan faks dengan menghilangkan latar belakang yang mungkin menyebabkan salinan faks Anda tampak belang-belang atau buram.

#### **Mengubah pengaturan latar belakang**

- **1.** Pada panel kontrol, sentuh ikon FAKS untuk menampilkan layar Fax [Faks].
- **2.** Gulir ke dan sentuh Opsi Lainnya.
- **3.** Gulir ke dan sentuh Penyesuaikan Gambar.
- **4.** Gulir ke dan sentuh Pembersihan Latar Belakang.
- **5.** Sentuh panah kiri atau sentuh panah kanan untuk mengubah pengaturan latar belakang.
- **6.** Sentuh OK untuk menerima pengaturan.

### **Mengubah pengaturan terang/gelap**

Pengaturan terang/gelap menyesuaikan seberapa terang atau gelap gambar yang dikirim akan tampak pada mesin faks penerima.

#### **Mengubah pengaturan terang/gelap**

- **1.** Pada panel kontrol, sentuh ikon FAKS untuk menampilkan layar Fax [Faks].
- **2.** Gulir ke dan sentuh Opsi Lainnya.
- **3.** Gulir ke dan sentuh Penyesuaikan Gambar.
- **4.** Gulir ke dan sentuh Kegelapan.
- <span id="page-23-0"></span>**5.** Sentuh panah kiri untuk membuat gambar menjadi lebih terang dan sentuh panah kanan untuk membuat gambar lebih gelap.
- **6.** Sentuh OK untuk menerima pengaturan.

# **Mengaktifkan Fax Number Confirmation [Konfirmasi Nomor Faks]**

Apabila konfirmasi nomor faks diaktifkan, maka nomor faks itu harus dimasukkan dua kali untuk memastikan bahwa nomor yang dimasukkan benar. Pengaturan standar untuk fitur ini adalah Dinonaktifkan.

#### **Mengaktifkan Fax Number Confirmation [Konfirmasi Nomor Faks]**

- **1.** Pada kontrol panel, sentuh ikon Administrasi untuk membuka menu Administration [Administrasi].
- **2.** Gulir ke dan sentuh Pengaturan Awal kemudian Pengaturan Kirim
- **3.** Gulir ke dan sentuh Konfirmasi Nomor Faks.
- **4.** Sentuh Aktif.
- **5.** Sentuh Menyimpan.

## **Mengaktifkan Fax Number Speed Dial Matching [Pencocokan Panggil Cepat Nomor Faks]**

Jika fitur ini diaktifkan, MFP akan mencocokkan nomor faks apapun yang dimasukkan dengan entri yang ada dalam daftar sambung cepat. Jika ditemukan yang cocok, Anda dapat mengkonfirmasi dan minta MFP untuk menyelesaikan pengiriman faks secara otomatis. Pengaturan standar untuk fitur ini adalah Dinonaktifkan.

#### **Mengaktifkan Fax Number Speed Dial Matching [Pencocokan Panggil Cepat Nomor Faks]**

- **1.** Pada kontrol panel, sentuh ikon Administrasi untuk membuka menu Administration [Administrasi].
- **2.** Gulir ke dan sentuh Pengaturan Awal kemudian Pengaturan Kirim
- **3.** Gulir ke dan sentuh Pencocokan Panggil Cepat Nomor Faks.
- **4.** Sentuh Aktif.
- **5.** Sentuh Menyimpan.

# <span id="page-24-0"></span>**Pengaturan Terima faks**

# **Menyetel dering-ke-jawab**

Pengaturan dering-ke-jawab akan menentukan berapa kali telepon berbunyi sebelum dijawab oleh aksesori faks.

**EX CATATAN:** Jarak pengaturan standar untuk dering-ke-jawab tergantung pada negara/kawasan.

#### **Menyetel jumlah dering-ke-jawab**

- **1.** Pada kontrol panel, sentuh ikon Administrasi untuk membuka menu Administration [Administrasi].
- **2.** Gulir ke dan sentuh Pengaturan Awal kemudian Pengaturan Faks untuk membuka menu faks.
- **3.** Gulir ke dan sentuh Pengaturan Terima Faks.
- **4.** Sentuh Dering Untuk Menjawab untuk membuka layar dering-ke-jawab.
- **5.** Gunakan panah atas dan bawah untuk memilih jumlah dering (standar yaitu 2), kemudian sentuh OK.
- **6.** Sentuh kotak teks untuk menampilkan papan tombol.
- **7.** Masukkan jumlah dering (1–9), lalu sentuh OK.
- **8.** Sentuh Menyimpan.

# **Mencap faks yang diterima (faks masuk)**

Pengaturan tanda faks diterima akan mengaktifkan atau menonaktifkan penandaan faks masuk. Penandaan akan mencetak tanggal, waktu, nomor telepon dan nomor halaman, pada setiap halaman masuk.

#### **Mencap faks yang diterima (faks masuk)**

- **1.** Pada panel kontrol, gulir ke dan sentuh ikon Administrasi untuk membuka menu Administration [Administrasi].
- **2.** Sentuh Opsi Pekerjaan Standar kemudian Opsi Faks Standar.
- **3.** Sentuh Fax Receive [Penerimaan Faks] untuk melihat pengaturan Fax Receive [Terima Faks].
- **4.** Sentuh Cap Faks Diterima untuk melihat pengaturan.
- **5.** Sentuh Dinonaktifkan (standar) untuk menonaktifkan cap, atau sentuh Diaktifkan untuk mengaktifkan cap.
- **6.** Sentuh Menyimpan.

### **Menyetel muat-ke-halaman**

Saat memilih ukuran halaman untuk mencetak faks, MFP akan menentukan ukuran halaman yang mendekati ukuran yang diinginkan yang tersedia dalam MFP. Jika pengaturan muat-ke-halaman diaktifkan dan gambar yang diterima lebih besar daripada ukuran kertas itu, MFP akan menyesuaikan skala gambar agar muat ke halaman. Jika pengaturan ini dinonaktifkan, gambar masuk yang lebih besar daripada halaman, maka gambar akan terbagi ke halaman berikutnya.

#### <span id="page-25-0"></span>**Menyetel muat-ke-halaman**

- **1.** Pada panel kontrol, gulir ke dan sentuh ikon Administrasi untuk membuka menu Administration [Administrasi].
- **2.** Sentuh Opsi Pekerjaan Standar kemudian Opsi Faks Standar.
- **3.** Gulir ke dan sentuh Fax Receive [Penerimaan Faks] untuk melihat pengaturan Fax Receive [Terima Faks].
- **4.** Sentuh Muat ke Halaman untuk melihat pengaturan fit-to-page [muat ke halaman].
- **5.** Sentuh Diaktifkan (standar) untuk mengaktifkan fit-to-page [muat ke halaman], atau sentuh Dinonaktifkan untuk menonaktifkan fit-to-page [muat ke halaman].
- **6.** Sentuh Menyimpan.

### **Menyetel baki kertas**

Pengaturan baki kertas akan memilih baki kertas MFP untuk mengambil kertas saat pencetakan faks.

#### **Menyetel baki kertas**

- **1.** Pada panel kontrol, gulir ke dan sentuh ikon Administrasi untuk membuka menu Administration [Administrasi].
- **2.** Sentuh Opsi Pekerjaan Standar.
- **3.** Sentuh Opsi Faks Standar.
- **4.** Sentuh Fax Receive [Penerimaan Faks] untuk menampilkan menu Fax Receive [Terima Faks].
- **5.** Sentuh Baki Kertas Faks untuk menampilkan menu Fax Paper Tray [Baki Kertas Faks].
- **6.** Sentuh kotak teks untuk memasukkan nomor baki kertas yang dikehendaki, 0 (standar) 2. (Nomor lain mungkin juga ditampilkan, tergantung pada baki yang dipasang)
- **7.** Sentuh Menyimpan untuk menyimpan nomor baki kertas.

### **Menyetel nampan tujuan**

Pengaturan nampan tujuan akan menentukan nampan keluaran MFP untuk menerima cetakan faks.

#### **Menyetel nampan keluaran**

- **EX CATATAN:** Beberapa item menu (seperti, Nampan Keluaran) tidak muncul jika hanya tersedia satu pilihan.
	- **1.** Pada panel kontrol, gulir ke dan sentuh ikon Administrasi untuk membuka menu Administration [Administrasi].
	- **2.** Sentuh Opsi Pekerjaan Standar untuk menampilkan menu Default Job Options [Opsi Pekerjaan Standar].
	- **3.** Sentuh Opsi Faks Standar untuk menampilkan menu Fax Receive [Terima Faks].
	- **4.** Sentuh Nampan Keluaran untuk menampilkan menu Output Bin [Nampan Keluaran].
- <span id="page-26-0"></span>**5.** Sentuh kotak teks untuk memasukkan nomor baki kertas yang dikehendaki, 0 (standar) - 2. (Nomor lain mungkin juga ditampilkan, tergantung pada baki yang dipasang)
- **6.** Sentuh Menyimpan.

### **Memblokir faks masuk**

Gunakan daftar blokir faks untuk membuat daftar nomor telepon diblokir. Apabila faks diterima dari nomor telepon yang diblokir, faks tidak dicetak dan segera dihapus dari memori.

**FY CATATAN:** Anda hanya dapat memasukkan angka dalam daftar blokir faks. Jangan menggunakan tanda hubung atau spasi. Jika faks dikirim dari nomor telepon yang diblokir dan pengirim menggunakan tanda hubung atau spasi dalam nomor, faks tidak akan diblokir.

#### **Membuat daftar faks yang diblokir**

- **1.** Pada panel kontrol, gulir ke dan sentuh ikon Administrasi untuk membuka menu Administration [Administrasi].
- **2.** Gulir ke dan sentuh Pengaturan Awal.
- **3.** Sentuh Pengaturan Faks.
- **4.** Gulir ke dan sentuh Pengaturan Terima Faks.
- **5.** Gulir ke dan sentuh Daftar Faks Diblokir untuk membuka menu faks yang diblokir.
- **6.** Sentuh Tambah Nomor Diblokir untuk menyediakan papan tombol.
- **7.** Masukkan nomor lalu sentuh OK.
- **8.** Untuk menambah nomor lain, ulangi langkah 5 dan 6.

#### **Untuk menghapus nomor dari daftar faks yang diblokir**

- **1.** Pada panel kontrol, gulir ke dan sentuh ikon Administrasi untuk membuka menu Administration [Administrasi].
- **2.** Gulir ke dan sentuh Pengaturan Awal.
- **3.** Sentuh Pengaturan Faks.
- **4.** Gulir ke dan sentuh Pengaturan Terima Faks.
- **5.** Gulir ke dan sentuh Daftar Faks Diblokir untuk membuka menu faks yang diblokir.
- **6.** Sentuh Hapus Nomor Diblokir untuk menyediakan papan tombol.
- **7.** Masukkan nomor lalu sentuh OK.
- **8.** Untuk menambah nomor lain, ulangi langkah 5 dan 6.

#### **Untuk menghapus semua nomor dari daftar faks yang diblokir**

- **1.** Pada panel kontrol, gulir ke dan sentuh ikon Administrasi untuk membuka menu Administration [Administrasi].
- **2.** Gulir ke dan sentuh Pengaturan Awal.
- <span id="page-27-0"></span>**3.** Sentuh Pengaturan Faks.
- **4.** Gulir ke dan sentuh Pengaturan Terima Faks.
- **5.** Gulir ke dan sentuh Nomor Faks Diblokir untuk membuka menu faks yang diblokir.
- **6.** Sentuh Hapus semua Nomor Diblokir untuk menyediakan papan tombol.
- **7.** Sentuh Ya untuk menghapus semua nomor dari daftar, atau sentuh Tidak untuk keluar dan menyimpan nomornya.

### **Memulai pengumpulan penerimaan faks**

Beberapa mesin faks dapat menahan faks sampai mesin faks lain minta agar faks dikirim. Apabila MFP menghimpun mesin faks lain yang menahan faks dan minta agar faks yang ditahan itu dikirim ke MFP, ini disebut sebagai pengumpulan penerimaan.

#### **Memulai pengumpulan penerimaan faks**

- **1.** Pada panel kontrol, sentuh ikon FAKS untuk menampilkan layar Fax [Faks].
- **2.** Sentuh Opsi Lainnya untuk menampilkan layar opsi.
- **3.** Gulir ke halaman 3.
- **4.** Sentuh Pengumpulan Faks untuk menampilkan layar Fax Polling [Pengumpulan Faks].
- **5.** Sentuh kotak teks untuk menampilkan papan tombol.
- **6.** Dengan menggunakan bantalan tombol, ketik nomor pengumpulan penerimaan faks, kemudian sentuh Mulai.
- **7.** Nomor yang dimasukkan akan dipanggil. Jika memanggil faks simpanan yang ditahan pada mesin faks, faks itu akan dikirim ke mfp dan dicetak. Jika tidak ada faks yang ditahan, pesan **Faks Tidak Tersedia** akan ditampilkan. Jika mesin faks tidak mendukung fitur pengumpulan, pesan kesalahan **Poll Tidak Valid** akan ditunjukkan.

### **Mengubah pengaturan pemberitahuan**

Pemberitahuan akan menentukan kapan dan bagaimana Anda diberitahu tentang status faks keluar. Pengaturan ini hanya untuk faks yang sekarang aktif. Untuk mengubah pengaturan secara permanen, lmengubah pengaturan standar.

#### **Mengubah pengaturan pemberitahuan**

- **1.** Pada panel kontrol, sentuh ikon FAKS untuk menampilkan layar Fax [Faks].
- **2.** Sentuh Opsi Lainnya.
- **3.** Sentuh Pemberitahuan.
- **4.** Pilih pengaturan pemberitahuan:
	- Sentuh Tidak ada untuk menonaktifkan pemberitahuan.
	- Sentuh Pekerjaan Ini untuk mengaktifkan pemberitahuan tentang pekerjaan yang sekarang aktif.
	- Sentuh Mengenai Kesalahan untuk mengaktifkan pemberitahuan kesalahan, hanya untuk pekerjaan yang sekarang aktif.
- **5.** Sentuh Cetak untuk menerima pemberitahuan hasil cetak, atau sentuh E-MAIL untuk menerima pemberitahuan e-mail.
- **6.** Jika Anda memilih Cetak, sentuh OK untuk menuntaskan pengaturan pemberitahuan.

#### **atau**

Jika Anda memilih E-MAIL, gunakan papan tombol untuk mengetik alamat e-mail. Kemudian sentuh OK untuk menuntaskan pengaturan pemberitahuan.

# <span id="page-29-0"></span>**Menyetel modus koreksi error**

Secara normal, aksesori faks akan memonitor sinyal pada saluran telepon selama pengiriman atau penerimaan faks. Jika aksesori faks mendeteksi kesalahan sewaktu pengiriman dan pengaturan koreksi kesalahan diaktifkan, aksesori faks dapat meminta pengiriman ulang untuk bagian faks yang salah.

Sebaiknya Anda menonaktifkan koreksi kesalahan hanya jika Anda mengalami masalah dalam pengiriman atau penerimaan faks dan jika Anda bersedia menerima kesalahan tersebut dalam pengiriman. Menonaktifkan pengaturan tersebut akan berguna saat Anda mencoba untuk mengirim faks ke luar negeri atau menerima faks dari luar negeri, atau jika Anda menggunakan sambungan telepon satelit.

#### **Menyetel mode koreksi error**

- **1.** Pada panel kontrol, gulir ke dan sentuh ikon Administrasi untuk membuka menu Administration [Administrasi].
- **2.** Sentuh Pengaturan Awal untuk membuka menu pengaturan setup lalu sentuh Pengaturan Faks.
- **3.** Sentuh Pengaturan Pengiriman Faks untuk melihat pengaturan.
- **4.** Sentuh Modus Koreksi Kesalahan untuk melihat pengaturan.
- **5.** Sentuh Diaktifkan (standar) untuk mengaktifkan modus koreksi kesalahan, atau sentuh Dinonaktifkan untuk menonaktifkan modus koreksi.

# <span id="page-30-0"></span>**Menyetel volume modem**

- **1.** Pada panel kontrol, gulir ke dan sentuh ikon Administrasi untuk membuka menu Administration [Administrasi].
- **2.** Gulir ke dan sentuh Pengaturan Awal untuk menampilkan menu Initial Setup [Pengaturan Awal].
- **3.** Sentuh Pengaturan Faks untuk menampilkan menu Fax Setup [Pengaturan Faks].
- **4.** Sentuh Pengaturan Pengiriman Faks untuk menampilkan menu Fax Send Settings [Pengaturan Kirim Faks].
- **5.** Sentuh Volume Sambung Faks untuk menampilkan menu Fax Dial Volume [Volume Panggilan Faks].
- **6.** Sentuh MATI; Rendah (standar), atau Tinggi untuk menyetel volume.
- **7.** Sentuh Menyimpan untuk menyimpan pengaturan volume.

# <span id="page-31-0"></span>**Menyetel volume pendering**

- **1.** Pada panel kontrol, gulir ke dan sentuh ikon Administrasi untuk membuka menu Administration [Administrasi].
- **2.** Gulir ke dan sentuh Pengaturan Awal untuk menampilkan menu Initial Setup [Pengaturan Awal].
- **3.** Sentuh Pengaturan Faks untuk menampilkan menu Fax Setup [Pengaturan Faks].
- **4.** Sentuh Pengaturan Terima Faks untuk menampilkan menu Fax Receive Settings [Pengaturan Terima Faks].
- **5.** Sentuh Volume Pendering untuk menampilkan menu Ringer Volume [Volume Pendering].
- **6.** Sentuh MATI; Rendah (standar), atau Tinggi untuk menyetel volume.
- **7.** Sentuh Menyimpan untuk menyimpan pengaturan volume.

# <span id="page-32-0"></span>**3 Menggunakan Faks**

Bab ini menyediakan informasi tentang pengaturan faks, mengirim faks dan menerima faks di bagianbagian berikut ini.

- [Layar fitur faks](#page-33-0)
- [Indikator pesan status](#page-35-0)
- **•** [Mengirim faks](#page-36-0)
- [Membatalkan faks](#page-42-0)
- **•** [Menerima faks](#page-43-0)
- [Membuat dan menghapus daftar panggil cepat](#page-44-0)
- [Menetapkan daftar panggil cepat ke tombol sekali sentuh](#page-46-0)
- [Panggilan Suara dan Coba Ulang](#page-47-0)
- [Pengaturan keamanan](#page-48-0)
- [Mengatur pengalihan faks](#page-49-0)
- [Menjadwalkan pencetakan faks \(kunci memori\)](#page-50-0)
- [Menggunakan Fak melalui jaringan VoIP](#page-53-0)

# <span id="page-33-0"></span>**Layar fitur faks**

Layar fitur Faks digunakan untuk mengirim faks. Untuk mengakses layar ini, tekan ikon FAKS yang ditampilkan pada layar Home panel kontrol.

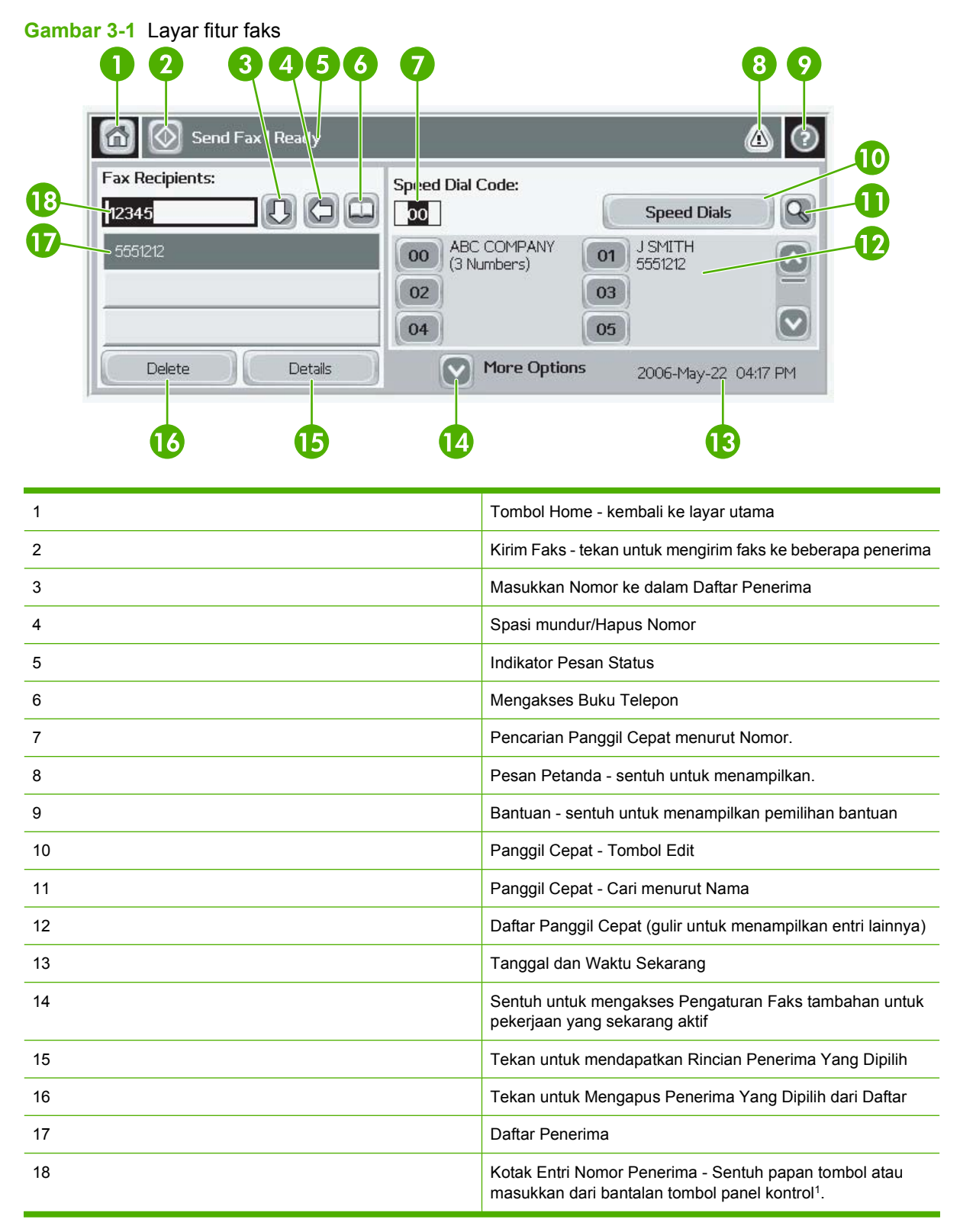

1 Apabila Kotak Entri Nomor Penerima ditekan, munculan ditampilkan yang menyertakan tombol PIN untuk menambahkan karakter khusus, tanda kurung siku (**[ ]**) untuk menyembunyikan nomor PIN dan tombol Jeda untuk menyisipkan koma untuk jeda dua detik. Lihat gambar di bawah:

**Gambar 3-2** Kotak entri nomor penerima

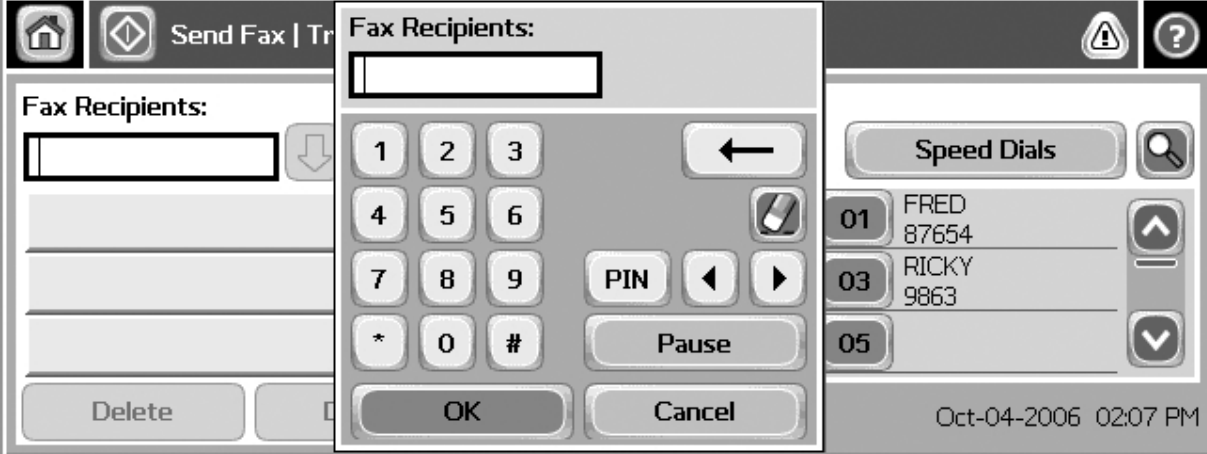

# <span id="page-35-0"></span>**Indikator pesan status**

Saat mengirim dan menerima faks, informasi status akan ditampilkan pada indikator status yang terletak di atas layar sentuh. Status ini meliputi informasi sebagai berikut: **Siap**, **Menerima panggilan**, **Halaman dikirim** dan lain-lain.
## <span id="page-36-0"></span>**Mengirim faks**

Untuk mengirim faks, Anda dapat menggunakan salah satu dari tiga metode dasar untuk memasukkan nomor:

- Memasukkan nomor secara manual.
- Memasukkan nomor dengan menggunakan panggil cepat.
- Memasukkan nomor dengan menggunakan buku telepon (hanya tersedia jika HP MFP Digital Sending Software Configuration Utility [Utilitas Konfigurasi Perangkat Lunak Pengiriman Digital MFP HP] telah diinstal dan buku telepon telah berisi nomor telepon).
- **EX CATATAN:** Untuk informasi online tentang pengiriman faks, sentuh ? pada layar untuk mengakses menu bantuan, kemudian sentuh Mengirim faks di bawah daftar topik bantuan.

Saat memasukkan nomor telepon dari bantalan tombol angka, masukkan tanda jeda atau nomor lain, seperti kode area, kode akses untuk nomor di luar sistem PBX (biasanya 9 atau 0), atau kode awal panggilan jarak jauh. Jeda dua detik dapat disertakan dengan memasukkan tanda koma (,). Jika pengaturan kode awal faks sudah diatur untuk secara otomatis memasukkan kode awal panggilan, maka Anda tidak perlu lagi memasukkannya.

**Format CATATAN:** Saat faks dikirim, lembar faks dipindai terlebih dulu dan disimpan ke dalam memori. Setelah seluruh dokumen disimpan, faks kemudian dikirim dan kemudian dihapus dari memori. Faks yang gagal terkirim, karena nomor sibuk atau tidak menjawab, akan dihapus dari memori. Jika Redial-On-Busy [Panggil Ulang-Jika-Sibuk] atau Redial-On-No-Answer [Panggil Ulang-Jika-Tidak Ada Jawaban] diaktifkan, faks tidak akan dihapus sampai semua pengulangan panggilan gagal atau faks tidak berhasil dikirim.

#### **Kirim faks - memasukkan nomor secara manual**

- **1.** Tempatkan dokumen dalam pengumpan dokumen otomatis (ADF) atau pada kaca pemindai.
- **2.** Dari layar utama, sentuh ikon FAKS. Anda akan diperintahkan untuk memasukkan nama pengguna dan sandi.
- **3.** Sentuh Opsi Lainnya. Verifikasi apakah pengaturan Describe Original [Keterangan Materi Asli] sesuai dengan materi asli Anda. Pengaturan ini meliputi:
	- **Ukuran materi asli** (misalnya letter atau A4)
	- **Pencetakan materi asli 1-sisi atau 2-sisi**
	- **Optimalkan teks/gambar** (teks, gabungan teks dan gambar, atau gambar dan foto). Mengirim gambar dan foto dalam mode teks dengan kualitas hasil gambar lebih rendah.
	- **Orientasi Isi** (membujur atau melintang)
	- **Susun Pekerjaan** menggabungkan beberapa pemindaian menjadi satu pekerjaan.
	- **Penyesuaikan gambar**
	- **Ketajaman** meluaskan tepi teks dan gambar.
	- **Kegelapan**
- Latar belakang menghapus latar belakang yang mungkin timbul dari penyalinan kertas berwarna.
- **Pemberitahuan** mengubah cara pemberitahuan status pengiriman faks kepada Anda, (yaitu, jika faks terkirim atau jika muncul kesalahan dan faks gagal terkirim).
- **EX CATATAN:** Pemberitahuan akan mengubah pengaturan pemberitahuan hanya untuk faks yang sedang ditampilkan.
- 4. Setelah semua pengaturan selesai, sentuh OK untuk kembali ke layar Settings [Pengaturan].
- **5.** Pada layar Setting [Pengaturan], sentuh tanda panah Terang atau Gelap untuk menyesuaikan tingkat terang/gelap pada faks yang akan Anda kirim.
- **6.** Setelah semua pengaturan selesai pada layar Settings [Pengaturan], sentuh OK untuk kembali ke layar Fax [Faks].
- **7.** Dengan menggunakan papan tombol, masukkan nomor telepon. Untuk memasukkan nomor tambahan, sentuh Nomor Berikutnya dan lanjutkan memasukkan nomor.

Untuk menghapus nomor dari daftar, gunakan tombol panah untuk menyorot nomor lalu sentuh Hapus.

**E CATATAN:** Jika diperlukan, masukkan koma (,) untuk memberikan jeda dua detik setelah nomor kode awal (misalnya "9" atau "0" ) agar memberikan waktu pada sistem telepon internal untuk mengakses saluran luar sebelum sisa nomor tersebut dipanggil. Untuk memasukkan koma, gunakan bantalan tombol pada panel kontrol yang muncul sewaktu Anda menekan Recipient Number Entry Box [Kotak Entri Nomor Penerima]

Untuk memasukkan PIN sebagai bagian dari nomor penerima, gunakan bantalan tombol pada panel kontrol. Sentuh kolom Penerima, kemudian sentuh tombol PIN. Ini akan menyisipkan tanda kurung buka (**[**). Ketik PIN, lalu sentuh lagi tombol PIN untuk menyisipkan tanda kurung tutup **]**). Angka di dalam tanda kurung tidak ditampilkan dalam nomor faks yang muncul pada laporan faks.

- **8.** Sentuh Mulai untuk mengirim faks. Anda dapat menyentuh ikon Mulai pada layar sentuh atau tekan tombol Mulai warna hijau pada panel kontrol.
- **9.** Jika nomor penerima faks cocok dengan satu atau beberapa nomor panggil cepat yang disimpan, maka nomor panggil cepat yang cocok itu ditampilkan dan Anda ditanya apakah mau melanjutkan pengiriman faks kepada penerima yang diindikasikan. Sentuh Ya untuk mengkonfirmasi nomor dan mengirim faks, atau sentuh Tidak untuk membatalkan faks. Perhatikan, bahwa langkah ini tidak diperlukan jika fitur Fax Number Speed Dial Matching dinonaktifkan.

Jika nomor penerima faks tidak cocok dengan nomor panggil cepat apapun yang tersimpan, maka layar konfirmasi nomor akan muncul dan Anda harus mengetik ulang nomor faks itu. Setelah mengetik ulang nomornya, sentuh OK untuk mengirim faks. Perhatikan, bahwa langkah ini tidak diperlukan jika fitur Fax Number Confirmation dinonaktifkan.

**EXATATAN:** Jika Anda telah mengubah pengaturan pada layar Settings [Pengaturan] (misalnya mengubah pemberitahuan atau 1-sisi menjadi 2-sisi), layar Processing Job [Memproses Pekerjaan] akan menampilkan pertanyaan "Would you like to keep your current settings?" [Apakah Anda ingin menyimpan pengaturan Anda yang sekarang?]. Jika Anda menekan Ya, MFP akan mengembalikan Anda ke layar Fax [Faks] dan pengaturan yang sudah Anda buat akan dipertahankan. Ini memungkinkan Anda untuk mengirim faks lain dengan menggunakan pengaturan yang sama. Jika Anda menekan Tidak, pengaturan akan dihapus (kembali ke nilai standar) dan menampilkan layar home MFP.

### **Mengirim faks dengan menggunakan panggil cepat**

- **EX CATATAN:** Sebelum mengirim faks dengan menggunakan panggil cepat, Anda harus membuat panggil cepat terlebih dulu. Untuk membuat panggil cepat, lihat [Membuat dan menghapus daftar panggil](#page-44-0) [cepat pada hal. 37](#page-44-0).
	- **1.** Tempatkan dokumen dalam pengumpan dokumen otomatis (ADF) atau pada kaca pemindai.
	- **2.** Pada panel kontrol, sentuh ikon FAKS untuk menampilkan layar Fax [Faks].
	- **3.** Sentuh Panggil Cepat untuk menampilkan layar Speed Dial [Panggil Cepat].
	- **4.** Sentuh nomor Panggil Cepat untuk nama panggil cepat yang ingin Anda gunakan.
	- **5.** Nama panggil cepat akan muncul di bagian Penerima Faks layar Fax [Faks].
	- **6.** Sentuh nama penerima faks untuk menyorotnya.
	- **7.** Sentuh Mulai untuk mengirim faks. Anda dapat menyentuh tombol Mulai pada layar sentuh atau tekan tombol Mulai warna hijau pada panel kontrol.

### **Mengirim faks dengan menggunakan panggil cepat sekali sentuh**

**EX CATATAN:** Sebelum mengirim faks dengan menggunakan tombol panggil cepat sekali sentuh, Anda harus membuat panggil cepat terlebih dulu, lihat [Membuat dan menghapus daftar panggil cepat](#page-44-0) [pada hal. 37](#page-44-0). Kemudian, setel tombol sekali sentuh.

**CATATAN:** Jika Anda telah mengubah pengaturan pada layar Settings [Pengaturan] (misalnya mengubah pemberitahuan atau 1-sisi menjadi 2-sisi), layar Processing Job [Memproses Pekerjaan] akan menampilkan pertanyaan "Would you like to keep your current settings?" [Apakah Anda ingin menyimpan pengaturan Anda yang sekarang?]. Jika Anda menekan Ya, MFP akan mengembalikan Anda ke layar Fax [Faks] dan pengaturan yang sudah Anda buat akan dipertahankan sehingga Anda dapat mengirim faks lain dengan menggunakan pengaturan yang sama. Jika Anda menekan Tidak, pengaturan akan dihapus (kembali ke nilai standar) dan menampilkan layar home MFP.

- **1.** Tempatkan dokumen dalam pengumpan dokumen otomatis (ADF) atau pada kaca pemindai.
- **2.** Dari layar utama, sentuh ikon FAKS. Anda akan diperintahkan untuk memasukkan nama pengguna dan sandi.
- **3.** Sentuh Pengaturan. Verifikasi apakah pengaturan Describe Original [Keterangan Materi Asli] sesuai dengan materi asli Anda. Pengaturan ini meliputi:
	- **Ukuran halaman** (misalnya letter atau A4)
	- **Pencetakan 1-sisi atau 2-sisi**
	- **Isi halaman** (teks, gabungan teks dan gambar, atau gambar dan foto). Mengirim gambar dan foto dalam mode teks dengan kualitas hasil gambar lebih rendah.
	- **Orientasi** (membujur atau melintang)
	- **Mode Pekerjaan** menggabungkan beberapa pemindaian menjadi satu pekerjaan.

Jika pengaturan tersebut tidak cocok, tuntaskan langkah-langkah berikut ini.

- **a.** Sentuh Menguraikan Materi Asli untuk menampilkan layar Original Setting [Pengaturan Semula].
- **b.** Buat perubahan yang diperlukan agar sesuai dengan materi asli Anda.
- **c.** Setelah semua pengaturan selesai, sentuh OK untuk kembali ke layar Settings [Pengaturan].
- **EX CATATAN:** Semua pengaturan yang dibuat pada layar Settings [Pengaturan] hanya bersifat sementara, diaktifkan hanya untuk faks yang sedang ditampilkan.
- **4.** Pada layar Settings [Pengaturan] sentuh Pengaturan Faks untuk membuat penyesuaian pengaturan berikut ini:
	- **Ketajaman**--meluaskan tepi teks dan gambar.
	- **Penghapusan Latar Belakang**--menghapus latar belakang yang mungkin timbul dari penyalinan kertas berwarna.
- **5.** Setelah semua pengaturan selesai, sentuh OK untuk kembali ke layar Settings [Pengaturan].
- **6.** Pada layar Settings [Pengaturan], untuk mengatur tingkat terang/gelap pada faks yang akan Anda kirim, tekan tanda panah Terang atau Gelap lalu sentuh OK untuk kembali ke layar Settings [Pengaturan].
- **7.** Setelah semua pengaturan selesai pada layar Settings [Pengaturan], sentuh OK untuk kembali ke layar Fax [Faks].
- **8.** Untuk mengubah pemberitahuan, sentuh MEMBERITAHU. Buat perubahan pada pengaturan pemberitahuan kemudian sentuh OK untuk kembali ke layar Settings [Pengaturan].
- **EX CATATAN:** Beritahu/Pemberitahuan akan mengubah pengaturan pemberitahuan hanya untuk faks yang sedang ditampilkan.
- **9.** Sentuh tombol panggil cepat sekali sentuh untuk panggil cepat yang Anda inginkan.
- **10.** Sentuh Mulai untuk mengirim faks. Anda dapat menyentuh tombol Mulai pada layar sentuh atau tekan tombol Mulai warna hijau pada panel kontrol.

#### **Mencari daftar panggil cepat menurut nama**

Gunakan fitur ini untuk mencari panggil cepat yang ada menurut nama.

- **E CATATAN:** Jika Anda tidak tahu nama unik panggil cepat, ketik huruf untuk memilih bagian apa pun dari daftar. Contohnya, untuk menampilkan nama panggil cepat yang diawali huruf N, ketik huruf N. Jika tidak ada entri yang cocok, pesan akan muncul sebelum pencarian yang menunjukkan entri yang paling mendekati huruf N.
	- **1.** Pada layar utama panel kontrol, sentuh ikon FAKS untuk menampilkan layar Fax [Faks].
	- **2.** Sentuh tombol Pencarian Panggil Cepat. Tombol ini tampak seperti kaca pembesar dan berada di kanan tombol Panggil Cepat.
	- **3.** Ketik beberapa pertama dari nama yang dicari. Apabila ditemukan yang cocok, namanya dimasukkan ke dalam daftar di atas layar cari. Jika perlu, gulir untuk melihat semua entri atau ketik beberapa huruf lagi untuk mempersempit pencarian.
- **4.** Pilih nama yang sesuai dari daftar lalu sentuh OK. Daftar panggil cepat pada layar faks utama menunjukkan entri yang di pilih pada bagian atas daftar.
- **5.** Sentuh entri yang dipilih untuk menambahkannya ke daftar penerima.
- **6.** Pilih atau cari nama lainnya seperlunya.

#### **Mengirim faks dengan menggunakan nomor dari buku telepon**

Fitur buku telepon faks tersedia apabila MFP dikonfigurasi untuk menggunakan perangkat lunak HP MFP Digital Sending Configuration [Konfigurasi Pengiriman Digital MFP HP]. Jika MFP belum dikonfigurasi untuk penggunaan dengan perangkat lunak ini, tombol Phone Book [Buku Telepon] tidak akan ditampilkan. Untuk mengkonfigurasikan MFP untuk digunakan dengan perangkat lunak HP MFP Digital Sending Configuration [Konfigurasi Pengiriman Digital MFP HP], lihat **Panduan Pengguna HP MFP Digital Sending Software** [Perangkat Lunak Pengiriman Digital MFP HP], atau **HP MFP Digital Sending Software Support Guide** [Panduan Dukungan Perangkat Lunak Pengiriman Digital MFP HP].

Selain itu, apabila Otentikasi diaktifkan dari perangkat lunak HP MFP Digital Sending Configuration [Konfigurasi Pengiriman Digital MFP HP], nomor faks pribadi yang Anda miliki dari daftar kontak Microsoft® Exchange akan muncul dalam buku telepon.

**EXATATAN:** Nomor faks tidak dapat ditambahkan atau dihapus dari buku telepon pada perangkat ini. Nomor faks hanya dapat ditambahkan atau dihapus dengan menggunakan Address Book Manager (ABM) [Manajer Buku Alamat] yang dijalankan dari Digital Send Server [Server Kirim Digital] atau dengan mengubah entri di dalam daftar kontak Anda.

**CATATAN:** Jika Anda telah mengubah pengaturan pada layar Settings [Pengaturan] (misalnya mengubah pemberitahuan atau 1-sisi menjadi 2-sisi), layar Processing Job [Memproses Pekerjaan] akan menampilkan pertanyaan "Would you like to keep your current settings?" [Apakah Anda ingin menyimpan pengaturan Anda yang sekarang?]. Jika Anda menekan Ya, MFP akan mengembalikan Anda ke layar Fax [Faks] dan pengaturan yang sudah Anda buat akan dipertahankan sehingga Anda dapat mengirim faks lain dengan menggunakan pengaturan yang sama. Jika Anda menekan Tidak, pengaturan akan dihapus (kembali ke nilai standar) dan menampilkan layar home MFP.

- **1.** Pada panel kontrol, sentuh ikon FAKS untuk menampilkan layar Fax [Faks].
- **2.** Sentuh ikon Buku Alamat untuk menampilkan layar Address Book [Buku Alamat].
- **3.** Pilih sumber buku telepon dari menu buka-bawah.
- **4.** Sentuh nama untuk menyorotnya dan sentuh ikon Panah Kanan untuk memindahkan nama yang disorot ke bagian Fax Recipients [Penerima Faks].
- **5.** Sentuh OK untuk kembali ke layar Fax [Faks].
- **6.** Sentuh Mulai untuk mengirim faks. Anda dapat menyentuh tombol Mulai pada layar sentuh atau tekan tombol Mulai warna hijau pada panel kontrol.

#### **Pencarian buku telepon faks DSS**

Gunakan fitur pencarian buku telepon untuk menyelesaikan pencarian nama buku telepon faks yang disediakan melalui Digital Sending Service (DSS) dan Address Book Manager (ABM).

Kunjungi situs Web HP untuk mengetahui apakah update firmware sudah tersedia untuk model MFP Anda.

**EX CATATAN:** Jika Anda tidak menggunakan DSS, buku telepon faks tidak muncul pada tampilan MFP. Buku telepon DSS tidak sama dengan daftar panggi cepat.

#### **Menggunakan fitur pencarian buku telepon faks**

- **1.** Sentuh ikon FAKS pada tampilan.
- **2.** Sentuh ikon Buku Telepon (terletak di kanan kotak penerima faks).
- **3.** Memilih sumber buku telepon atau Semua di menu buka bawah paad bagian atas layar buku telepon.
- **4.** Pilih nama penerima dari daftar buku telepon.

Untuk daftar panjang, pencarian nama tersedia dengan menekan ikon Cari (kaca pembesar) di bagian bawah layar buku telepon. Di layar pencarian, ketik huruf pertama atau beberapa huruf dari nama yang dicari; penerima yang cocok akan muncul saat huruf-huruf diketik. Ketik huruf selanjutnya untuk lebih mempersempit pencarian. Pilih nama yang ditemukan di bagian atas layar, lalu sentuh OK. Layar kembali ke Fax Phone Book [Buku Telepon Faks].

- **5.** Sentuh panah kanan untuk memasukkan nama yang dipilih ke dalam daftar Fax Recipients [Penerima Faks].
- **6.** Sentuh OK untuk kembali ke layar pekerjaan Send Fax [Kirim Faks].
- **E** CATATAN: Gunakan Address Book Manager (bagian dari DSS) untuk membuat/menambahkan isi ke Fax Address Book [Buku Alamat Faks].

**CATATAN:** Untuk mengimpor/mengekspor buku telepon faks lokal ke EWS, rujuk ke dokumentasi EWS.

## <span id="page-42-0"></span>**Membatalkan faks**

### **Membatalkan pengiriman faks yang sekarang aktif**

Pilihan menu Cancel Current Transmission [Batalkan Pengiriman Sekarang] hanya akan muncul jika panggilan faks keluar sedang berlangsung.

- **EX CATATAN:** Operasi pembatalan mungkin berlangsung hingga 30 detik untuk menuntaskannya.
	- **1.** Pada panel kontrol, tekan tombol merah Stop untuk menampilkan menu Cancel Fax [Batalkan Faks].
	- **EXATATAN:** Semua pekerjaan Fax [Faks] yang sekarang aktif dan yang ditunda pada perangkat, akan melanjutkan progres sampai pembatalan dikonfirmasi pada OK
	- **2.** Sentuh Membatalkan pekerjaan faks saat ini untuk membatalkan pekerjaan faks yang sekarang aktif.
	- **3.** Sentuh OK untuk membatalkan [pengiriman faks yang sekarang aktif.

### **Membatalkan semua faks yang ditunda**

Ini akan menghapus semua faks keluar yang disimpan dalam memori. Namun, jika faks sedang dalam proses pengiriman, faks tersebut tidak dihapus dan tetap akan dikirim.

- **CATATAN:** Jika masih ada faks keluar lainnya dalam memori, faks tersebut juga akan dihapus.
	- **1.** Pada panel kontrol, tekan tombol merah Stop untuk menampilkan menu Cancel Fax [Batalkan Faks].
	- **EX CATATAN:** Semua pekerjaan Fax [Faks] yang ditunda pada perangkat, akan melanjutkan progres sampai pembatalan dikonfirmasi pada OK.
	- **2.** Sentuh Membatalkan semua pekerjaan faks untuk membatalkan semua pekerjaan faks yang sekarang aktif dan yang tertunda.
	- **3.** Sentuh OK untuk membatalkan semua pekerjaan faks yang sekarang aktif dan yang tertunda.

### **Menerima faks**

Saat aksesori faks menerima faks masuk, faks tersebut akan disimpan lebih dulu dalam memori sebelum dicetak. Setelah seluruh faks disimpan, faks akan dicetak dan kemudian dihapus dari memori. Faks yang diterima akan segera dicetak, kecuali Schedule Printing of Faxes [Jadwal Cetak Faks] diaktifkan. Jika Schedule Printing of Faxes [Jadwal Cetak Faks] diaktifkan, semua faks masuk akan disimpan dalam memori dan tidak langsung dicetak. Ketika Schedule Printing of Faxes [Jadwal Pencetakan Faks] diaktifkan, semua faks yang tersimpan akan dicetak. Untuk informasi lebih lanjut, lihat [Menjadwalkan pencetakan faks \(kunci memori\) pada hal. 43](#page-50-0).

Anda dapat mengubah pengaturan standar penerimaan faks untuk memodifikasi cara faks diterima. Pengaturan ini menyertakan opsi berikut:

- Memilih jumlah dering-ke-jawab
- Mencetak tanggal, jam, dan nomor halaman pada faks (stempel)
- Memilih baki kertas masukan dan nampan tujuan
- Meneruskan faks ke nomor lain
- Memblokir faks dari nomor tertentu
- Menjadwakan pencetakan faks (kunci memori)

Untuk informasi tentang mengubah pengaturan menu ini, lihat [Menetapkan pengaturan faks](#page-14-0) [pada hal. 7.](#page-14-0)

**EX CATATAN:** Anda tidak dapat membatalkan faks masuk.

### <span id="page-44-0"></span>**Membuat dan menghapus daftar panggil cepat**

Panggil cepat memungkinkan Anda untuk menentukan nama panggil cepat ke satu nomor atau grup nomor kemudian mengirim faks ke nomor tersebut dengan memilih nama panggilan cepat.

#### **Membuat daftar panggil cepat.**

- **1.** Pada panel kontrol, sentuh ikon FAKS untuk menampilkan layar Fax [Faks].
- **2.** Sentuh Panggil Cepat untuk menampilkan layar Speed Dial [Panggil Cepat].
- **3.** Sentuh Nomor Panggil Cepat.
- **4.** Sentuh kotak Nama Panggil Cepat untuk menampilkan papan tombol.
- **5.** Ketik nama panggil cepat lalu sentuh OK untuk kembali ke layar Panggil Cepat.
- **6.** Sentuh kotak Nomor Faks untuk menampilkan papan tombol.
- **7.** Ketik nomor faks untuk Nama Panggil Cepat lalu sentuh OK untuk kembali ke layar Panggil Cepat.
- **8.** Sentuh nomor Panggil Cepat yang dipilih untuk Speed Dial Name [Nama Panggil Cepat] untuk menyimpannya. Nama dan nomor faks akan muncul di samping Nomor Panggil Cepat.
- **9.** Ulangi langkah 3-8 untuk memasukkan semua nomor panggil cepat
- **10.** Setelah selesai, tekan OK untuk kembali ke layar Fax [Faks].

#### **Menghapus daftar panggil cepat**

- **1.** Pada layar utama panel kontrol, sentuh ikon FAKS untuk menampilkan layar Fax [Faks].
- **2.** Sentuh Panggil Cepat untuk menampilkan layar Speed Dial [Panggil Cepat].
- **3.** Sentuh nomor Panggil Cepat dari daftar yang akan dihapus.
- **4.** Sentuh Menghapus.
- **5.** Layar berikutnya akan meminta konfirmasi penghapusan.
- **6.** Sentuh Ya untuk menghapus daftar panggil cepat.
- **7.** Sentuh Ya untuk kembali ke layar Fax [Faks].

#### **Menghapus satu nomor dari daftar panggil cepat**

- **1.** Pada panel kontrol, sentuh ikon FAKS untuk menampilkan layar Fax [Faks].
- **2.** Sentuh Panggil Cepat untuk menampilkan layar Speed Dial [Panggil Cepat].
- **3.** Sentuh nomor Panggil Cepat dari daftar yang akan diedit.
- **4.** Sentuh Fax Numbers [Nomor Faks] untuk menampilkan papan tombol.
- **5.** Gulir melintasi daftar nomor faks lalu sentuh layar di bagian kanan digit terakhir dari nomor faks yang akan dihapus. Gunakan tombol spasi mundur untuk menghapus nomor faks.
- **6.** Sentuh OK untuk kembali ke layar Panggil Cepat.
- **7.** Sentuh OK untuk kembali ke layar Fax [Faks].

### **Menambah nomor ke daftar panggil cepat yang sudah ada**

- **1.** Pada panel kontrol, sentuh ikon FAKS untuk menampilkan layar Fax [Faks].
- **2.** Sentuh Panggil Cepat untuk menampilkan layar Speed Dial [Panggil Cepat].
- **3.** Sentuh nomor Panggil Cepat dari daftar yang akan diedit.
- **4.** Sentuh kotak Nomor Faks untuk menampilkan papan tombol.
- **5.** Dengan menggunakan papan tombol, ketik nomor faks yang akan ditambahkan ke daftar panggil cepat.
- **CATATAN:** Kursor secara standar akan berada pada ruang terbuka berikutnya, di bawah nomor faks daftar panggil cepat yang terakhir dimasukkan.
- **6.** Sentuh OK untuk kembali ke layar Panggil Cepat.
- **7.** Sentuh OK untuk kembali ke layar Fax [Faks].

### **Menetapkan daftar panggil cepat ke tombol sekali sentuh**

Bantalan tombol sekali sentuh dapat Anda gunakan untuk mengirim faks ke daftar panggil cepat hanya dengan menyentuh tombol sekali sentuh. Namun, sebelum menggunakan tombol sekali sentuh, Anda harus membuat daftar panggil cepat dan menetapkan nama panggil cepat ke tombol sekali sentuh.

### **Menghapus atau menetapkan daftar panggil cepat ke tombol sekali sentuh**

Jika Anda ingin menghapus daftar panggil cepat dari tombol sekali sentuh, lakukan langkah-langkah berikut ini.

- **1.** Sentuh Konfigurasi pada bantalan tombol sekali sentuh untuk membuka layar One-Touch Button Configuration [Konfigurasi Tombol Sekali Sentuh].
- **2.** Sentuh tombol angka dengan nama panggil cepat yang ingin Anda hapus.
- **3.** Layar Button is already configured [Tombol telah dikonfigurasi], akan terbuka. Sentuh Kosongkan untuk menghapus nama panggil cepat dari tombol sekali sentuh, atau sentuh Tentukan kembali untuk menetapkan nama panggil cepat yang berbeda ke tombol tersebut, atau sentuh Batalkan untuk kembali ke layar One-Touch Button Configuration [Konfigurasi Tombol Sekali Sentuh].
- **4.** Sentuh OK untuk menerima pengaturan.

## **Panggilan Suara dan Coba Ulang**

Panggilan suara tidak termasuk dalam log Fax Activity [Aktivitas Faks] dan tidak membuat laporan T. 30. Lihat bagian berikut ini untuk informasi lebih lanjut tentang coba ulang pekerjaan faks.

#### **Laporan Panggilan Faks**

Bila semua upaya sudah dicoba, Fax Call Report [Laporan Panggilan Faks] akan dicetak untuk faks yang dikirim. Laporan ini menunjukkan ID log pekerjaan faks. Hasil dari upaya terakhir dicetak pada Fax Call Report [Laporan Panggilan Faks'.

Fax Call Report [Laporan Panggilan Faks] tidak mencetak panggilan suara.

**EX CATATAN:** Fax Call Report [Laporan Panggilan Faks] hanya mencantumkan nomor Job [Pekerjaan] untuk upaya terakhir. Jika salah satu dari laporan ini dicetak secara manual dari menu dan panggilan terakhir bukan merupakan upaya terakhir maupun Panggilan suara, maka nomor Job [Pekerjaan] akan nol.

### **Log Aktivitas Faks**

Panggilan Suara tidak termasuk dalam log Fax Activity [Aktivitas Faks] secara standar. Hanya upaya terakhir yang ditampilkan dalam Fax Activity Log [Log Aktivitas Faks].

#### **Laporan T.30**

Panggilan Suara tidak akan menyebabkan laporan T.30 dicetak. Semua upaya coba ulang akan menyebabkan laporan T.30 dicetak.

### **Pengaturan keamanan**

Dua pengaturan, pengalihan faks dan pencetakan faks, merupakan fitur keamanan dan memerlukan PIN. Pertama kali Anda mengakses salah satu pengaturan, Anda harus membuat PIN. Setelah Anda membuat PIN, PIN dapat digunakan untuk mengakses kedua fitur. Dengan demikian, PIN yang dibuat untuk Pengalihan Faks juga dapat digunakan untuk mengakses pencetakan faks, atau, jika PIN dibuat pertama kali untuk pencetakan faks, maka PIN harus dapat digunakan untuk mengakses pengalihan faks. Hanya satu PIN yang dapat dibuat untuk mengakses pengaturan keamanan ini.

Jika laporan panggilan faks diaktifkan dengan thumbnail, maka laporan mencetak halaman pertama faks pada ukuran kecil atau thumbnail apabila pencetakan faks atau pengalihan faks diaktifkan. Jika Anda menghendaki pencetakan faks yang aman, nonaktifkan pencetakan ukuran kecil pada laporan panggilan faks.

#### **Ubah PIN Anda**

Prosedur ini menjelaskan cara mengubah PIN yang sudah ada.

- **PERHATIAN:** Simpan selalu PIN di tempat yang aman. Jika PIN Anda hilang, Anda harus menghubungi Dukungan Layanan HP untuk informasi tentang cara mengatur ulang PIN . Untuk informasi lebih lanjut, lihat [Peduli Pelanggan HP pada hal. 72.](#page-79-0)
	- **1.** Pada panel kontrol, gulir ke dan sentuh ikon Administrasi untuk membuka menu Administration [Administrasi].
	- **2.** Sentuh Opsi Pekerjaan Standar untuk menampilkan menu Default Job Options [Opsi Pekerjaan Standar].
	- **3.** Sentuh Opsi Faks Standar untuk menampilkan menu Default Fax Options [Opsi Faks Standar].
	- **4.** Sentuh Fax Receive [Penerimaan Faks] untuk menampilkan menu Fax Receive [Terima Faks].
	- **5.** Sentuh Pengalihan Faks untuk menampilkan layar PIN.
	- **6.** Dengan menggunakan bantalan tombol, ketik PIN (sedikitnya empat digit), kemudian sentuh OK untuk menampilkan layar Fax Forwarding [Pengalihan Faks].
	- **7.** Sentuh Ubah PIN untuk menampilkan layar PIN.
	- **8.** Dengan menggunakan bantalan tombol, ketik PIN baru (sedikitnya empat digit), kemudian tekan OK.
	- **9.** Gunakan papan tombol, konfirmasi PIN baru lalu sentuh OK.
	- **10.** Sentuh lagi OK.

## **Mengatur pengalihan faks**

Gunakan pengaturan pengalihan faks untuk meneruskan semua faks yang diterima ke nomor faks lain. Jika pengalihan faks diaktifkan, MFP yang diterima akan mencetak faks (jika pencetakan faks dinonaktifkan, faks akan dicetak jika pencetakan diaktifkan), dan juga mengalihkan faks ke nomor pengalihan faks.

- **EX CATATAN:** Jika faks gagal mengalihkan ke nomor telepon yang lain, perangkat tidak akan mencoba untuk mengalihkan lagi faks. Semua faks akan dialihkan dengan resolusi standar atau resolusi halus.
	- **1.** Pada panel kontrol, gulir ke dan sentuh ikon Administrasi untuk membuka menu Administration [Administrasi].
	- **2.** Sentuh Opsi Pekerjaan Standar untuk menampilkan menu Default Job Options [Opsi Pekerjaan Standar].
	- **3.** Sentuh Opsi Faks Standar untuk menampilkan menu Default Fax Options [Opsi Faks Standar].
	- **4.** Sentuh Fax Receive [Penerimaan Faks] untuk menampilkan menu Fax Receive [Terima Faks].
	- **5.** Sentuh Pengalihan Faks untuk menampilkan layar PIN.
	- **6.** Dengan menggunakan bantalan tombol, ketik PIN (sedikitnya empat digit), kemudian sentuh OK untuk menampilkan layar Fax Forwarding [Pengalihan Faks].
	- **7.** Sentuh Pengalihan Faks.
	- **8.** Sentuh Khusus dan sentuh save [simpan] untuk menampilkan layar Set Fax Forwarding [Setel Pengalihan Faks].
	- **9.** Sentuh Alihkan ke Nomor untuk menampilkan layar Forward to Number [Alihkan ke Nomor].
	- **10.** Sentuh kotak teks untuk memasukkan nomor pangalihan faks, lalu sentuh OK.

## <span id="page-50-0"></span>**Menjadwalkan pencetakan faks (kunci memori)**

Gunakan fitur pencetakan faks untuk menentukan kapan faks akan dicetak. Ada tiga modus pencetakan faks yang bisa dipilih. Pilihannya yaitu Simpan semua faks yang diterima, Cetak semua faks yang diterima, atau Menggunakan jadwal pencetakan faks.

Jika Simpan semua faks yang diterima dipilih, maka semua faks masuk akan disimpan dalam memori dan tidak dicetak. Anda dapat mengakses pekerjaan faks yang disimpan di memori melalui menu Pekerjaan Pengambilan MFP. Dengan menggunakan menu ini, Anda dapat mencetak atau menghapus pekerjaan cetak sewaktu tersimpan dalam memori. Untuk informasi tambahan tentang fitur ini, lihat penjelasan menu Retrieve Job [Ambil Pekerjaan] dalam buku panduan pengguna MFP.

**EX CATATAN:** Pengambilan faks yang tersimpan dapat diakses dengan masuk ke menu Pencetakan Faks dan mengubah mode ke Cetak semua faks yang diterima.

Jika Cetak semua faks yang diterima dipilih, maka semua faks masuk akan dicetak. Setiap faks yang sekarang disimpan dalam memori, juga akan dicetak.

Jika Menggunakan jadwal pencetakan faks dipilih, maka faks hanya akan dicetak sesuai jadwal pencetakan faks. Jadwal pencetakan faks dapat disetel ke terkunci sepanjang hari (24 jam) atau terkunci selama periode waktu tertentu dalam satu hari. Hanya satu periode waktu penguncian yang dapat disetel, tetapi dapat diterapkan ke sejumlah hari yang Anda inginkan. Periode waktu penguncian disetel di bawah menu Pencetakan Faks. Untuk informasi lebih lanjut, lihat [Membuat jadwal pencetakan faks](#page-51-0) [pada hal. 44](#page-51-0).

**E CATATAN:** Setelah waktu penguncian berakhir, faks apa pun yang diterima dan disimpan selama periode penguncian akan dicetak secara otomatis.

#### **Perilaku pencetakan faks**

Untuk meningkatkan keamanan faks, perilaku fitur Fax Printing [Pencetakan Faks] berubah seiring diluncurkannya HP LaserJet CM6040/CM6030 MFP Series. Perbedaan utama adalah dalam cara penanganan atau penampilan laporan panggilan, laporan T.30, menu laporan dan baris status panel kontrol. Tabel berikut ini mengasumsikan Fax Printing [Pencetakan Faks] diaktifkan.

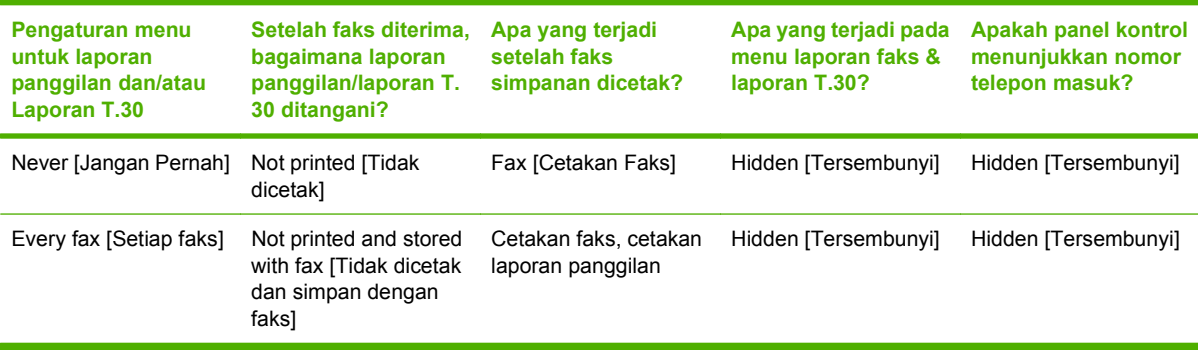

### <span id="page-51-0"></span>**Mengaktifkan/menonaktifkan jadwal pencetakan faks**

- **CATATAN:** Sebelum mengaktifkan jadwal pencetakan faks, jadwal harus dibuat terlebih dulu . Untuk informasi lebih lanjut, lihat Membuat jadwal pencetakan faks pada hal. 44.
	- **1.** Pada panel kontrol, gulir ke dan sentuh ikon Administrasi untuk membuka menu Administration [Administrasi].
	- **2.** Gulir ke dan sentuh Waktu/Penjadwalan untuk menampilkan layar Waktu/Penjadwalan.
	- **3.** Gulir ke dan sentuh Pencetakan Faks untuk menampilkan menu PIN.
	- **4.** Sentuh kotak teks untuk menampilkan papan tombol.
	- **5.** Dengan menggunakan bantalan tombol, ketik PIN (minimal empat digit), kemudian sentuh OK untuk menampilkan menu Fax Printing [Pencetakan Faks].

Jika Anda belum memiliki PIN, Anda akan diminta untuk membuatnya.

- **CATATAN:** Simpan selalu PIN di tempat yang aman. Jika PIN Anda hilang, Anda harus menghubungi Dukungan Layanan HP untuk informasi tentang cara menyetel ulang PIN. Untuk informasi lebih lanjut, lihat [Peduli Pelanggan HP pada hal. 72.](#page-79-0)
- **6.** Gulir ke dan sentuh Modus Pencetakan Faks.
- **7.** Pilih mode pencetakan faks:
	- Gulir ke dan sentuh Simpan semua faks yang diterima untuk menonaktifkan pencetakan faks dan menyimpan semua faks yang diterima ke memori.
	- Gulir ke dan sentuh Cetak semua faks yang diterima agar semua faks simpanan dicetak dan mencetak semua faks saat diterima.
	- Gulir ke dan sentuh Menggunakan jadwal pencetakan faks untuk menggunakan jadwal pencetakan faks agar secara otomatis mengaktifkan dan menonaktifkan pencetakan faks.
- **8.** Gulir ke dan sentuh Menyimpan untuk keluar.
- **EXATATAN:** Pencetakan faks dan pengalihan faks menggunakan PIN yang sama. Jika Anda telah membuat PIN untuk pengalihan faks, gunakan PIN di sini.

#### **Membuat jadwal pencetakan faks**

- **1.** Pada panel kontrol, gulir ke dan sentuh ikon Administrasi untuk membuka menu Administration [Administrasi].
- **2.** Sentuh Waktu/Penjadwalan untuk menampilkan layar Time/Scheduling [Waktu/Penjadwalan].
- **3.** Sentuh Pencetakan Faks untuk menampilkan menu PIN.
- **4.** Sentuh kotak teks untuk menampilkan papan tombol.
- **5.** Dengan menggunakan bantalan tombol, ketik PIN (minimal empat digit), kemudian sentuh OK untuk menampilkan menu Fax Printing [Pencetakan Faks].

Jika Anda belum memiliki PIN, Anda akan diminta untuk membuatnya.

**6.** Sentuh Modus Pencetakan Faks kemudian sentuh Menggunakan jadwal pencetakan faks.

- **7.** Sentuh Membuat Jadwal Pencetakan Faks untuk menampilkan pengaturan jadwal. Untuk mengedit waktu start/stop [mulai/berhenti], pilih hari, pilih Sesuai Jadwal, kemudian sentuh Menyimpan.
	- **EXATATAN:** Pada menu berikut ini Anda dapat mengedit waktu mulai cetak atau waktu akhir cetak. Untuk mengedit keduanya, sentuh Back [Kembali] setelah mengedit satu untuk kembali ke menu sebelumnya kemudian pilih yang satunya lagi.
- **8.** Sentuh Cetak Waktu Mulai untuk menetapkan waktu terjadwal, kapan faks akan mulai dicetak (mengakhiri periode penguncian, kapan faks tidak disimpan ke memori).
	- **a.** Sentuh kotak teks untuk menampilkan papan tombol.
	- **b.** Ketik angka untuk jam, lalu sentuh OK.
	- **c.** Sentuh Menyimpan untuk menyimpan pengaturan jam.
	- **d.** Sentuh kotak teks untuk menampilkan papan tombol.
	- **e.** Ketik angka (1–59) untuk menit, lalu sentuh OK.
	- **f.** Sentuh Menyimpan untuk menyimpan pengaturan menit.
	- **g.** Sentuh AM atau PM.
	- **h.** Muncul prompt yang minta agar Anda menerapkan perubahan ke semua hari yang terjadwal. Sentuh Ya, untuk menerapkan perubahan ke semua hari yang terjadwal, atau sentuh Tidak untuk menerapkan perubahan hanya pada tanggal terjadwal yang sekarang dipilih.
	- **i.** Sentuh Menyimpan.
- **9.** Sentuh Cetak Waktu Selesai untuk menetapkan waktu terjadwal, kapan faks tidak akan dicetak (memulai periode penguncian, kapan faks disimpan ke memori).
	- **a.** Sentuh kotak teks untuk menampilkan papan tombol.
	- **b.** Ketik angka untuk jam, lalu sentuh OK.
	- **c.** Sentuh Menyimpan untuk menyimpan pengaturan jam.
	- **d.** Sentuh kotak teks untuk menampilkan papan tombol.
	- **e.** Ketik angka (1–59) untuk menit, lalu sentuh OK.
	- **f.** Sentuh Menyimpan untuk menyimpan pengaturan menit.
	- **g.** Sentuh AM atau PM.
	- **h.** Muncul prompt yang minta agar Anda menerapkan perubahan ke semua hari yang terjadwal. Sentuh Ya, untuk menerapkan perubahan ke semua hari yang terjadwal, atau sentuh Tidak untuk menerapkan perubahan hanya pada tanggal terjadwal yang sekarang dipilih.
	- **i.** Sentuh Menyimpan.

### **Menggunakan Fak melalui jaringan VoIP**

Teknologi VoIP mengkonversi sinyal telepon analog ke bit digital. Selanjutnya ini disatukan ke dalam paket yang berjalan melintasi Internet. Paket dikonversi dan ditransmisikan kembali ke sinyal analog pada atau di dekat tujuannya.

Transmisi informasi di Internet dilakukan secara digital bukan analog. Oleh sebab itu, terdapat kendala yang berbeda pada transmisi faks yang mungkin memerlukan pengaturan faks yang berbeda dari Public Switched Telephone Network (PSTN) analog. Faks sangat tergantung pada waktu dan kualitas sinyal, sehingga transmisi faks lebih sensitif pada lingkungan VoIP.

#### **Berikut adalah perubahan yang disarankan dalam pengaturan untuk Analog Fax Accessory 300 bila dihubungkan ke layanan VoIP:**

- Mulailah dengan faks yang disetel dalam mode V.34 dan Error Correction Mode (ECM) diaktifkan. Protokol V.34 menangani setiap perubahan dalam kecepatan transmisi yang diperlukan untuk menampung jaringan VoIP.
- Jika terjadi banyak kesalahan atau coba ulang pada unit yang disetel ke V.34, atur V.34 ke Off dan tetapkan Maximum Baud Rate ke 14.400 bps.
- Jika kesalahan dan coba ulang terus berlanjut, setel kecepatan faks ke lebih rendah karena beberapa sistem VoIP tidak dapat menangani laju sinyal yang lebih tinggi yang dikaitkan dengan fax. Setel Maximum Baud Rate ke 9.600 bps.
- Pada kasus yang jarang terjadi, jika kesalahan terus berlanjut, matikan ECM pada produk. Kualitas gambar mungkin menurun. Pastikan bahwa kualitas gambar dapat diterima bila ECM dimatikan sebelum menggunakan pengaturan ini.
- Jika perubahan pengaturan sebelumnya tidak memperbaiki keandalan faks VoIP, hubungi penyedia VoIP Anda untuk minta bantuan.

# **4 Mengatasi masalah faks**

Gunakan informasi dalam bab ini untuk pemecahan masalah faks yang umum.

Sebelum dapat menggunakan aksesori faks, Anda harus menuntaskan langkah-langkah berikut ini:

- Memilih lokasi
- Mengatur tanggal, jam, dan kepala faks

Sewaktu pertama kali aksesori faks dipasang, pengaturan harus dimasukkan secara manual oleh administrator melalui menu atau wizard konfigurasi faks saat dihidupkan pertama kali.

**CATATAN:** Di Amerika.Serikat dan sebagian besar negara/kawasan lainnya, pengaturan tanggal, jam dan informasi kepala faks lainnya merupakan persyaratan hukum.

## **Apakah faks Anda telah diatur dengan benar?**

Gunakan daftar periksa berikut ini untuk membantu mengenali penyebab timbulnya masalah faks yang Anda hadapi:

- **Apakah Anda menggunakan kabel telepon yang disediakan bersama aksesori faks?** Aksesori faks ini telah diuji dengan kabel telepon yang disertakan untuk memenuhi spesifikasi RJ11. Jangan mengganti kabel telepon dengan yang lain; aksesori faks analog memerlukan kabel telepon analog. Juga memerlukan sambungan telepon analog.
- **Apakah konektor saluran faks/telepon telah terpasang di soket aksesori faks?** Pastikan konektor telepon telah terpasang dengan baik pada soket. Konektor harus dimasukkan ke dalam soket hingga terdengar bunyi "klik."
- **Apakah konektor telepon berfungsi dengan baik?** Verifikasi apakah ada nada panggil saat telepon terhubung ke soket dinding. Apakah Anda dapat mendengar nada sambung, dan apakah panggilan dapat dilakukan?

### **Jenis saluran telepon apa yang Anda gunakan?**

- **Saluran khusus:** Nomor telepon/faks standar yang ditetapkan untuk menerima atau mengirim faks.
- **CATATAN:** Saluran telepon harus untuk penggunaan faks mfp saja dan tidak berbagi-pakai dengan perangkat telepon jenis lainnya. Contohnya antara lain, sistem alarm yang menggunakan saluran telepon untuk pemberitahuan ke perusahaan pemantauan.
- **Sistem PBX:** Sistem telepon kantor. Telepon rumah standar dan aksesori faks menggunakan sinyal telepon analog. Beberapa sistem PBX adalah digital dan kemungkinan tidak kompatibel dengan aksesori faks. Anda harus memiliki akses ke saluran telepon analog standar agar dapat mengirim dan menerima faks.
- **Saluran peralihan:** Salah satu fitur sistem telepon yang "mengalihkan" panggilan baru ke saluran lain berikutnya yang tersedia saat saluran pertama sibuk. Cobalah memasang aksesori faks pada saluran telepon masuk yang pertama. Aksesori faks akan menjawab panggilan telepon setelah berdering beberapa kali sesuai waktu yang ditentukan pada pengaturan dering-ke-jawab.

**EX CATATAN:** Saluran peralihan dapat menimbulkan masalah pada kemampuan aksesori faks dalam menerima faks. Oleh karena itu, penggunaan saluran peralihan pada produk ini tidak disarankan.

### **Apakah Anda menggunakan peralatan anti petir?**

Peralatan anti petir dapat digunakan di antara soket dinding dan aksesori faks untuk melindungi aksesori faks terhadap tegangan listrik yang melewati saluran telepon. Peralatan ini dapat menimbulkan gangguan komunikasi faks yang menurunkan kualitas sinyal telepon. Jika Anda menghadapi masalah dalam mengirim atau menerima faks dan menggunakan salah satu peralatan tersebut, hubungkan aksesori faks langsung ke soket telepon di dinding untuk menentukan apakah masalahnya ada pada peralatan anti petir.

#### **Apakah Anda menggunakan layanan pesan suara dari perusahaan telepon Anda atau mesin penjawab?**

Jika pengaturan dering-ke-jawab untuk layanan pesan lebih rendah dibandingkan pengaturan deringke-jawab pada aksesori faks, layanan pesan akan menjawab panggilan masuk lebih dulu, sehingga aksesori faks tidak dapat menerima faks. Jika pengaturan dering-ke-jawab untuk aksesori faks lebih

rendah dibandingkan pengaturan dering-ke-jawab pada layanan pesan, aksesori faks akan lebih dulu menjawab semua panggilan masuk, sehingga tidak ada panggilan yang diterima oleh layanan pesan.

### <span id="page-57-0"></span>**Memeriksa status aksesori faks**

Jika aksesori faks analog tampaknya tidak berfungsi, cetak Halaman Aksesori Faks untuk memeriksa status.

#### **Mencetak halaman Fax Accessory [Aksesori Faks]**

- **1.** Pada panel kontrol, gulir ke dan sentuh ikon Administrasi untuk membuka menu Administration [Administrasi].
- **2.** Gulir ke dan sentuh Informasi.
- **3.** Gulir ke dan sentuh Halaman Konfigurasi/Status.
- **4.** Gulir ke dan sentuh Halaman Konfigurasi untuk mencetak halaman konfigurasi.

Pada Halaman Aksesori Faks di Halaman Informasi, di bawah judul HARDWARE INFORMATION [INFORMASI PERANGKAT KERAS], periksa MODEM STATUS [STATUS MODEM]. Tabel di bawah ini menunjukkan kondisi status dan solusi yang disarankan.

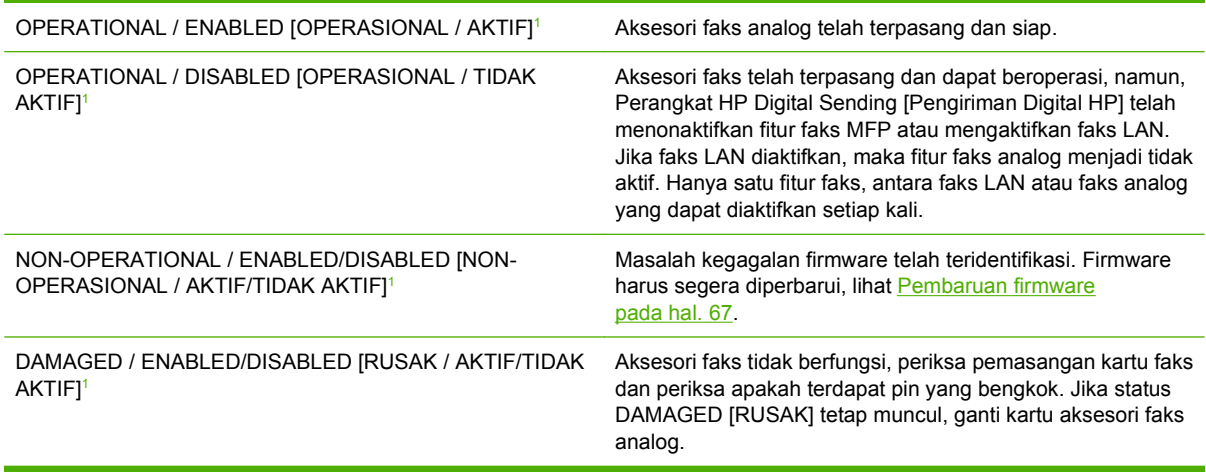

<sup>1</sup> ENABLED [aktif] menandakan bahwa aksesori faks sudah diaktifkan, dihidupkan; DISABLED [TIDAK AKTIF] menandakan bahwa faks LAN sudah diaktifkan (faks analog dimatikan).

## **Fitur faks tidak berfungsi**

Gunakan tabel di bagian ini untuk mengetahui dan mengatasi gangguan fungsi faks.

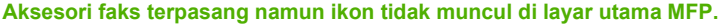

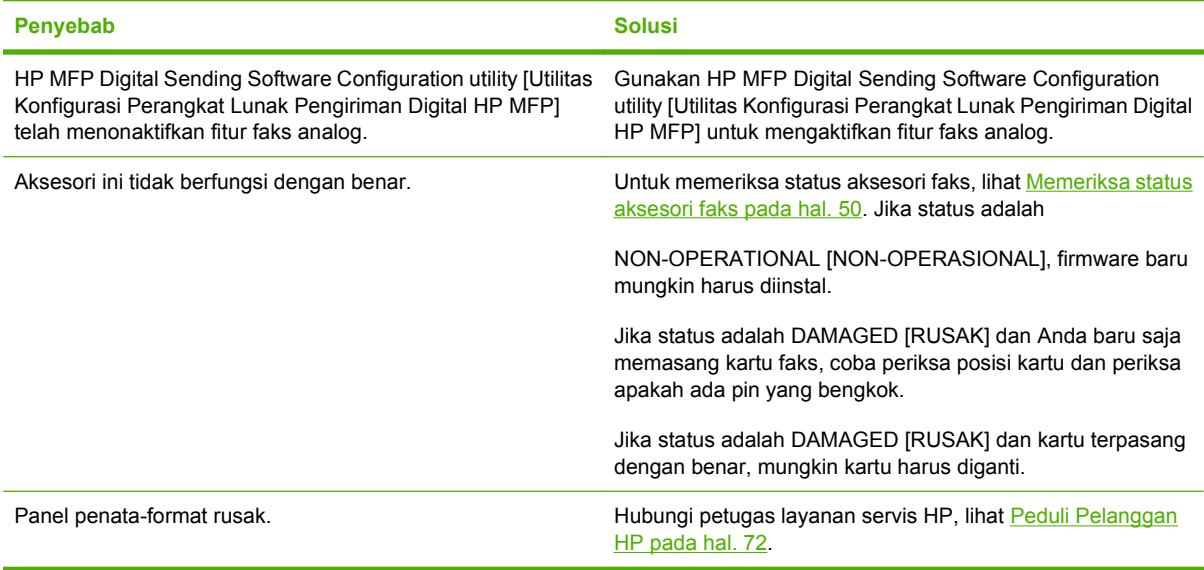

#### **MFP tidak menampilkan menu faks.**

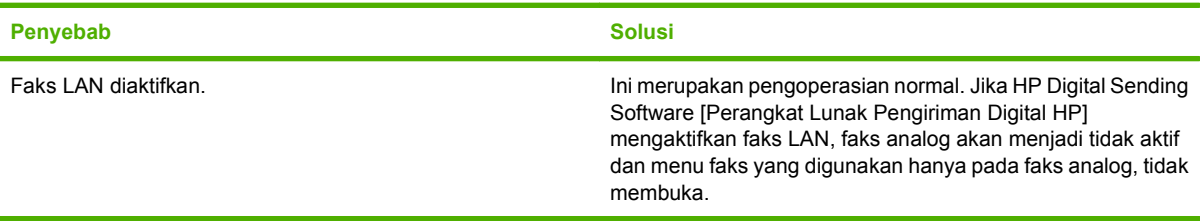

## **Masalah faks umum**

Gunakan tabel di bagian ini untuk menyelesaikan masalah faks.

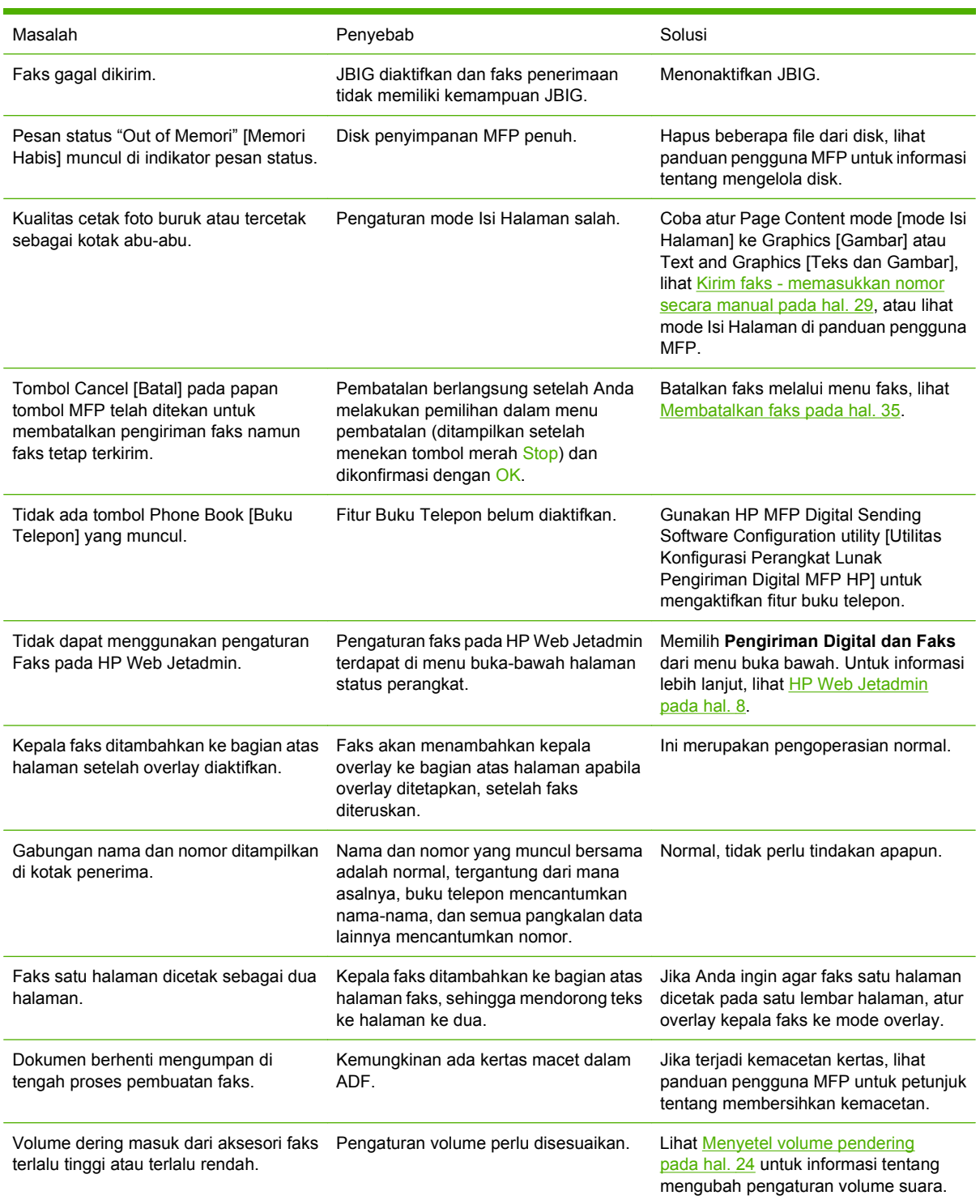

## **Masalah penerimaan faks**

Gunakan tabel di bagian ini untuk menyelesaikan masalah yang terjadi saat menerima faks.

**Panggilan faks masuk tidak dijawab oleh aksesori faks (faks tidak terdeteksi).**

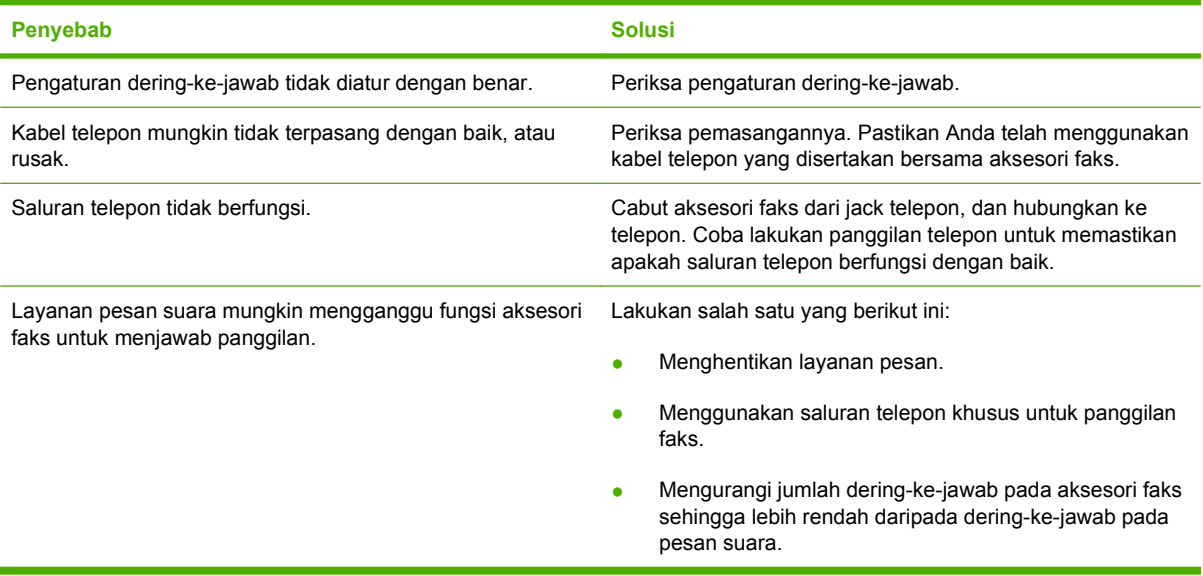

#### **Penerimaan atau pengiriman faks sangat lamban.**

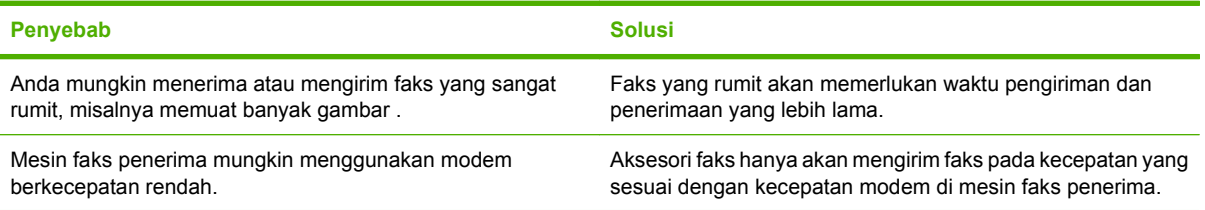

#### **Penerimaan atau pengiriman faks sangat lamban (lanjutan).**

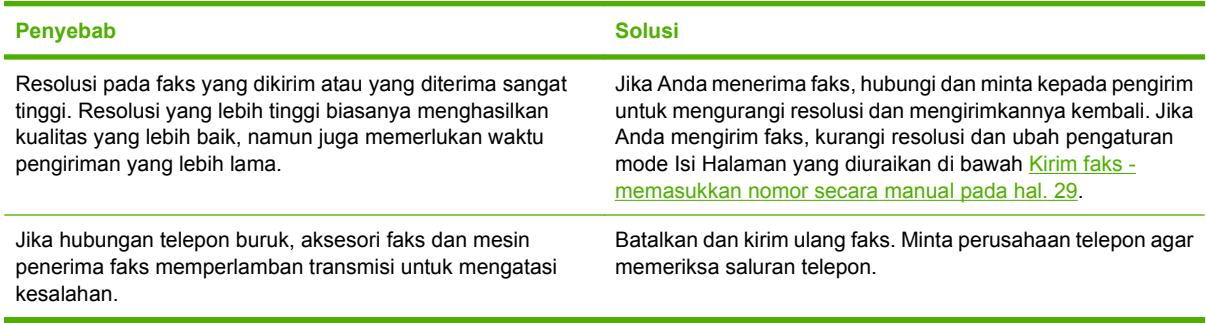

#### **Faks tidak mencetak pada MFP.**

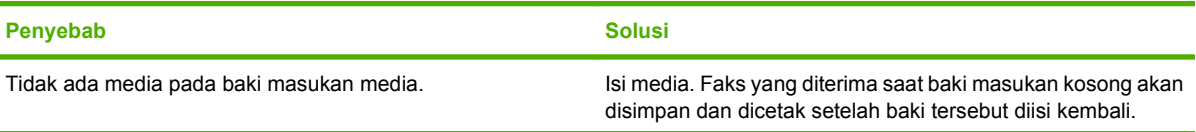

**Faks tidak mencetak pada MFP.**

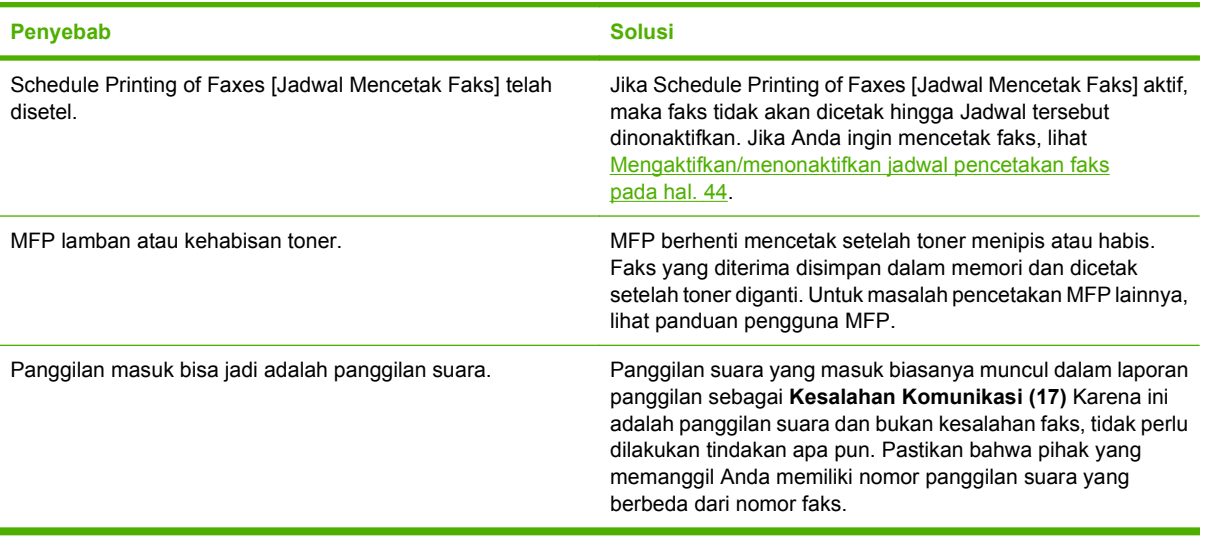

## **Masalah pengiriman faks**

Gunakan tabel di bagian ini untuk menyelesaikan masalah yang mungkin terjadi saat mengirim faks.

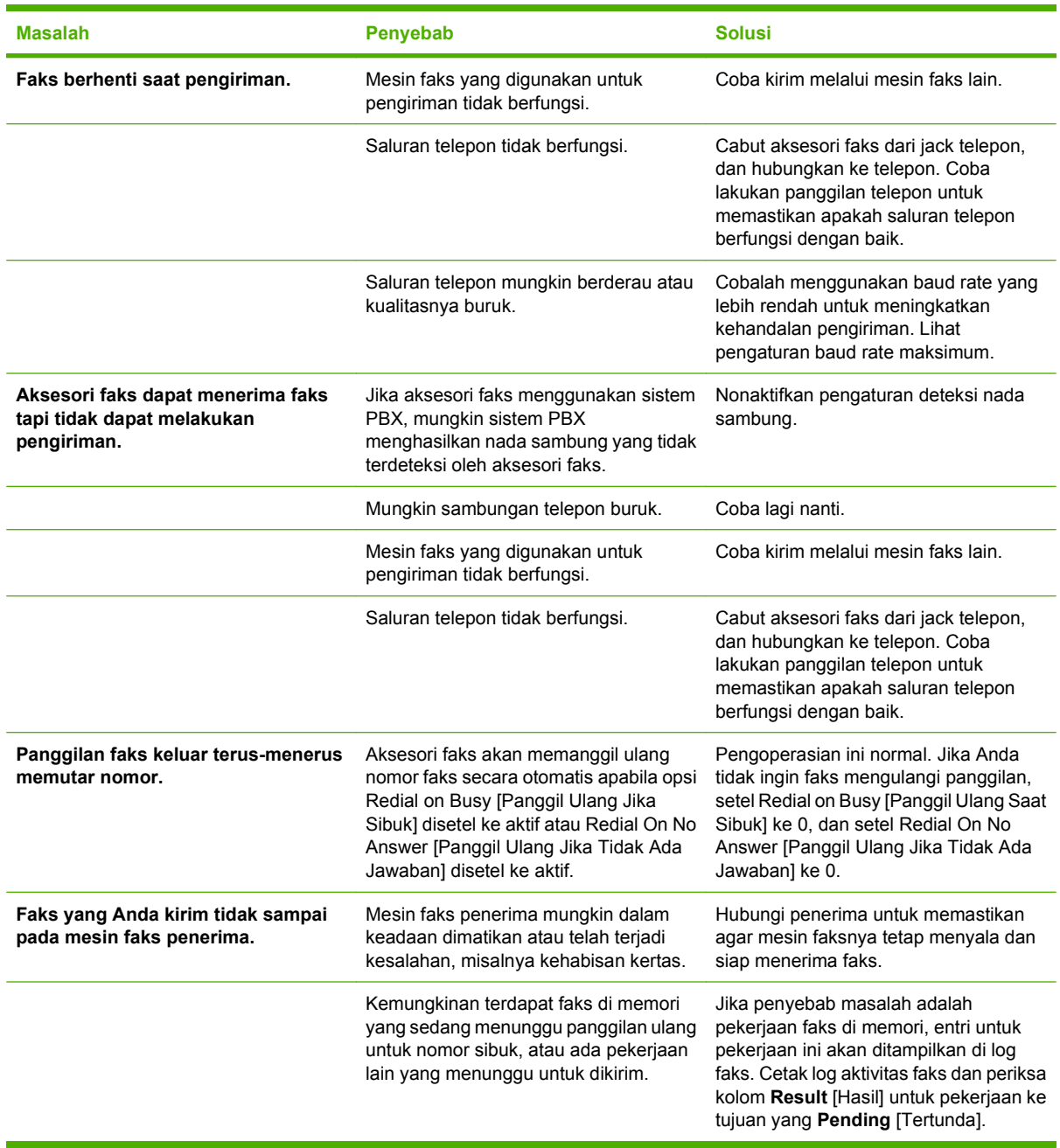

### **Kode kesalahan**

Jika timbul masalah faks yang mengakibatkan terhalang atau terhentinya penerimaan faks, kode kesalahan yang dihasilkan akan membantu menemukan penyebab masalah. Kode kesalahan muncul dalam log aktivitas faks, laporan panggilan faks, dan T.30 Protocol Trace (lihat [Pengaturan layanan](#page-72-0) [pada hal. 65](#page-72-0)). Cetak salah satu dari ketiga laporan ini untuk mendapatkan kode kesalahan. Keterangan lengkap tentang kode kesalahan dan tindakan yang perlu dilakukan dapat Anda temukan di <http://www.hp.com>dengan mencari Q3701A atau HP LaserJet MFP Analog Fax Accessory 300.

### **Pesan kesalahan faks**

Bila faks analog dikirim atau diterima pada LaserJet MFP, kesalahan apapun yang terjadi sewaktu proses faks akan ditampilkan pada panel kontrol MFP dan dimasukkan ke dalam laporan faks. Kesalahan faks dapat terjadi karena banyak alasan dan sering kali akibat interupsi atau derau pada koneksi telepon. Kesalahan apapun yang terjadi sewaktu proses faks dari manapun faks itu bermula, kesalahan ini akan ditampilkan oleh MFP.

Jika proses faks terganggu atau terjadi kesalahan sewaktu transmisi atau penerimaan faks, keterangan status/kesalahan dalam dua bagian akan dibuat oleh subsistem faks pada MFP. Faks yang normal yang berhasil dikirim, juga memunculkan pesan yang menunjukkan status ini. Informasi pesan terdiri atas keterangan dalam bentuk teks dan kode angka (beberapa pesan tidak menyertakan kode angka). Hanya bagian teks pesan yang akan ditampilkan pada panel kontrol MFP; namun, baik pesan teks maupun kode angka akan dicantumkan dalam Fax Activity Report [Laporan Aktivitas Faks], Fax Call Report [Laporan Panggilan Faks], dan Fax T.30 Trace (semua laporan faks ini dapat dicetak sendirisendiri dari panel kontrol MFP – di bawah menu **Administrasi** > **Informasi** dan **Administrasi** > **Pemecahan masalah**). Dalam laporan, kode angka ditunjukkan dengan tanda kurung setelah bagian teks pesan. Misalnya, jika terjadi kesalahan komunikasi, layar panel kontrol akan menunjukkan **Fax Failed [Faks Gagal] Communication Error [Kesalahan Komunikasi]**. Kesalahan yang sama akan ditunjukkan dalam bidang isian Result [Hasil] di Fax Activity Report [Laporan Aktivitas Faks] sebagai **Communication Error (17)** [Kesalahanan Komunikasi (17)]. Untuk contoh ini, kode angka yang dikaitkan dengan kesalahan komunikasi adalah '17'.

Kode angka dibuat oleh modem faks. Biasanya kode angka (0) menandakan respons modem normal. Beberapa pesan akan selalu menampilkan kode angka (0), sedangkan pesan lain dapat memiliki rangkaian kode angka, tergantung keadaannya, dan beberapa pesan tidak memiliki kode angka. Biasanya kode angka (0) menandakan bahwa kesalahan tidak terkait dengan modem faks, tetapi terjadi di bagian lain pada subsistem faks. Kode kesalahan non-zero [bukan nol] memberikan rincian lebih jauh mengenai tindakan atau proses tertentu yang dilakukan modem, dan kode tersebut tidak selalu menandakan bahwa ada masalah pada modem.

Dalam tabel Pesan faks-Kirim pada hal. 57 dan [Pesan faks-Terima pada hal. 59](#page-66-0), pesan faks dengan kode angka yang paling umum disampaikan berikut anjuran untuk melakukan koreksi. Beberapa pesan yang normal atau menandakan aktivitas normal, juga disertakan dalam tabel. Misalnya, jika faks tidak dapat dikirim ke nomor yang sibuk, pesan **Fail Busy [Gagal, Sibuk]** akan ditunjukkan. Tidak ada yang salah pada subsistem faks, pesan menunjukkan bahwa faks tidak diselesaikan karena nomor telepon pada pihak penerima sedang sibuk. Informasi lebih lanjut mengenai pemecahan masalah tersedia dalam HP MFP Analog Fax 300 User Guide (tersedia di [http://www.hp.com/go/mfpfaxaccessory300\)](http://www.hp.com/go/mfpfaxaccessory300).

Pesan kesalahan yang terus muncul dengan kode angka yang berbeda dari yang tercantum di sini, memerlukan bantuan dari dukungan pelanggan. Daftar panggilan faks terakhir yang lebih terinci dapat dicetak sebelum menghubungi dukungan pelanggan untuk membantu mengenali masalahnya. Daftar faks yang lebih terinci disebut Fax T.30 Trace dan dapat dicetak untuk faks terakhir atau dapat juga diatur untuk dicetak bilamana terjadi kesalahan faks. Untuk mencetak atau mengkonfigurasi Fax T.30 Trace, tekan **Administrasi**, **Pemecahan masalah**, kemudian **Fax T.30 Trace [Pelacakan Faks T. 30]**. Selanjutnya, Anda dapat mencetak laporan untuk faks yang terakhir atau mengkonfigurasi waktu untuk mencetak T.30 trace [pelacakan T.30].

### **Pesan faks-Kirim**

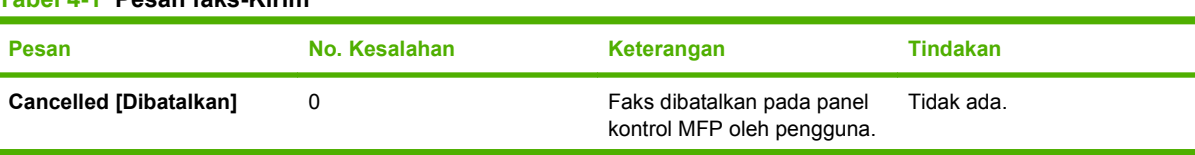

#### **Tabel 4-1 Pesan faks-Kirim**

#### **Tabel 4-1 Pesan faks-Kirim (Lanjutan)**

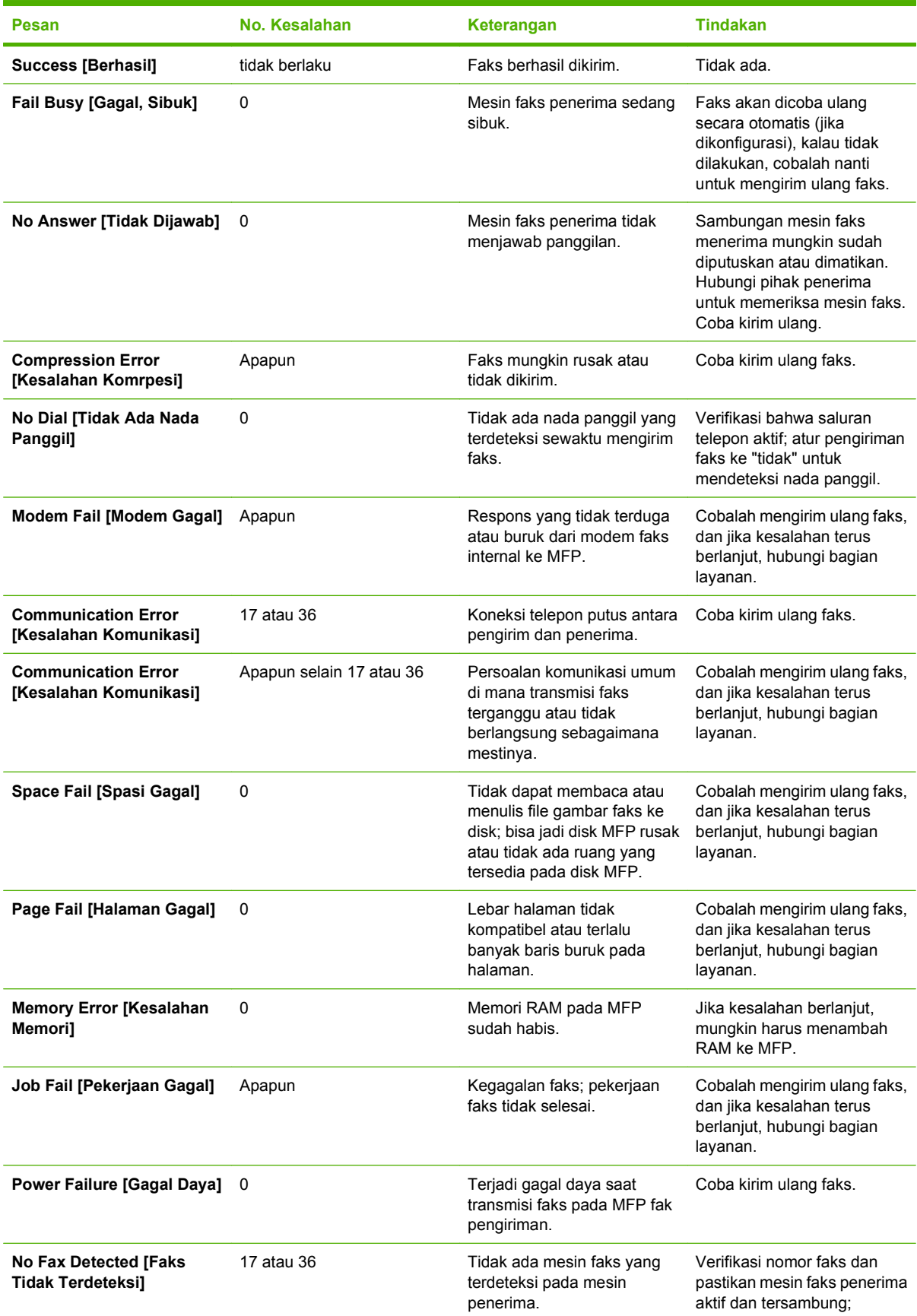

<span id="page-66-0"></span>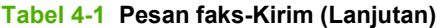

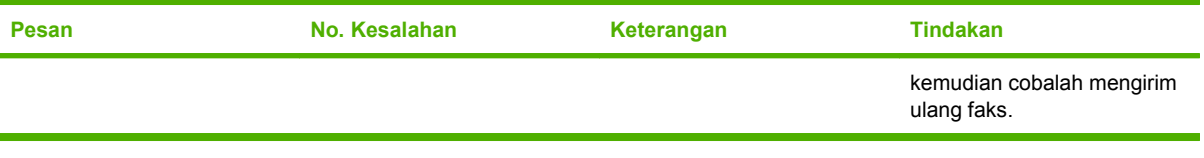

### **Pesan faks-Terima**

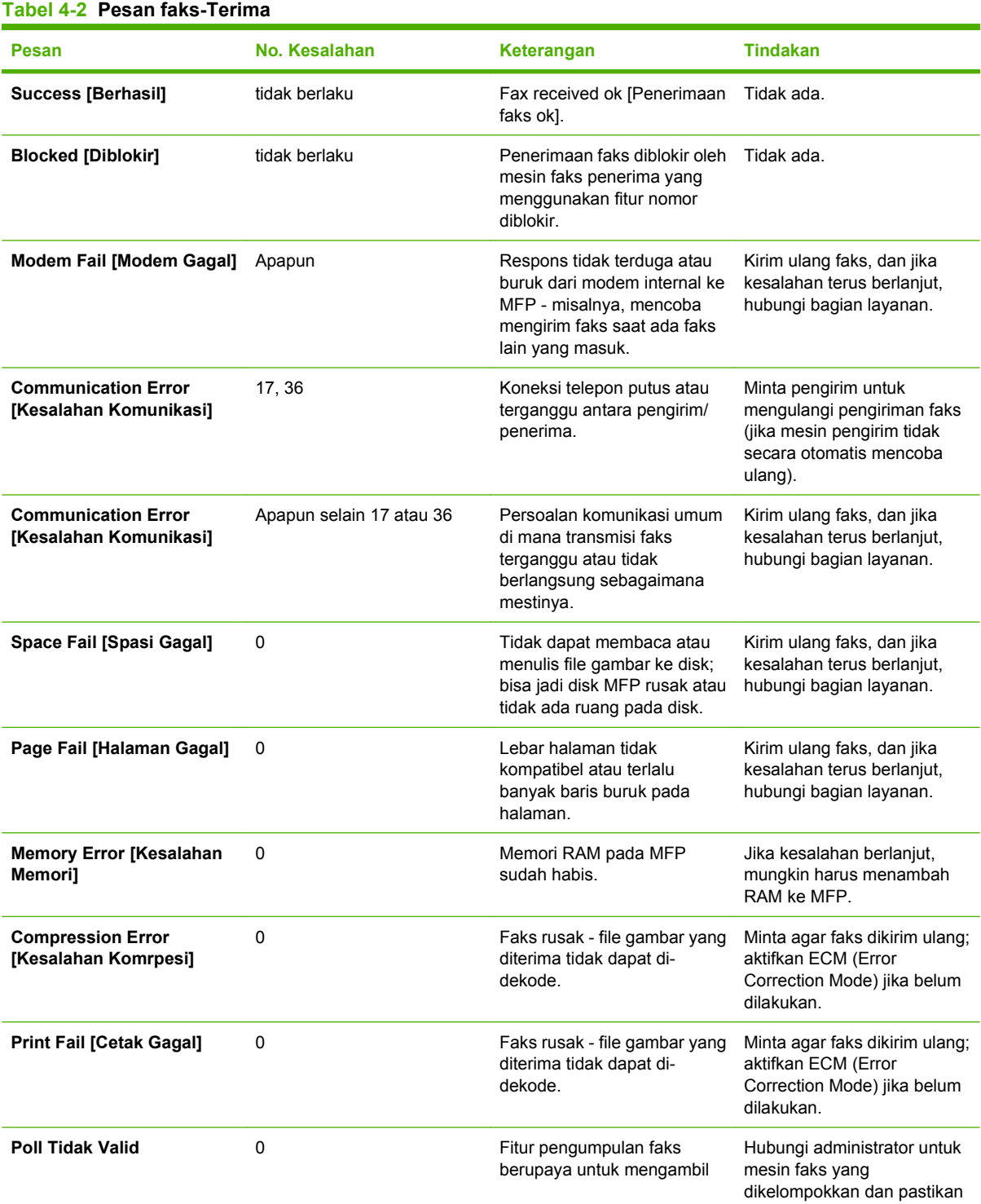

#### **Tabel 4-2 Pesan faks-Terima (Lanjutan)**

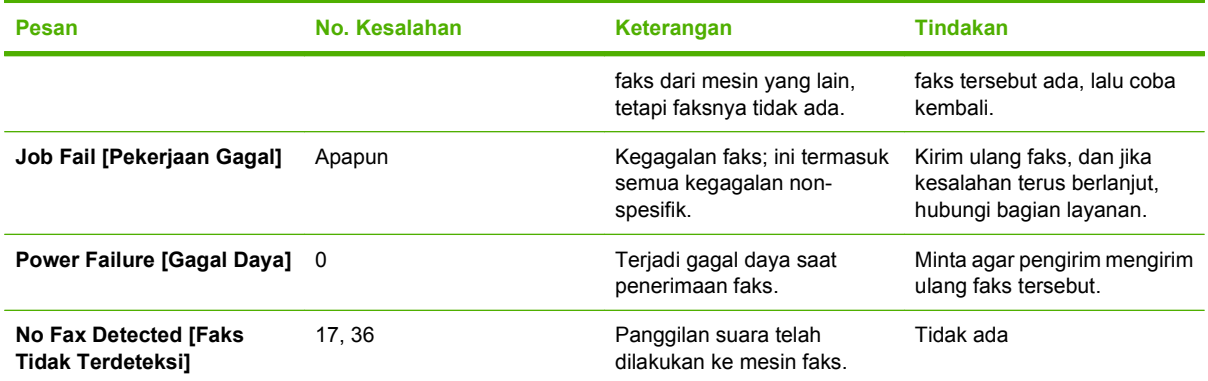

## **Log dan laporan faks**

### **Mencetak laporan panggilan faks (termasuk thumbnail)**

Laporan panggilan faks merupakan laporan singkat yang menunjukkan status faks terakhir yang dikirim atau diterima. Jika Anda menginginkan thumbnail (62 persen pengurangan halaman pertama) dari faks yang dicetak pada laporan ini, pilih Thumbnail [bentuk kecil] pada pengaturan Laporan.

- **1.** Pada kontrol panel, sentuh ikon Administrasi untuk membuka menu Administration [Administrasi].
- **2.** Sentuh Informasi untuk menampilkan menu informasi.
- **3.** Sentuh Laporan Faks untuk menampilkan menu Fax Reports [Laporan Faks].
- **4.** Sentuh Laporan Panggilan Faks untuk menampilkan layar Fax Call Report [Laporan Panggilan Faks].
- **5.** Jika Anda menginginkan thumbnail dari halaman pertama faks, sentuh THUMBNAIL PADA LAPORAN, kemudian:
	- Sentuh Ya untuk menyertakan thumbnail halaman pertama.
	- Sentuh Tidak untuk menonaktifkan pencetakan thumbnail pada laporan.
- **6.** Sentuh Laporan Panggilan Faks untuk mencetak laporan faks.
- **7.** Sentuh Cetak Otomatis untuk menetapkan kapan printer mencetak Laporan Panggilan Faks.
	- Sentuh Jangan pernah cetak otomatis agar tidak pernah mencetak Fax Call Report [Laporan Panggilan Faks].
	- **EXATATAN:** Jika Anda pilih Jangan pernah cetak otomatis, Anda tidak akan memiliki petunjuk apapun yang tercetak selain pesan indikator status layar sentuh, yang menyatakan faks tidak berhasil dikirim, kecuali Anda mencetak log aktivitas faks.
	- Sentuh Cetak setelah pekerjaan faks untuk mencetak Laporan Panggilan Faks setelah faks dikirim atau diterima.
	- Sentuh Cetak setelah pengiriman faks untuk mencetak Laporan Panggilan Faks setelah faks dikirim.
	- Sentuh Cetak setelah kesalahan faks (standar) untuk mencetak Laporan Panggilan Faks setelah perangkat mendeteksi kesalahan faks.
	- Sentuh Cetak hanya setelah kesalahan terima untuk mencetak Laporan Panggilan Faks setelah perangkat mendeteksi kesalahan penerimaan faks.

#### **Untuk membuat jadwal pencetakan laporan panggilan faks**

Gunakan pengaturan When To Print Report [Kapan Mencetak Laporan] untuk menentukan dalam kondisi apa Anda ingin mencetak laporan panggilan faks.

- **1.** Pada panel kontrol, gulir ke dan sentuh ikon Administrasi untuk membuka menu Administration [Administrasi].
- **2.** Sentuh Informasi kemudian Laporan Faks.
- **3.** Sentuh Laporan Panggilan Faks kemudian Untuk Mencetak Laporan.
	- Sentuh Jangan pernah cetak otomatis agar tidak pernah mencetak Laporan Panggilan Faks.
		- **CATATAN:** Jika Anda pilih Jangan pernah cetak otomatis, Anda tidak akan memiliki petunjuk apapun yang tercetak selain pesan indikator status layar sentuh, yang menyatakan faks tidak berhasil dikirim, kecuali Anda mencetak log aktivitas faks.
	- Sentuh Setelah pekerjaan faks untuk mencetak Laporan Panggilan Faks setelah faks dikirim atau diterima.
	- Sentuh Setelah pengiriman faks untuk mencetak Laporan Panggilan Faks setelah faks dikirim.
	- Sentuh Setelah kesalahan faks (standar) untuk mencetak Laporan Panggilan Faks setelah perangkat mendeteksi kesalahan faks.
	- Sentuh Hanya setelah kesalahan kirim untuk mencetak Laporan Panggilan Faks setelah perangkat mendeteksi kesalahan pengiriman faks.
	- Sentuh Hanya setelah kesalahan terima untuk mencetak Laporan Panggilan Faks setelah perangkat mendeteksi kesalahan penerimaan faks.
- **EY CATATAN:** Jika Anda pilih Never [Jangan sekali-kali], Anda tidak akan memiliki petunjuk apapun yang tercetak selain pesan indikator status layar sentuh, yang menyatakan faks tidak berhasil dikirim, kecuali Anda mencetak log aktivitas faks.

### **Mencetak log aktivitas faks**

- Tanggal dan jam faks diterima, dikirim, atau gagal mengirim
- Identifikasi (nomor telepon, jika tersedia)
- Durasi (waktu pemutusan)
- Jumlah halaman
- Hasil (berhasil dikirim, ditunda, atau gagal mengirim yang memuat jenis dan kode kesalahan)

Pangkalan data menyimpan 500 entri paling baru (faks yang lebih lama akan dihapus dari log). Entri faks pangkalan data menyertakan sesi faks apapun sebagai entri. Contohnya, sesi faks bisa berupa faks yang dikirim, faks yang diterima atau peningkatan firmware. Tergantung dari aktivitas, laporan mungkin berisi kurang dari 500 entri (kecuali Anda mengirim 500 faks tanpa menerima faks apapun atau sedang menuntaskan aktivitas lainnya).

Jika Anda ingin menggunakan log untuk tujuan menyimpan pencatatan, Anda harus mencetak log secara berkala (sedikitnya setiap 500 faks), kemudian menghapusnya.

Untuk mencetak log aktivitas faks, tuntaskan langkah-langkah berikut ini.

#### **Mencetak log aktivitas faks**

- **1.** Pada panel kontrol, gulir ke dan sentuh ikon Administrasi untuk membuka menu Administration [Administrasi].
- **2.** Gulir ke dan sentuh Informasi.
- **3.** Gulir ke dan sentuh Laporan Faks kemudian Log Aktivitas Faks. (Mencetak laporan)

#### **Mencetak laporan kode tagihan**

Laporan kode tagihan adalah daftar yang memuat 500 faks terbaru yang berhasil dikirim, dicantumkan berdasarkan kode tagihan. Laporan ini meliputi informasi sebagai berikut.

- Nomor kode tagihan
- Tanggal dan waktu semua faks yang berhasil dikirim
- Nomor identifikasi
- Durasi (waktu pemutusan)
- Jumlah halaman yang dikirim
- Hasil (sukses)

Pangkalan data menyimpan 500 faks paling baru (faks yang lebih lama akan dihapus dari pangkalan data). Jika Anda ingin menggunakan laporan untuk tujuan menyimpan pencatatan, Anda harus mencetak laporan secara berkala (sedikitnya setiap 500 faks), kemudian menghapusnya.

- **1.** Pada panel kontrol, gulir ke dan sentuh ikon Administrasi untuk membuka menu Administration [Administrasi].
- **2.** Gulir ke dan sentuh Informasi.
- **3.** Gulir ke dan sentuh Laporan Faks.
- **4.** Gulir ke dan sentuh Laporan Kode Tagihan.
- **5.** Tekan Cetak untuk mencetak laporan.

### **Menghapus log aktivitas faks dan laporan kode tagihan**

Log aktivitas faks dan laporan kode tagihan menggunakan pangkalan data yang sama. Pengaturan ini akan mengosongkan pangkalan data, oleh karena itu data log aktivitas dan laporan tagihan akan dihapus.

Untuk menghapus pangkalan data faks, tuntaskan langkah-langkah berikut ini.

- **1.** Pada kontrol panel, sentuh ikon Administrasi untuk membuka menu Fax [Faks].
- **2.** Gulir ke dan sentuh Setel ulang untuk membuka menu.
- **3.** Gulir ke dan sentuh Mengosongkan Log Aktivitas Faks.
- **4.** Sentuh Ya untuk menghapus semua entri, atau sentuh Tidak untuk keluar dan menyimpan entri.

### **Mencetak laporan daftar faks yang diblokir**

- **1.** Pada panel kontrol, gulir ke dan sentuh ikon Administrasi untuk membuka menu Administration [Administrasi].
- **2.** Gulir ke dan sentuh Informasi.
- **3.** Gulir ke dan sentuh Laporan Faks
- **4.** Tekan Daftar Faks Diblokir untuk mencetak laporan.

#### **Untuk mencetak laporan daftar panggil cepat**

Laporan daftar panggil cepat memuat daftar nomor faks yang memiliki nama panggil cepat.

- **1.** Pada panel kontrol, gulir ke dan sentuh ikon Administrasi untuk membuka menu Administration [Administrasi].
- **2.** Gulir ke dan sentuh Informasi.
- **3.** Gulir ke dan sentuh Laporan Faks.
- **4.** Sentuh Daftar Panggil Cepat untuk mencetak laporan.
### <span id="page-72-0"></span>**Pengaturan layanan**

Pilihan ini dapat membantu memecahkan masalah jika tindakan perbaikan yang diambil berdasarkan Error Codes [Kode Kesalahan] tidak berhasil. Ini digunakan apabila ada petugas servis HP yang membantu Anda.

Pilihan ini berada di salah satu dari tiga tempat: di bawah Administrasi > Pengaturan Awal > Pengaturan Faks > Pengaturan Terima Faks; di bawah Administrasi > Pemecahan masalah; atau di bawah Administrasi > Setel ulang. Mencetak peta menu dari menu MFP Administrasi > Informasi untuk membantu menemukan item yang dikehendaki.

**T.30 Trace** [Pelacakan T.30]: T.30 trace [Pelacakan T.30] adalah cetakan laporan yang menghasilkan catatan tentang semua komunikasi antara mesin faks pengirim dan penerima untuk pengiriman dan penerimaan Faks terakhir. Laporan ini memberikan rincian teknis yang biasanya kurang dipahami oleh pengguna awam. Namun demikian, laporan berisi rincian kode kesalahan dan informasi lain yang mungkin berguna dalam memecahkan masalah tertentu yang berkaitan ke pengiriman dan penerimaan FAKS. Isi laporan ini mungkin akan diminta oleh petugas layanan servis HP saat mencoba menentukan penyebab masalah dan dapat membantu menentukan tindakan yang sesuai. (Untuk informasi kode kesalahan, lihat [Kode kesalahan pada hal. 56.](#page-63-0))

Memulihkan Pengaturan Telekom Standar atau Memulihkan Pengaturan Telekom Standar: Pemilihan ini menyetel ulang sejumlah perubahan menu untuk kembali ke pengaturan standarnya. Ini antara lain, baud rate maksimum, ring-burst off time, V.34, mode pengeras suara dan rugi sinyal tarnsmisi.

Rugi Sinyal Transmisi: Pemilihan ini akan mengganti sinyal saluran telepon yang hilang. Modifikasi pada pengaturan ini tidak disarankan kecuali Anda diminta untuk melakukannya oleh petugas layanan servis HP karena akan menyebabkan faks tidak dapat dioperasikan.

V.34: Pengaturan ini memiliki dua pilihan (Normal dan Tidak aktif) yang mengontrol baud rate (kecepatan transfer) modem. Pengaturan Normal memungkinkan modem dapat memilih (bernegosiasi dengan modem lain) tingkat baud rate yang didukung hingga 33.600 bps. Pengaturan Tidak aktif menetapkan baud rate pada 14.400 bps. Pengaturan ini akan tetap digunakan, sampai ada perubahan.

Baud rate maksimum: Pengaturan ini mirip dengan V.34 namun menyediakan daftar baud rate yang dapat dipilih untuk pengoperasian. Jika faks mengalami gangguan komunikasi, gunakan pengaturan ini untuk memilih baud rate yang lebih rendah guna mengetahui apakah gangguan komunikasi disebabkan oleh saluran telepon. Setelah pengaturan ini dipilih, maka akan tetap digunakan sampai ada perubahan.

Mode pengeras suara: Pengaturan layanan ini memiliki dua modus, Normal dan Diagnostik. Pada modus Normal, pengeras suara modem akan diaktifkan sewaktu melakukan panggilan melalui koneksi awal dan kemudian dimatikan. Pada modus Diagnostik, pengeras suara akan diaktifkan dan tetap aktif untuk semua komunikasi faks sampai pengaturan dikembalikan ke Normal.

Interval dering atau Waktu off ring-burst: Pengaturan ini digunakan untuk menyesuaikan sejumlah sinyal dering PBX. Gunakan pengaturan ini apabila dianjurkan oleh agen dukungan teknis HP.

Frekuensi Dering: Pengaturan ini berkisar antara 1 s.d. 200 Hz. Pengaturan harus dibiarkan pada nilai standarnya yaitu 68 Hz. Gunakan pengaturan ini apabila disarankan oleh agen teknis HP karena prosedur penyesuaian yang terkait dengan ini di luar cakupan panduan ini.

Pilihan ini berada di Administrasi > Pengaturan Awal > Pengaturan Faks > Pengaturan Pengiriman Faks > Frekuensi Dering. Pilih Khusus untuk mengaktifkan pemilihan menu untuk nilai tertentu.

Penundaan TCF T.30 : Pengaturan ini berkisar antara 60 s.d. 255 ms. Pengaturan ini harus dibiarkan pada nilai standarnya yaitu 60 ms. Gunakan pengaturan ini apabila disarankan oleh agen teknis HP karena prosedur penyesuaian yang terkait dengan ini di luar cakupan panduan ini.

Pilihan ini berada di bawah Administrasi > Pengaturan Awal > Pengaturan Faks > Pengaturan Pengiriman Faks > Timer Penundaan TCF T.30 . Pilih Khusus untuk mengaktifkan pemilihan menu untuk nilai tertentu.

Perpanjangan TCT T.30: Pengaturan ini berkisar antara 0 s.d. 2550 ms. Pengaturan ini harus dibiarkan pada nilai standarnya yaitu 0 ms. Gunakan pengaturan ini apabila disarankan oleh agen teknis HP karena prosedur penyesuaian yang terkait dengan ini di luar cakupan panduan ini.

Pilihan ini berada di bawah Administrasi > Pengaturan Awal > Pengaturan Faks > Pengaturan Pengiriman Faks > Perpanjangan TCF. Pilih Khusus untuk mengaktifkan pemilihan menu untuk nilai tertentu.

## <span id="page-74-0"></span>**Pembaruan firmware**

Firmware pada HP LaserJet MFP Analog Fax Accessory 300 dapat diperbarui. Pembaruan firmware faks akan terjadi sebagai bagian dari pembaruan firmware MFP secara keseluruhan. Untuk informasi lengkap tentang pembaruan firmware MFP, lihat dokumentasi layanan MFP.

**CATATAN:** Untuk memperbarui firmware fax, kunjungi situs Web MFP dan download driver MFP. Pembaruan firmware faks adalah bagian dari pembaruan firmware MFP.

# <span id="page-76-0"></span>**A Layanan dan dukungan**

## <span id="page-77-0"></span>**Pernyataan jaminan terbatas Hewlett-Packard**

HP LaserJet MFP Analog Fax Accessory 300 [Aksesori Faks Analog 1 tahun, Jaminan Terbatas MFP 300 HP LaserJet]

PRODUK HP JANGKA WAKTU JAMINAN TERBATAS

HP menjamin Anda, pelanggan pengguna akhir, bahwa perangkat keras HP dan aksesori bebas dari kerusakan material dan penanganannya setelah tanggal pembelian, selama periode yang tercantum di atas. Jika HP menerima pemberitahuan kerusakaan tersebut selama periode jaminan berlaku, atas pilihannya HP akan memperbaiki atau mengganti produk yang terbukti rusak. Produk pengganti dapat berupa produk baru atau yang memiliki performa setara dengan yang baru.

HP menjamin Anda bahwa perangkat lunak HP tidak akan mengalami kegagalan dalam menjalankan instruksi pemrogramannya setelah tanggal pembelian, dalam periode yang ditentukan di atas, karena kerusakan material dan penanganannya jika dipasang dan digunakan dengan semestinya. Jika HP menerima pemberitahuan kerusakan tersebut selama periode jaminan berlaku, HP akan mengganti perangkat lunak yang tidak menjalankan instruksi pemrograman karena kerusakan tersebut.

HP tidak menjamin bahwa pengoperasian produk HP tidak akan pernah gagal atau bebas kesalahan. Jika HP tidak dapat memenuhi, dalam waktu yang wajar, untuk memperbaiki atau mengganti produk apapun sesuai ketentuan jaminan, maka Anda berhak atas pengembalian biaya pembelian bersamaan dengan pengembalian produk.

Produk HP dapat berisi komponen yang difabrikasi ulang, yang setara dengan komponen baru dalam hal performa atau yang mungkin pernah digunakan sesekali.

Jaminan tidak berlaku untuk kerusakan yang ditimbulkan dari (a) pemeliharaan atau kalibrasi yang tidak sesuai dan tidak memadai, (b) perangkat lunak, antarmuka, komponen atau suku cadang yang tidak disediakan oleh HP, (c) modifikasi yang tidak berwenang atau penyalahgunaan, (d) pengoperasian di luar spesifikasi lingkungan yang dipublikasikan untuk produk ini, atau (e) tempat pemasangan atau pemeliharaan yang tidak layak.

SEJAUH DIIZINKAN OLEH HUKUM SETEMPAT, JAMINAN DI ATAS ADALAH EKSKLUSIF (SATU-SATUNYA) DAN TIDAK ADA JAMINAN ATAU KETENTUAN LAIN, BAIK TERTULIS ATAU LISAN, TERSURAT ATAU TERSIRAT, DAN HP SECARA SPESIFIK MENYANGGAH JAMINAN ATAU KETENTUAN APAPUN YANG TERSIRAT MENGENAI KELAYAKAN BARANG DAGANGAN, KUALITAS YANG MEMUASKAN, SERTA KESESUAIAN UNTUK TUJUAN TERTENTU. Beberapa negara/kawasan, negara bagian atau propinsi tidak mengizinkan pembatasan jangka waktu suatu jaminan tersirat, sehingga pembatasan atau pengecualian di atas tidak berlaku bagi Anda. Jaminan ini memberikan hak hukum tertentu kepada Anda dan Anda mungkin juga berhak atas hak-hak lainnya yang mungkin berbeda dari satu negara/kawasan, negara bagian atau propinsi dengan negara/kawasan, negara bagian atau propinsi lainnya. Jaminan terbatas HP berlaku di negara/kawasan di mana HP memiliki fasilitas dukungan untuk produk ini dan di mana HP memasarkan produk ini. Tingkat layanan jaminan yang Anda terima dapat berbeda menurut standar setempat. HP tidak akan mengubah bentuk, kelayakan atau fungsi produk ini agar dapat digunakan di negara/kawasan di mana produk tersebut tidak pernah dimaksudkan untuk berfungsi, karena alasan hukum atau peraturan.

SEPANJANG DIPERBOLEHKAN OLEH HUKUM SETEMPAT, PERBAIKAN ATAS PERNYATAAN JAMINAN INI MERUPAKAN GANTI RUGI EKSKLUSIF ANDA SATU-SATUNYA. KECUALI SEPERTI DIJELASKAN DI ATAS, DALAM SITUASI APA PUN, HP ATAU PEMASOKNYA TIDAK BERTANGGUNG JAWAB ATAS HILANGNYA DATA ATAU ATAS KERUSAKAN LANGSUNG, KHUSUS, INSIDENTAL, KONSEKUENSIAL (TERMASUK HILANGNYA KEUNTUNGAN ATAU DATA), ATAU KERUSAKAN LAIN, BAIK BERDASARKAN KONTRAK, WANPRESTASI, ATAU LAINNYA. Beberapa negara/kawasan, negara bagian atau provinsi tidak mengizinkan pengecualian atau pembatasan terhadap kerusakan insidental atau konsekuensial, sehingga pembatasan atau pengecualian di atas tidak berlaku bagi Anda.

KETENTUAN JAMINAN DALAM PERNYATAAN INI, KECUALI SEPANJANG DIPERBOLEHKAN OLEH HUKUM, TIDAK MENIADAKAN, MEMBATASI ATAU MENGUBAH, DAN MERUPAKAN TAMBAHAN UNTUK HAK-HAK HUKUM WAJIB YANG BERLAKU TERHADAP PENJUALAN PRODUK INI KEPADA ANDA.

## <span id="page-79-0"></span>**Peduli Pelanggan HP**

### **World Wide Web**

Solusi untuk berbagai masalah aksesori faks dapat ditemukan di [http://www.hp.com/go/](http://www.hp.com/go/mfpfaxaccessory300) [mfpfaxaccessory300.](http://www.hp.com/go/mfpfaxaccessory300) Kunjungi situs Dukungan dan cari HP LaserJet MFP Analog Fax Accessory 300. Situs Web ini mencakup bantuan pemecahan masalah, informasi tentang perawatan dan penggunaan faks, buku petunjuk, FAQ, pemutakhiran perangkat lunak dan lainnya.

**EXATATAN:** Periksa situs Web HP untuk informasi tambahan tentang pembaruan atau perubahan pada produk yang mungkin sudah dibuat setelah pencetakan dokumen ini. Kunjungi <http://www.hp.com> dan cari "Q3701A". Gunakan **Product quick links** [Link cepat produk] untuk mencapai buku petunjuk produk dan lihat apakah dokumen **Errata** tersedia. Dokumen errata ini menjelaskan perubahan produk yang terbaru.

### **E-mail**

Untuk mendapatkan jawaban dengan cepat, kunjungi<http://www.hp.com> lalu klik **Contact HP** [Hubungi HP]. Dukungan E-mail hanya dalam Bahasa Inggris.

### **Telepon**

Cari<http://www.hp.com>HP LaserJet MFP Analog Fax Accessory 300, dan cari link ke dukungan kontak. Anda dapat menemukan informasi kontak telepon yang akan membantu Anda menyelesaikan masalah.

# **B Spesifikasi**

Bab ini berisi spesifikasi aksesori faks. Bagian yang diuraikan di sini antara lain:

- [Spesifikasi produk aksesori faks](#page-81-0)
- [Penggantian suku cadang dan aksesori](#page-82-0)

## <span id="page-81-0"></span>**Spesifikasi produk aksesori faks**

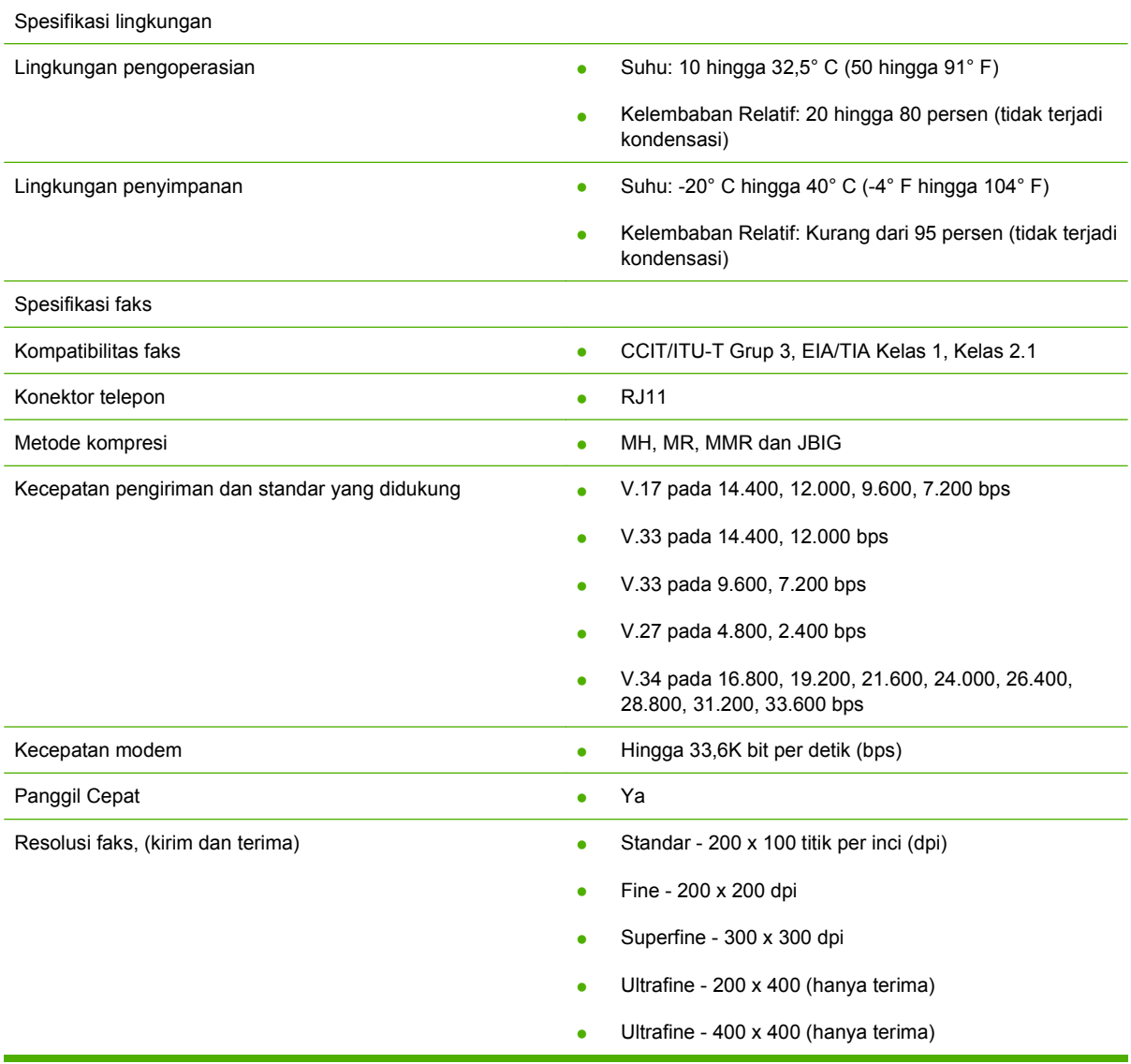

## <span id="page-82-0"></span>**Penggantian suku cadang dan aksesori**

Anda dapat mengganti suku cadang aksesori faks dengan menghubungi bagian penjualan atau agen Hewlett-Packard.

# **C Informasi Pengaturan**

Bagian ini memuat informasi pengaturan berikut:

- [Program Pengawasan Produk Ramah Lingkungan](#page-85-0)
- [Pernyataan Kepatuhan](#page-86-0)
- **[US Federal Communications Commission](#page-87-0)**
- [Departemen Komunikasi Kanada](#page-89-0)
- [Informasi pengaturan lain](#page-90-0)

## <span id="page-85-0"></span>**Program Pengawasan Produk Ramah Lingkungan**

#### Pelestarian lingkungan

Hewlett-Packard Company senantiasa menghasilkan produk berkualitas yang ramah lingkungan. Produk ini telah dirancang dengan beberapa atribut untuk meminimalkan dampak buruk terhadap lingkungan.

#### Plastik

Komponen plastik sekitar 25 gram diberi tanda sesuai dengan standar internasional agar meningkatkan kemampuan mengidentifikasi plastik untuk tujuan daur ulang di akhir masa pakai produk.

#### Pembatasan bahan

Produk HP ini tidak mengandung merkuri.

Produk HP ini mengandung timbal pada komponen yang disolder dan kemungkinan memerlukan penanganan khusus di akhir masa pakainya.

Pembuangan Peralatan Limbah oleh Pengguna di Rumah Pribadi di Uni Eropa

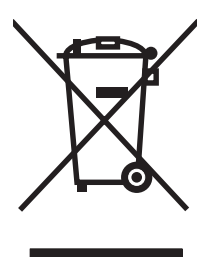

Simbol ini pada produk atau pada kemasannya menunjukkan, bahwa produk ini tidak boleh dibuang dengan limbah rumah-tangga lainnya. Alih-alih, Andalah yang bertanggung jawab untuk membuang peralatan limbah Anda dengan menyerahkannya ke pusat pengumpulan limbah yang ditunjuk untuk mendaur ulang peralatan listrik dan elektronik limbah. Pemisahan pengumpulan dan pendaur-ulangan peralatan limbah Anda pada saat pembuangan akan membantu melestarikan sumber daya alam dan menjamin, bahwa limbah tersebut didaur-ulang dengan cara yang aman bagi kesehatan manusia dan lingkungan. Untuk informasi lebih lanjut mengenai tempat di mana Anda dapat membuang peralatan limbah untuk pendaur-ulangan, silakan menghubungi kantor dinas kota di tempat Anda, layanan pembuangan limbah rumah-tangga atau toko tempat Anda membeli produk.

#### Untuk informasi lebih lanjut

Lihat<http://www.hp.com/go/environment> atau<http://www.hp.com/hpinfo/community/environment/> untuk informasi lebih lanjut tentang program lingkungan HP, yang menyertakan hal berikut ini:

- Lembar profil produk ramah lingkungan untuk produk ini dan produk HP lainnya
- Komitment HP terhadap pelestarian lingkungan
- Sistem pengelolaan lingkungan HP
- Program pengembalian produk yang habis masa pakainya dan program daur ulang HP
- Lembar Data Keselamatan Bahan

## <span id="page-86-0"></span>**Pernyataan Kepatuhan**

#### **Pernyataan Kepatuhan**

menurut ISO/IEC 17050-1 dan EN 17050-1

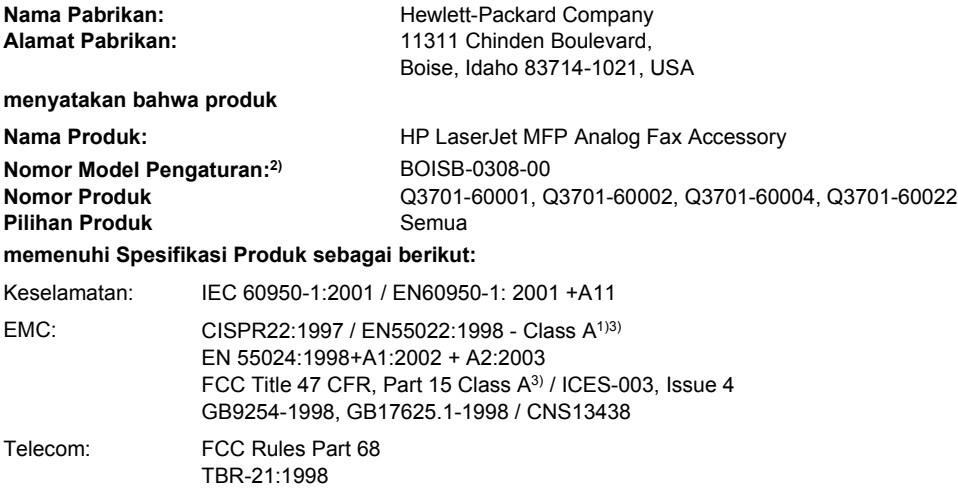

#### **Informasi Tambahan:**

Produk yang diuraikan dalam dokumen ini telah memenuhi persyaratan EMC Directive 89/336/EEC dan Low Voltage Directive 2006/95/EC,

R&TTE Directive 1999/5/EC (Tambahan II) dan memiliki CE-Marking  $\mathsf{C}\mathsf{E}$  yang sesuai.

Perangkat ini sesuai standar Part 15 of the FCC Rules. Pengoperasian dilakukan dalam dua Ketentuan berikut ini: (1) perangkat ini tidak boleh menimbulkan gangguan berbahaya, dan (2) perangkat ini harus menerima gangguan masuk, termasuk gangguan yang dapat menyebabkan pengoperasian yang tidak diinginkan.

1) Produk ini telah diuji dalam konfigurasi khusus dengan Sistem Personal Computer Hewlett-Packard.

Pengujian kepatuhan produk terhadap standar dengan pengecualian Clause 9.5, yang belum berlaku.

2) Untuk tujuan pengaturan, produk ini dilengkapi dengan Nomor model Pengaturan. Nomor ini jangan dikelirukan dengan nama produk atau nomor produk.

3) **Peringatan:** Produk ini adalah produk Kelas A. Di dalam lingkungan domestik, produk ini dapat menimbulkan gangguan pada radio, dan dalam hal ini pengguna harus mengambil tindakan yang memadai.

Boise, Idaho 83714-1021, USA

#### **24 Oktober, 2007**

#### **Untuk Topik Pengaturan saja, hubungi:**

Kontak Eropa: Kantor Penjualan dan Layanan Hewlett-Packard di tempat Anda atau Hewlett-Packard Gmbh,Department HQ-TRE / Standards Europe, Herrenberger StraÄŸe 140, D-71034 Böblingen, Germany, (FAX: +49-7031-14-3143) Kontak Amerika Serikat: Product Regulations Manager, Hewlett-Packard Company, PO Box 15, Mail Stop 160, Boise, Idaho 83707-0015, USA, (Phone: 208-396-6000)

## <span id="page-87-0"></span>**US Federal Communications Commission**

### **FCC Part 15 Compliance Statement**

Peralatan ini telah diuji coba dan sesuai dengan batasan peralatan digital Kelas A, berdasarkan Part 15 of the FCC Rules. Batasan ini dirancang untuk perlindungan yang wajar terhadap interferensi yang mengganggu saat peralatan diaktifkan di lingkungan komersial. Peralatan ini menghasilkan, menggunakan, dan dapat memancarkan energi frekuensi radio, dan jika peralatan ini tidak dipasang dan digunakan sesuai dengan petunjuk, dapat menyebabkan gangguan yang merugikan pada komunikasi radio. Pengoperasian peralatan ini di tempat pemukiman dapat menyebabkan gangguan yang merugikan dan dalam hal ini, pengguna harus memperbaiki gangguan atas biayanya sendiri.

- **PERINGATAN!** Perubahan atau modifikasi apapun pada aksesori yang tidak secara tegas disetujui oleh HP, dapat membatalkan kdewenangan pengguna untuk mengoperasikan peralatan ini.
- **FY CATATAN:** Diharuskan menggunakan kabel antarmuka berpelindung untuk mematuhi peraturan FCC tentang batasan Kelas A

#### **FCC Part 68 Telecom**

Jika diminta, Anda harus siap memberikan informasi kartu SocketModem yang menyertai produk ini kepada perusahaan telepon:

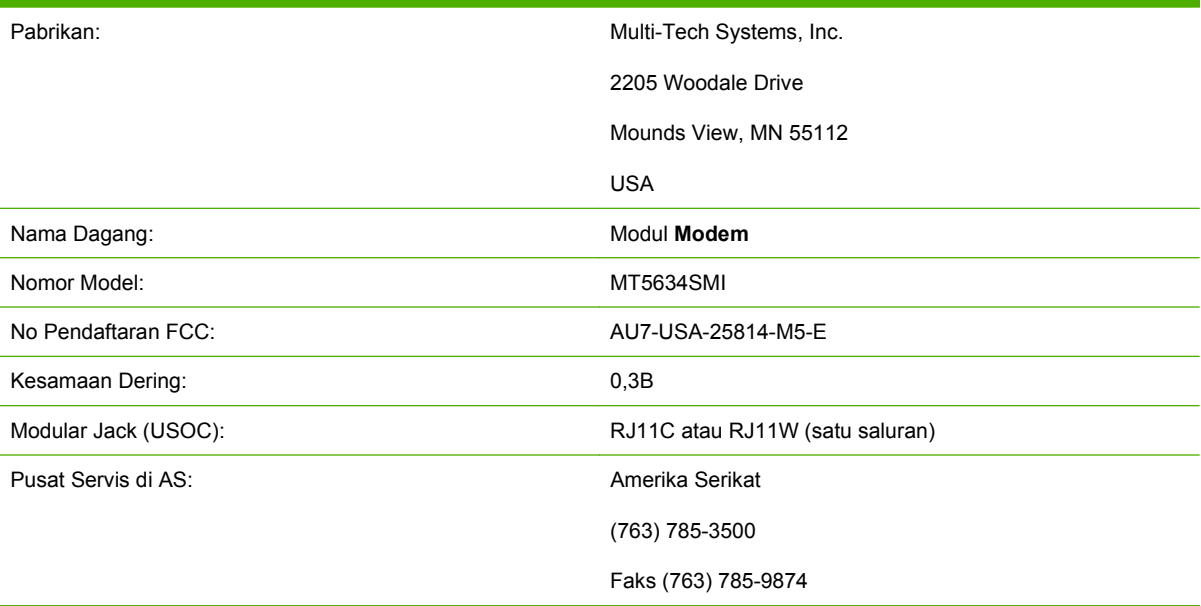

Peralatan ini sesuai dengan FCC Rules, Part 68. Socket Modem Module memiliki label yang berisi, nomor pendaftaran FCC dan kesamaan jumlah dering (REN) serta informasi lainnya untuk peralatan ini. Jika diminta, informasi ini harus diberikan kepada perusahaan telepon. REN digunakan untuk menentukan jumlah alat yang dapat disambungkan ke saluran telepon. RENS yang berlebihan pada saluran telepon dapat menyebabkan alat tidak berdering saat ada panggilan telepon yang masuk. Biasanya, tapi tidak di seluruh wilayah, jumlah RENS tidak boleh lebih dari lima (5,0). Untuk memastikan jumlah alat yang tersambung ke saluran, seperti yang ditentukan jumlah total RENS, hubungi Perusahaan Telepon untuk menentukan jumlah maksimum REN untuk wilayah panggil.

Peralatan ini menggunakan jack USOC sebagai berikut: RJ11C atau RJ11W (satu saluran)

Kabel telepon standar FCC dan steker modular disediakan untuk alat ini. Peralatan ini dirancang untuk dihubungkan ke jaringan telepon atau jalinan pengkabelan gedung dengan menggunakan jack modular yang kompatibel, sesuai standar Part 68. Peralatan ini tidak dapat digunakan pada perusahaan telepon yang menyediakan layanan koin. Sambungan untuk Layanan Party Line tergantung pada tarif di tiap negara bagian. Jika peralatan ini menyebabkan gangguan pada jaringan telepon, perusahaan telepon akan memberi tahu Anda tentang pemutusan sementara layanan telepon. Jika pemberitahuan tersebut tidak praktis, Perusahaan Telepon akan memberitahukan pelanggan secepatnya. Anda juga akan diberitahu mengenai hak Anda untuk mengajukan keluhan terhadap FCC jika Anda anggap perlu. Perusahaan telepon mungkin akan melakukan perubahan pada fasilitas, peralatan, pengoperasian, atau prosedur yang dapat mempengaruhi penggunaan peralatan. Jika ini terjadi, perusahaan telepon akan memberitahukan Anda sebelumnya agar Anda dapat melakukan modifikasi yang diperlukan untuk menghindari terputusnya layanan. Jika masalah tersebut terjadi pada peralatan ini, hubungi layanan pelanggan HP dengan menggunakan informasi kontak yang tersedia di bagian Dukungan Pelanggan pada buku panduan ini untuk pemecahan masalah, perbaikan, dan (atau) informasi tentang jaminan. Jika masalah ini menimbulkan gangguan pada jaringan telepon, Perusahaan Telepon akan meminta Anda untuk mencabut peralatan dari jaringan hingga masalah diselesaikan. Perbaikan berikut dapat dilakukan oleh pelanggan: Ganti peralatan asli yang menyertai produk dan kabel telepon. Dianjurkan juga agar pelanggan memasang alat pengaman listrik AC di stopkontak AC pada peralatan utama yang menghubungkan perangkat. Cara ini akan menghindari kerusakan peralatan yang disebabkan oleh petir dan kejutan listrik lainnya.

### **Perjanjian Perlindungan Konsumen Telepon (AS)**

Perjanjian Perlindungan Konsumen Telepon pada tahun 1991 tidak memberikan perlindungan bagi siapapun yang menggunakan komputer, atau alat elektronik lainnya, termasuk mesin faks, untuk mengirim pesan kecuali pesan tersebut jelas berisi, batas atas atau bawah pada setiap halaman atau halaman pertama yang dikirim, tanggal dan waktu pengiriman, dan identifikasi usaha, badan usaha lainnya, atau perorangan yang mengirimkan pesan dan nomor telepon mesin pengirim atau usaha sejenis, atau badan usaha lainnya, atau perorangan. (Nomor telepon yang tersedia bukan nomor 900 atau nomor lain yang melebihi tagihan lokal atau jarak jauh ). Untuk memprogram informasi ini pada faksimili Anda, lihat [Pengaturan faks yang diperlukan pada hal. 4](#page-11-0) pada Bab 1.

## <span id="page-89-0"></span>**Departemen Komunikasi Kanada**

Peralatan ini sesuai dengan persyaratan EMC Kanada Kelas A.

<< Conforme á la classe A des normes canadiennes de compatibilité électromagnétiques (CEM). >>

### **Canadian Limitations Notice**

Pemberitahuan: Kesamaan jumlah dering (REN) yang ditujukan untuk tiap alat terminal akan menentukan indikasi maksimum jumlah terminal yang dianjurkan untuk disambungkan pada antarmuka telepon. Pemutusan antarmuka dapat terdiri atas berbagai kombinasi perangkat yang hanya berdasarkan persyaratan, bahwa jumlah dering dari semua perangkat tidak lebih dari 5.

Pemberitahuan: Label Industry Canada menunjukkan peralatan bersertifikasi. Sertifikasi artinya peralatan tersebut telah memenuhi standar keamanan untuk jaringan telekomunikasi, operasional dan persyaratan keselamatan. Label Industry Canada tidak menjamin bahwa peralatan akan beroperasi sesuai dengan kepuasan pelanggan.

Sebelum memasang peralatan ini, pengguna harus memastikan bahwa pemasangannya diperbolehkan untuk dihubungkan ke fasilitas perusahaan telekomunikasi lokal. Peralatan juga harus dipasang dengan menggunakan metode penyambungan yang diizinkan. Pelanggan harus memahami bahwa pelaksanaan sesuai dengan persyaratan di atas akan menghindari berkurangnya layanan dalam berbagai situasi. Perbaikan pada peralatan bersertifikasi harus dilakukan oleh fasilitas pemeliharaan resmi Kanada yang ditunjuk oleh pemasok. Perbaikan dan perubahan apapun yang dilakukan oleh pengguna terhadap peralatan atau penyalahgunaan fungsi peralatan ini dapat menyebabkan perusahaan telekomunikasi meminta pengguna untuk mencabut sambungan ke peralatan tersebut.

Pengguna harus memastikan demi keselamatan dirinya, apakah sambungan arde listrik dari sumber daya listrik, saluran telepon dan sistem pipa air internal berbahan logam, jika ada, terhubung bersama. Tindakan pencegahan ini penting untuk diperhatikan terutama di wilayah pedesaan.

**PERHATIAN:** Pengguna sebaiknya tidak mencoba melakukan pemasangan sendiri, namun harus menghubungi petugas listrik yang berwenang, atau teknisi listrik berpengalaman, sebagaimana layaknya.

Pemberitahuan: Kesamaan jumlah dering (REN) yang ditujukan untuk setiap perangkat terminal memberikan identifikasi jumlah maksimum terminal yang dianjurkan untuk disambungkan ke antarmuka telepon. Penghentian pada antarmuka dapat menimbulkan berbagai kombinasi perangkat yang hanya berdasarkan persyaratan, bahwa jumlah persamaan dering (Ringer Equivalence Number) dari semua perangkat tidak lebih dari lima (5,0). Kode susunan sambungan standar (tipe jack telepon) untuk peralatan dengan sambungan langsung ke jaringan telepon adalah CA11A.

## <span id="page-90-0"></span>**Informasi pengaturan lain**

### **Informasi tentang pengaturan negara/kawasan Eropa**

Peralatan ini dirancang untuk penggunaan di semua negara /kawasan European Economic Area (Public Switched Telephone Networks). Kompatibilitas jaringan tergantung pada pengaturan perangkat lunak internal. Hubungi pemasok peralatan Anda jika akan menggunakan peralatan tersebut pada jaringan telepon yang berbeda. Untuk dukungan produk lebih lanjut, hubungi Hewlett-Packard di nomor telepon yang tercantum dalam brosur yang menyertai produk ini.

### **Pemberitahuan Peringatan New Zealand Telecom**

**1.** Pemberian Telepermit untuk berbagai item dari peralatan terminal menunjukkan bahwa hanya Telecom yang menerima item tersebut sesuai dengan persyaratan minimum untuk sambungan ke jaringannya. Ini menunjukkan tidak ada pengesahan produk oleh Telecom maupun pernyataan jaminan macam apapun. Intinya, tidak ada jaminan yang diberikan untuk item apapun dapat berfungsi dengan benar dalam kaitannya dengan item lain terhadap perlengkapan yang memiliki Telepermit dari model dan merek berbeda, tidak juga menjadikan bahwa produk apapun kompatibel dengan semua layanan jaringan Telecom.

Peralatan ini tidak memiliki kemampuan untuk dapat beroperasi dengan benar dalam semua kondisi pengoperasian pada kecepatan tertinggi yang telah dirancang. Sambungan 33,6 kbps dan 56 kbps hanya dapat menjangkau kecepatan transfer bit yang lebih rendah jika dihubungkan ke berbagai fasilitas PSTN. Telecom tidak dapat diminta pertanggungjawabannya untuk masalah yang timbul dalam kondisi ini.

- **2.** Lepaskan segera sambungan peralatan ini jika terjadi kerusakan fisik, dan rencanakan untuk perbaikan atau pembuangannya.
- **3.** Modem ini tidak boleh digunakan untuk tujuan lain, yang dapat merugikan pelanggan Telecom lainnya.
- **4.** Perangkat ini dilengkapi dengan panggilan pulsa, sedangkan standar Telecom adalah panggilan nada DTMF. Tidak ada jaminan bahwa saluran Telecom akan tetap melanjutkan penyediaan dukungan untuk panggilan pulsa.

Penggunaan panggilan pulsa, saat peralatan ini terhubung ke saluran yang sama dengan peralatan lain, akan menimbulkan 'bunyi bel' atau gangguan sinyal dan dapat menyebabkan kondisi salah jawaban. Jika Anda menemukan masalah seperti ini, pengguna sebaiknya menghubungi Layanan Masalah Telecom.

Metode pilihan untuk penggilan adalah menggunakan nada DTMF, karena lebih cepat dibandingkan panggilan pulsa (decadic) dan telah siap tersedia di hampir seluruh fasilitas telepon Selandia Baru.

- **5.** Pemberitahuan Peringatan: Panggilan '111' atau panggilan ke nomor lain tidak dapat dilakukan selama sumber daya listrik tidak berfungsi.
- **6.** Peralatan ini tidak dapat memberikan pengalihan panggilan yang efektif ke perangkat lain yang terhubung pada saluran yang sama.
- **7.** Beberapa parameter yang diperlukan agar sesuai dengan persyaratan Telepermit Telecom tergantung pada perlengkapan (PC) yang berhubungan dengan perangkat ini. Perlengkapan yang berhubungan harus diatur untuk beroperasi dalam batasan berikut agar sesuai dengan Spesifikasi Telecom:

Untuk mengulangi panggilan ke nomor yang sama:

- Panggilan yang dilakukan sebaiknya tidak lebih dari 10 kali ke nomor yang sama dalam jangka waktu 30 menit untuk satu permulaan panggilan secara manual, dan
- Peralatan harus diputus selama jangka waktu kurang dari 30 detik antara berakhirnya satu percobaan panggilan dan dimulainya panggilan berikutnya.

Untuk panggilan otomatis ke nomor lain:

● Perlengkapan tersebut harus diatur agar panggilan otomatis ke nomor lain memiliki jarak waktu tidak kurang dari 5 detik antara berakhirnya percobaan panggilan yang pertama dengan awal dimulainya panggilan berikutnya.

Untuk panggilan masuk yang dijawab secara otomatis:

- Perlengkapan tersebut harus diatur untuk memastikan agar panggilan dijawab antara 3 dan 30 detik dering masuk.
- **8.** Untuk pengoperasian yang benar, total RN untuk semua perangkat yang dihubungkan ke satu saluran tidak boleh lebih dari 5.

### **Pemberitahuan Afrika Selatan**

Modem ini harus digunakan dalam hubungannya dengan perangkat pengaman listrik.

### **Peringatan Kelas A TAIWAN BSMI**

警告使用者:

這是甲類的資訊產品,在居住的環境中使用時,可能會造成射頻 干擾,在這種情況下,使用者會被要求採取某些適當的對策。

# **Indeks**

#### **A**

aksesori [75](#page-82-0)

#### **B**

baki kertas keluar. *Lihat* nampan kertas tujuan browser, Web konfigurasi jarak jauh [8](#page-15-0) buku telepon [33](#page-40-0)

#### **D**

dering-ke-jawab [17](#page-24-0) DSS. *Lihat* utilitas pengiriman digital dukungan [72](#page-79-0) dukungan pelanggan [72](#page-79-0) dukungan telepon [72](#page-79-0)

#### **E**

EWS. *Lihat* server Web terbenam

### **F**

faks masalah pengumpanan [52](#page-59-0) membatalkan [35](#page-42-0) menerima [36](#page-43-0) mengirim [29](#page-36-0) mengirim faks dengan menggunakan panggil cepat sekali sentuh [31](#page-38-0) pencetakan [43](#page-50-0) pengaturan diperlukan [4](#page-11-0) resolusi [74](#page-81-0) wizard konfigurasi [4](#page-11-0) faks LAN [1](#page-8-0), [4](#page-11-0) fax number confirmation [konfirmasi nomor faks] [16](#page-23-0) foto, kualitas rendah [29](#page-36-0)

#### **G**

gambar, kualitas rendah [29](#page-36-0) getar panggil mengatur [11](#page-18-0)

#### **I**

indikator pesan status [28](#page-35-0)

#### **J**

jaminan produk [69,](#page-76-0) [70](#page-77-0) jeda, saat pemanggilan [29](#page-36-0)

#### **K**

kecepatan modem [53](#page-60-0), [74](#page-81-0) kepala faks [6](#page-13-0) kesalahan kode [56](#page-63-0) ketajaman, pengaturan untuk pengiriman faks [15](#page-22-0) kode awal panggilan otomatis [11](#page-18-0) kode awal panggilan mengatur [11](#page-18-0) kode tagihan [14](#page-21-0) komponen [2](#page-9-0) kompresi JBIG mengatur [14](#page-21-0) konfigurasi jarak jauh [8](#page-15-0) konfigurasi jarak jauh browser, Web [8](#page-15-0) utilitas pengiriman digital [9](#page-16-0) Web Jetadmin [8](#page-15-0) kunci memori mengaktifkan [43](#page-50-0) menonaktifkan [43](#page-50-0) PIN [41](#page-48-0)

#### **L**

laporan daftar faks yang ditolak pencetakan [64](#page-71-0) laporan kode tagihan pencetakan [63](#page-70-0) laporan panggilan [61,](#page-68-0) [62](#page-69-0) log/laporan laporan daftar faks yang ditolak [64](#page-71-0) laporan daftar panggil cepat [64](#page-71-0) laporan kode tagihan [63](#page-70-0) laporan panggilan faks [61,](#page-68-0) [62](#page-69-0) laporan tagihan, menghapus [63](#page-70-0) log aktivitas [63](#page-70-0) log aktivitas, menghapus [63](#page-70-0) log aktivitas [63](#page-70-0) lokasi [5](#page-12-0)

#### **M**

masalah pengumpanan [52](#page-59-0) membatalkan faks [35](#page-42-0) memori, menyimpan dan menghapus faks [29](#page-36-0) menandai faks yang diterima [17](#page-24-0) menerima faks [36](#page-43-0) mengalihkan faks [42](#page-49-0) menghapus data log/laporan [63](#page-70-0) menghubungi HP [72](#page-79-0) mengirim faks menggunakan nomor dari buku telepon [33](#page-40-0) menghapus beberapa penerima [37](#page-44-0) untuk beberapa penerima [37](#page-44-0) menu, pengaturan faks [4](#page-11-0) menu pengaturan tidak muncul [4](#page-11-0) MFP. *Lihat* produk multifungsi

mode koreksi error pengaturan [22](#page-29-0) mode panggil mengatur [11](#page-18-0)

#### **N**

nada panggil mengatur [11](#page-18-0) nama perusahaan [6](#page-13-0) nampan kertas tujuan [18](#page-25-0) nomor telepon [6](#page-13-0)

#### **O**

overlay kepala faks mengatur [10](#page-17-0)

#### **P**

panggilan suara dan coba ulang [40](#page-47-0) panggil cepat daftar laporan [64](#page-71-0) membuat [37](#page-44-0) menghapus [37](#page-44-0) panggil cepat sekali sentuh [31](#page-38-0) panggil grup. *Lihat* panggil cepat panggil ulang, pengaturan [13](#page-20-0) panggil ulang-saat-sibuk mengatur [12](#page-19-0) pangkalan data [63](#page-70-0) pembaruan firmware [67](#page-74-0) pemecahan masalah menu pengaturan faks tidak muncul [4](#page-11-0) penerimaan faks lamban [53](#page-60-0) pengiriman faks lamban [55](#page-62-0) sistem PBX [55](#page-62-0) pemecahan masalah saluran telepon [55](#page-62-0) Pemecahan masalah sistem PBX [55](#page-62-0) pemilihan baki kertas [18](#page-25-0) pencarian nada panggil, pengaturan [10](#page-17-0) pencetakan faks terkunci [43](#page-50-0) pencocokan panggil cepat nomor faks [16](#page-23-0) penerimaan faks lamban [53](#page-60-0) pengaturan dering-ke-jawab [17](#page-24-0) diperlukan [4](#page-11-0)

fax number confirmation [konfirmasi nomor faks] [16](#page-23-0) jarak panggil ulang [13](#page-20-0) kode awal panggilan [11](#page-18-0) kode tagihan [14](#page-21-0) kompresi JBIG [14](#page-21-0) kunci memori [43](#page-50-0) menandai faks yang diterima [17](#page-24-0) mengubah pengaturan terang/ gelap [15](#page-22-0) menu [4](#page-11-0) mode koreksi error [22](#page-29-0) mode panggil [11](#page-18-0) nampan kertas tujuan [18](#page-25-0) overlay kepala faks [10](#page-17-0) panggil ulang-saat-sibuk [12](#page-19-0) pemilihan baki kertas [18](#page-25-0) pencocokan panggil cepat nomor faks [16](#page-23-0) pendeteksian nada panggil [10](#page-17-0) pengalihan faks [42](#page-49-0) resolusi [13](#page-20-0) sesuaikan-ke-halaman [18](#page-25-0) pengaturan diperlukan negara/kawasan [4](#page-11-0) pengaturan keamanan [41](#page-48-0) pengaturan latar belakang hapus dari faks yang dikirim [15](#page-22-0) penyalinan kertas warna [15](#page-22-0) pengaturan layanan [65](#page-72-0) pengaturan tanggal/waktu [5](#page-12-0) pengaturan terang/gelap pada faks yang dikirim [15](#page-22-0) pengiriman faks lamban [55](#page-62-0) penyimpanan, lingkungan [74](#page-81-0) pernyataan kepatuhan [79](#page-86-0) pernyataan pengaturan pernyataan kepatuhan [79](#page-86-0) PIN changing [41](#page-48-0) membuat [41](#page-48-0) mengatur ulang [41](#page-48-0) produk multifungsi [1](#page-8-0)

#### **R**

resolusi mengatur [13](#page-20-0) resolusi, faksimili [74](#page-81-0)

#### **S**

server Web terbenam [8](#page-15-0) sesuaikan-ke-halaman [18](#page-25-0) spesifikasi [74](#page-81-0) spesifikasi lingkungan [74](#page-81-0) status, halaman aksesori faks [50](#page-57-0) suku cadang pengganti [75](#page-82-0)

#### **T**

T.30 Trace report [Laporan Pelacakan T.30] [65](#page-72-0) tidak dikonfigurasi [4](#page-11-0)

#### **U**

utilitas pengiriman digital, konfigurasi jarak jauh [9](#page-16-0)

#### **V**

VoIP [46](#page-53-0)

#### **W**

Web Jetadmin, konfigurasi jarak jauh [8](#page-15-0) wizard, konfigurasi faks [4](#page-11-0)

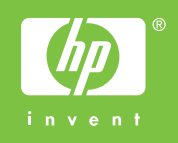

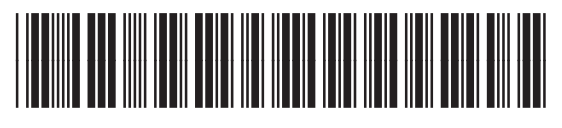

Q3701-91205